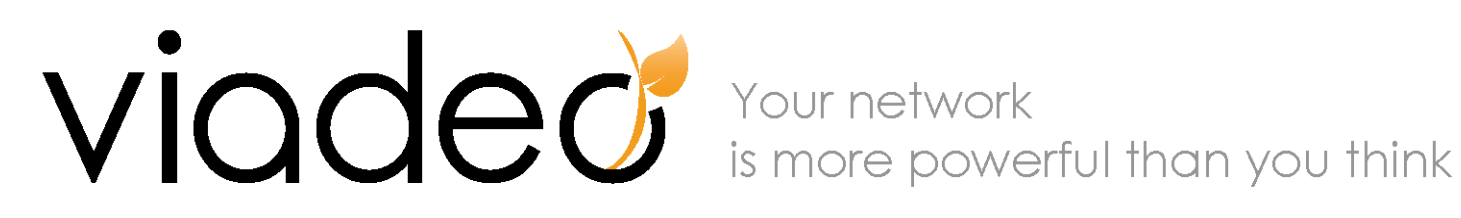

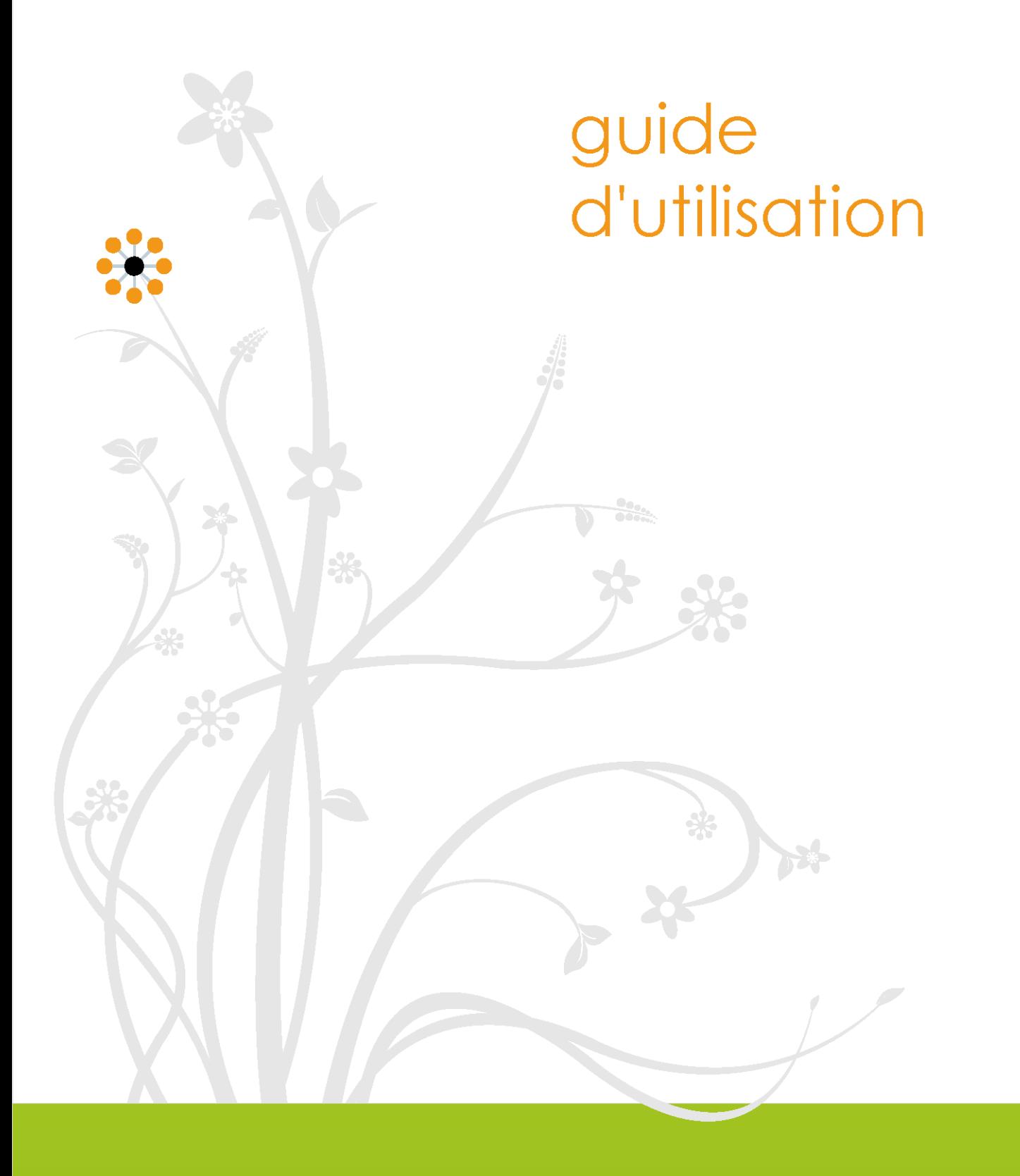

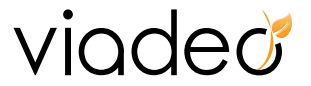

#### **INTRODUCTION**

Viadeo, site Internet de mise en relation professionnelle permet d'enrichir son réseau de relations pour :

- ‐ Augmenter vos opportunités de business ou de développement de carrière.
- ‐ Trouver des clients ou des partenaires
- ‐ Nouer de nouveaux contacts et retrouver d'anciennes connaissances
- ‐ Echanger des informations
- ‐ Accroître votre notoriété professionnelle
- ‐ Recruter des collaborateurs ou « être chassés ».

L'inscription et l'utilisation au site est gratuite.

#### Vous pouvez :

- ‐ Créer et mettre à jour votre profil
- ‐ Entrer en contact avec les personnes que vous connaissez (limité)
- ‐ Utiliser le moteur de recherche : nom, secteur d'activité, ville
- ‐ Publier des annonces (20 annonces par mois)
- ‐ Publier des évènements (5 par mois)
- ‐ Créer et animer de Hubs

Le service Premium permet néanmoins d'accéder à l'ensemble des fonctionnalités suivantes:

- ‐ Accédez aux profils de tous les membres
- ‐ Entrez en contact librement avec les professionnels de votre choix
- ‐ Ecrivez aux membres grâce à la messagerie
- ‐ Utilisez le moteur de recherche multicritères
- ‐ Accédez à la liste des membres qui ont consulté votre profil
- ‐ Voir les contacts des autres membres (si ceux‐ci l'autorisent)
- ‐ Profil mis en avant dans les résultats du moteur
- ‐ Accédez à la liste des personnes ayant consulté votre annonce.

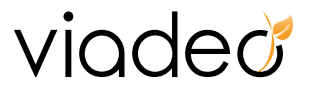

## **SOMMAIRE**

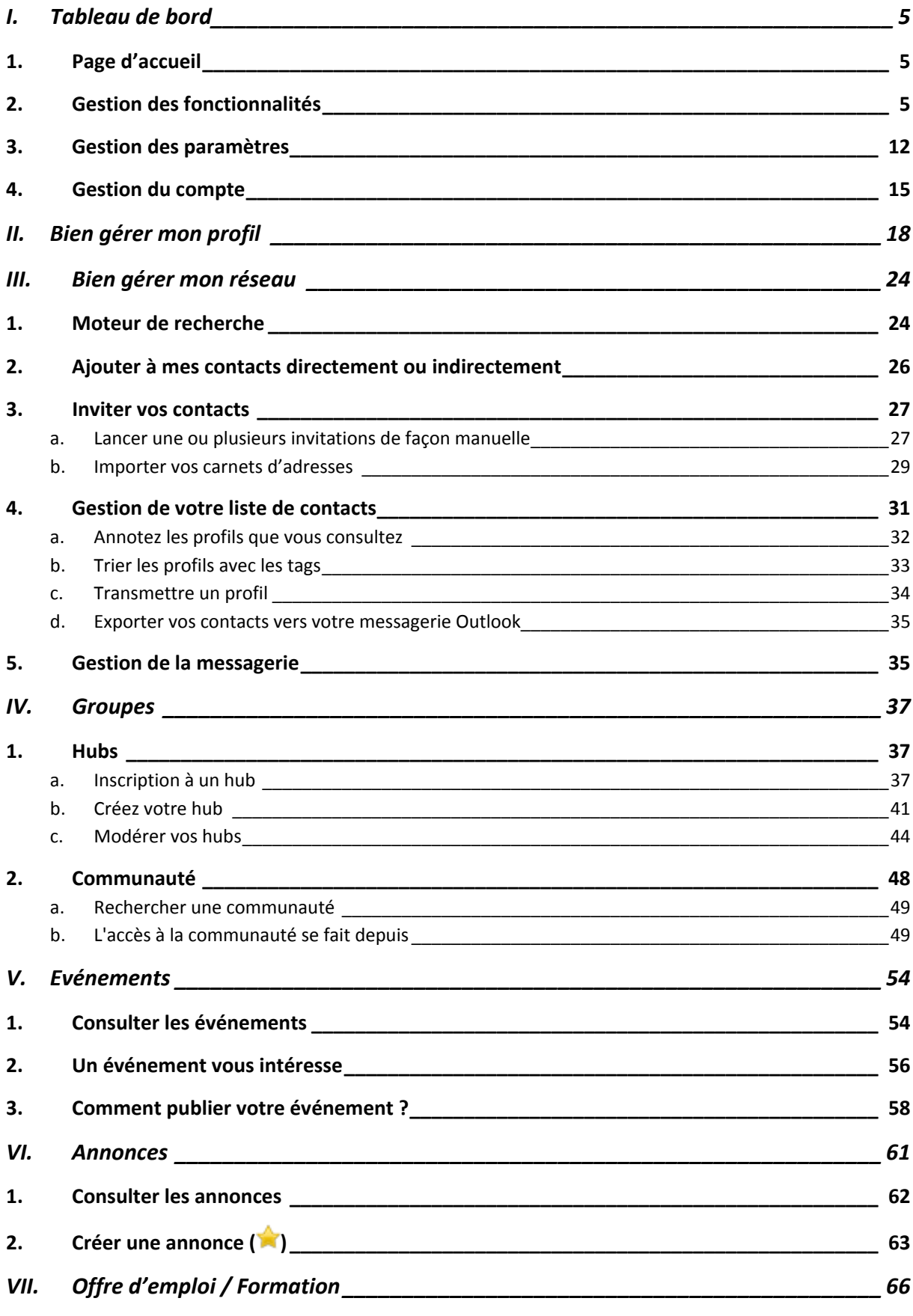

# viaded

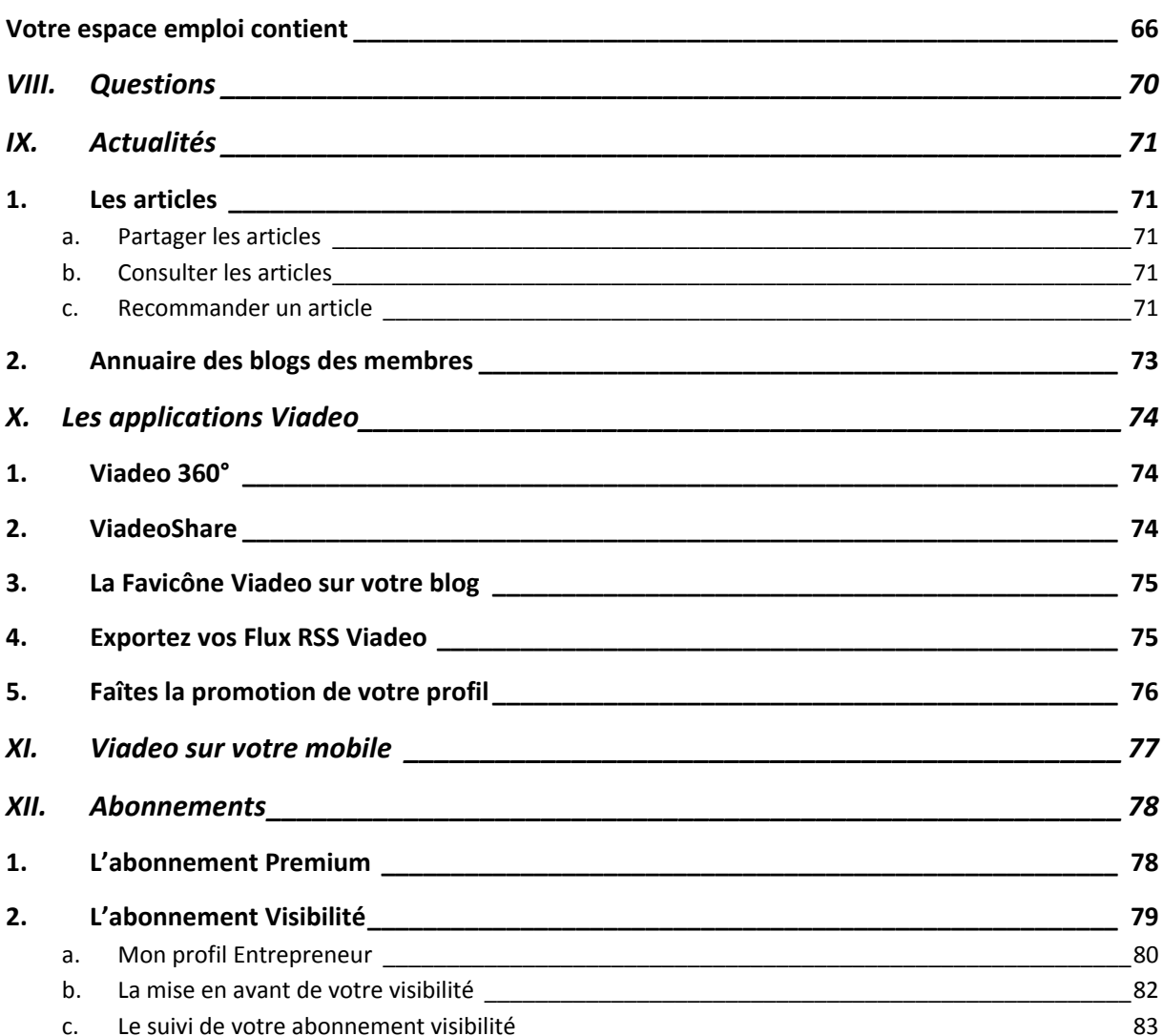

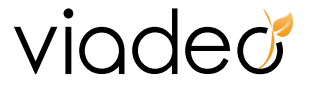

# <span id="page-4-0"></span>**I. Tableau de bord**

## **1. Page d'accueil**

Votre page d'accueil ou « Tableau de bord » vous permet d'avoir une visibilité totale sur l'activité de votre réseau et sur l'ensemble de vos fonctionnalités.

## **2. Gestion des fonctionnalités**

<http://www.viadeo.com/tableaudebord/accueil/>

• **Les « News»** vous renseignent sur les actions effectuées par votre réseau sur Viadeo : adhésion à un hub, mise en relation avec un contact ou un filleul de leurs contacts.

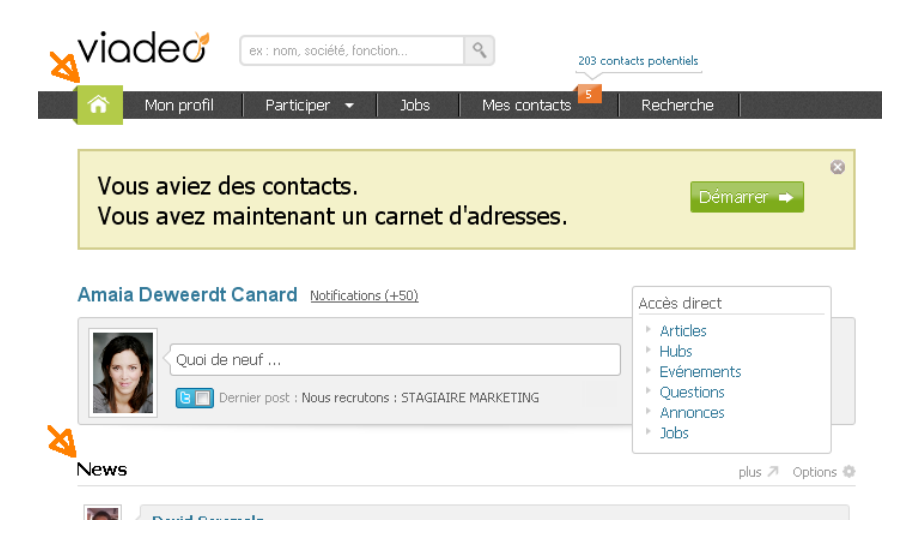

Vous pouvez « Commenter » ou dire que vous avez trouvé « Intéressant » les news de vos contacts. Vous pouvez aussi supprimer les éléments que vous publier.

Désormais lorsque vous publiez un élément dans vos « News », nous mettons à votre disposition une série de fonctionnalités pour gérer les commentaires. Vous avez la possibilité d'envoyer un message à la personne qui a laissé un commentaire, de rendre son ou tous ses commentaires privé ou tous les commentaires (vous serez alors le seul à voir ce commentaire) ou de supprimer ce commentaire.

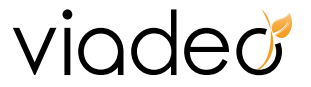

Vous avez la possibilité de filtrer les news qui apparaissent dans vos « News ». Vous avez par exemple la possibilité de ne pas afficher les mini news concernant le Micro‐ blogging, c'est‐à‐dire masquer de vos news les messages et liens que vos contacts partagent.

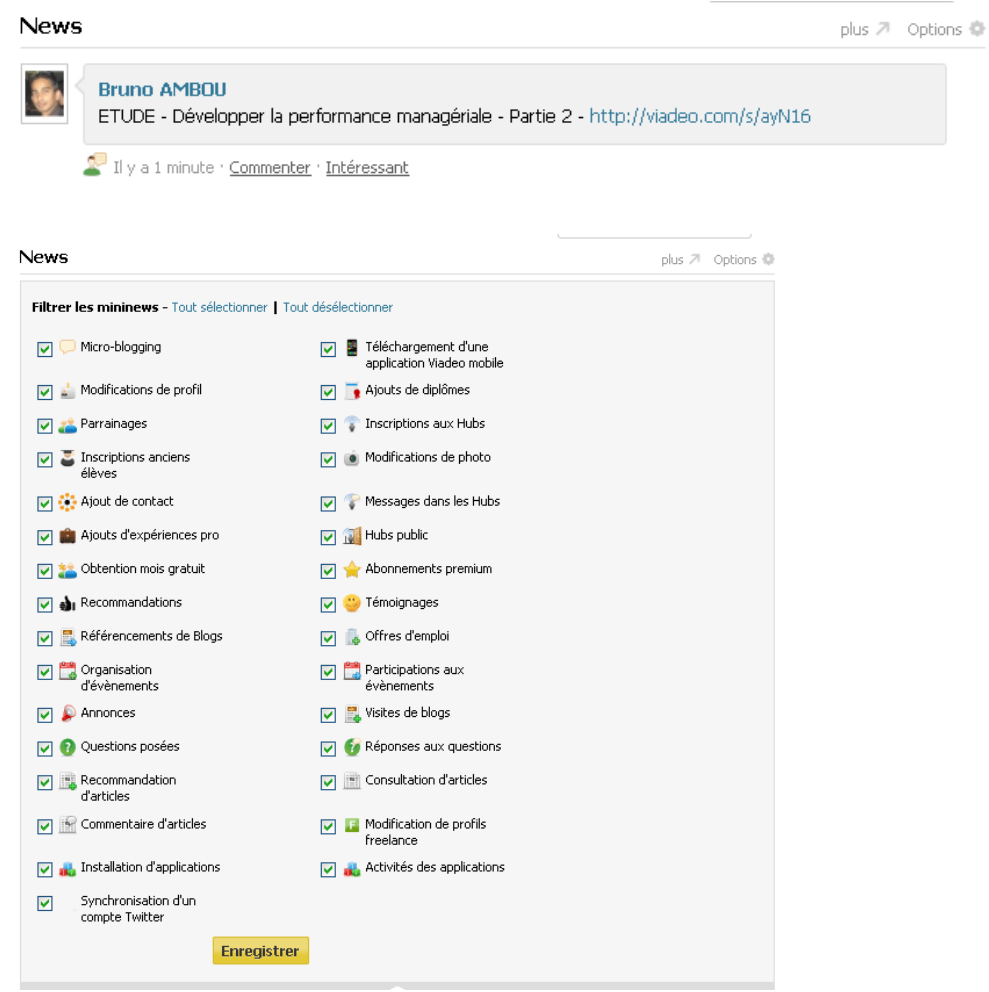

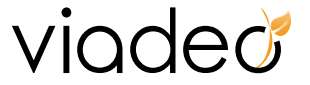

• A travers le tableau de bord, vous avez la possibilité de faire passer un message à vos contacts. Vous pouvez partager un lien, écrire un court message, etc.

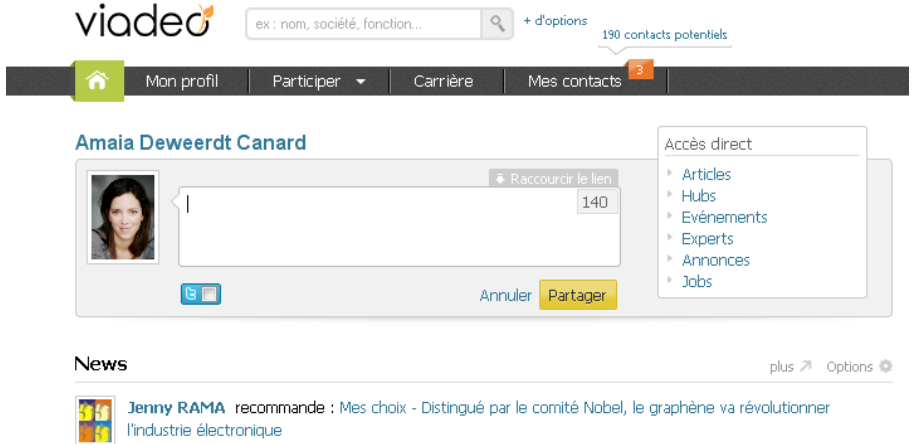

Lorsque vous partagez un lien, vous pourrez le raccourcir en cliquant sur « Raccourcir le lien ».

• Synchronisez votre compte Twitter avec votre profil Viadeo.

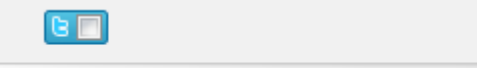

Grâce à cette synchronisation de votre profil Viadeo avec votre compte Twitter vous avez la possibilité de :

- o pour chacune de vos actions sur Viadeo de générer un tweet sur votre compte twitter, et d'en informer vos followers ; notamment, lorsque vous publierez un message sur Viadeo.
- o Vos tweets apparaitront dans votre fil de news quelques minutes après les avoir postés sur Twitter.

Plus besoin donc d'envoyer vos messages sur Viadeo, puis de les copier‐coller sur Twitter ; écrivez-les une seule fois, ils s'afficheront sur vos deux comptes ! Tout est paramétrable : vous pouvez choisir d'importer tous vos tweets sur Viadeo ou uniquement certains d'entre eux (que vous agrémenterez du hashtag #v)

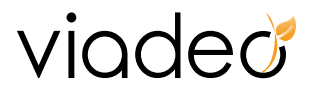

• Retrouver vos connaissances sur Viadeo : Pour développer votre réseau commencez par importer votre carnet d'adresse à partir d'Outlook, d'un webmail ou d'un fichier excel. (Plus d'informations en point : III.3)

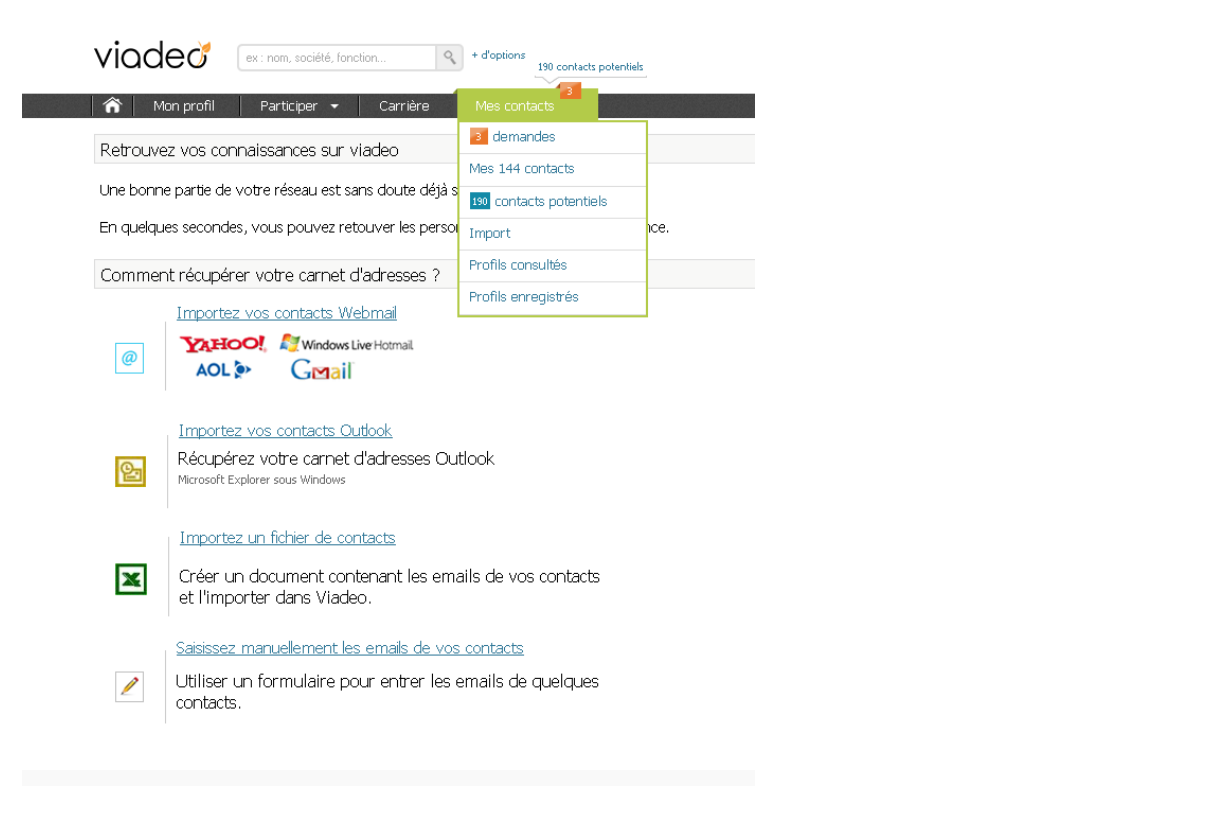

• Zoom sur l'en‐tête du site :

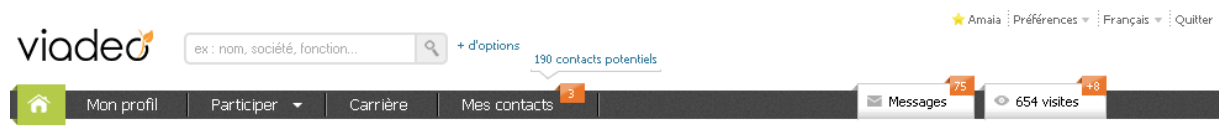

Six onglets : « Mon profil », « Participer », « Carrière », « Mes contacts » puis « Messages » **et « Visites »**

o Cliquez sur « Mon profil » pour compléter ou voir votre profil.

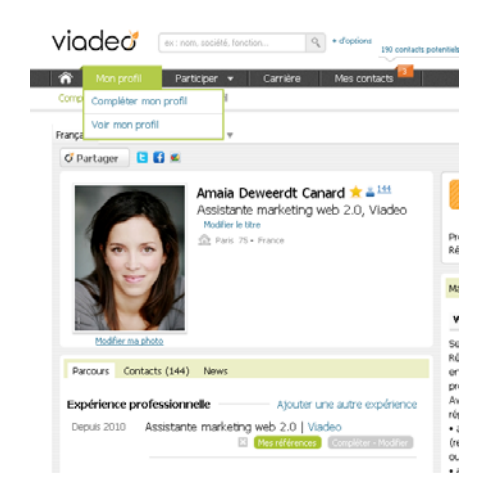

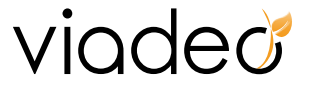

o Cliquez sur « Participer » pour accéder à votre Actualités, Hubs , Evénements, Annonces, Questions, Blogs, Communautés.

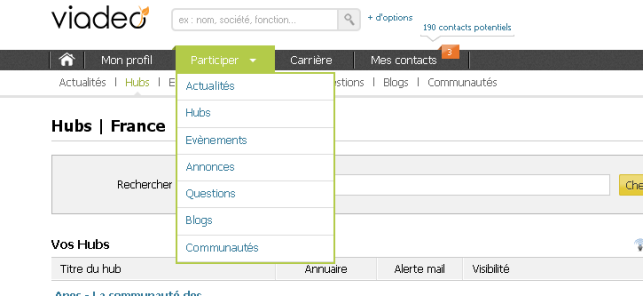

o Cliquez sur «Carrière» pour accéder aux offres d'emploi, MBA‐Executive Education, formation. Si vous êtes recruteur et souhaitez publier une offre cliquez sur l'onglet « Solutions recruteurs » ou « Publier un offre d'emploi ».

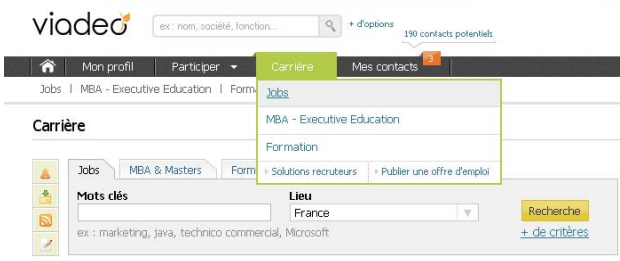

Offres de mon réseau

o Cliquez sur « Mes contacts » pour accepter/refuser directement les demandes de mise en relation, visualiser vos contacts et contacts potentiels, gérer l'importation de vos listes de contacts et visualiser les profils consultés et enregistrés.

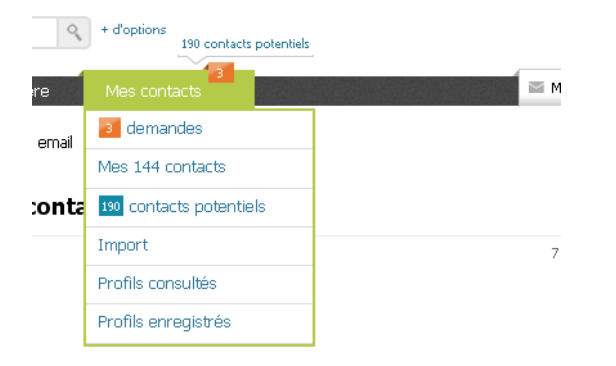

o Cliquez sur « Messages » pour accéder directement à votre messagerie : écrire un message à l'un de vos contacts, lire les messages reçus et envoyés.

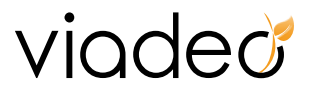

Une prévisualisation vous permet de lire rapidement les nouveaux messages et alertes.

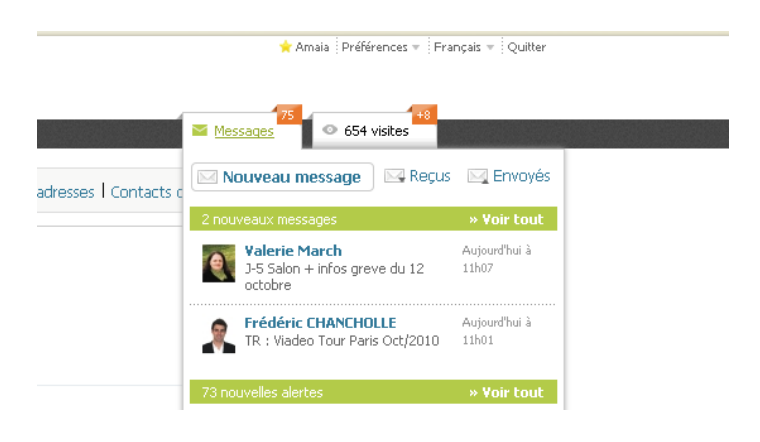

o Cliquez sur « Français » pour choisir votre langue de navigation sur le site.

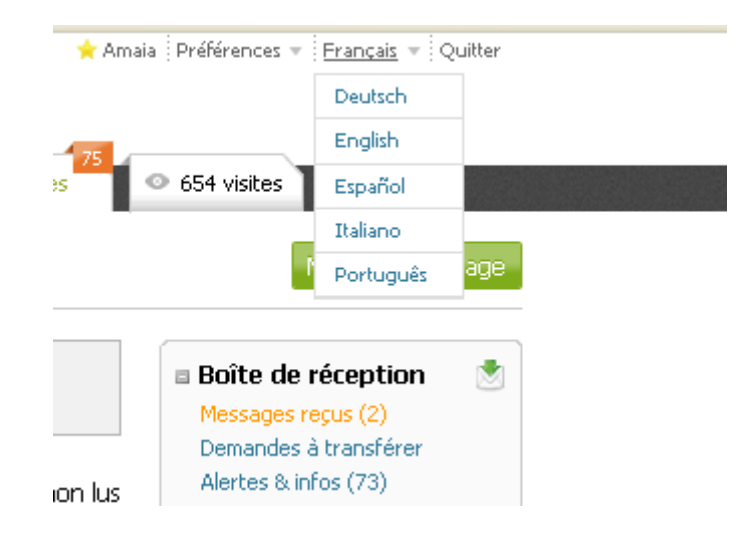

o « Les connaissez‐vous ? » vous présente les utilisateurs de Viadeo que vous êtes susceptible de connaître. Cliquez sur « Ajouter» pour élargir votre réseau plus facilement.

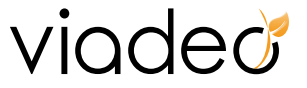

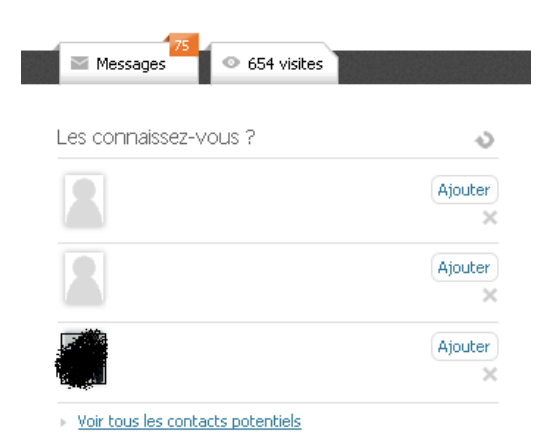

#### **Zoom sur les modules interchangeables :**

o Cliquez sur « Gérer les modules » pour personnaliser vos modules. Vous pouvez remonter, descendre ou cacher vos modules.

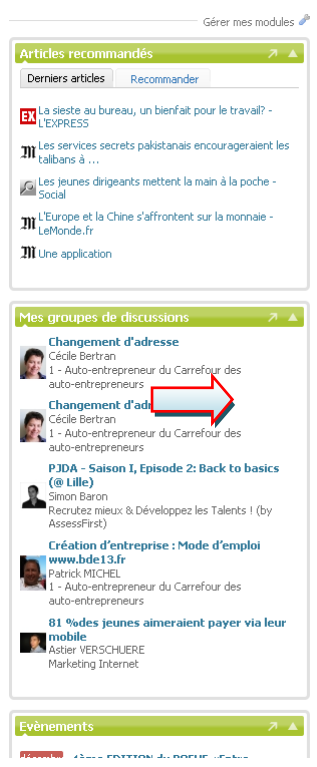

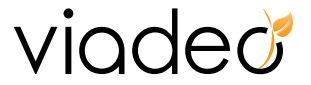

#### <span id="page-11-0"></span>**3. Gestion des paramètres**

<http://www.viadeo.com/tableaudebord/gestionparametre/>

o Cliquez sur « Préférences » pour contrôler vos paramètres de visibilité, vos coordonnées, la diffusion de vos news, vos alertes mails, votre abonnement.

#### **NB : Vous pouvez également retrouver la page de vos préférences via :**

#### >> « Mon profil » >>

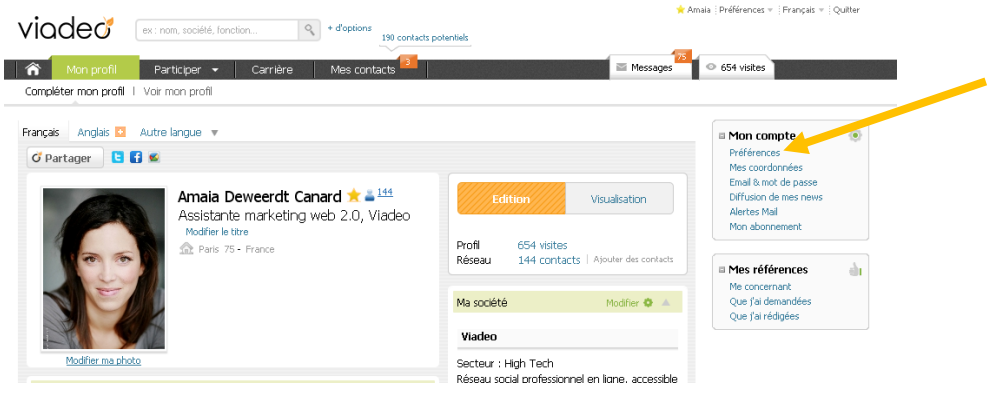

• Vous pouvez consulter la liste des contacts des membres ( $\blacktriangle$ ) si ceux-ci l'autorisent.

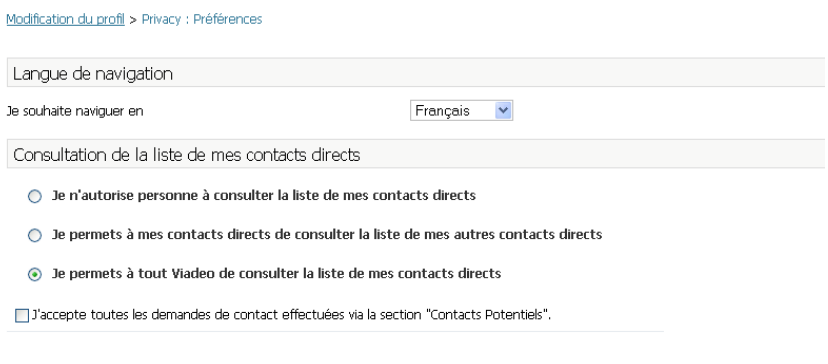

• Précisez le ou les motifs pour lesquels vous souhaitez utiliser Viadeo. Cette information est susceptible d'être utilisée lorsqu'un membre effectue une recherche. Il est ainsi par exemple possible de limiter une recherche aux membres qui recherchent un emploi.

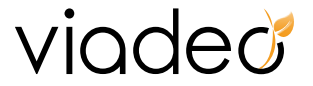

Vous souhaitez utiliser Viadeo pour:

Trouver des clients

 $\boxed{\checkmark}$  Trouver des fournisseurs

 $\Box$  Trouver des collaborateurs

 $\triangledown$  Trouver des partenaires commerciaux

 $\Box$  Trouver des partenaires financiers

• Acceptez d'être visible auprès des recruteurs

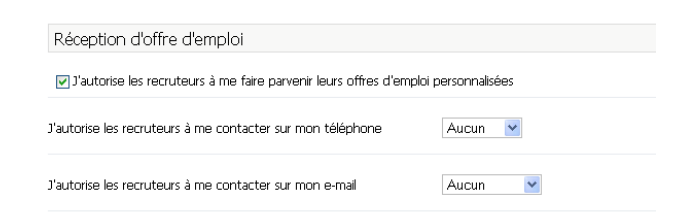

• Acceptez d'être visible auprès des organismes de formation

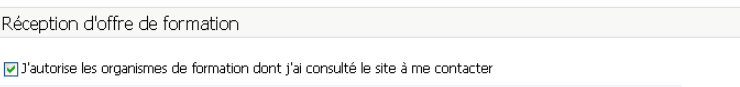

• Gestion des mises en relations directes

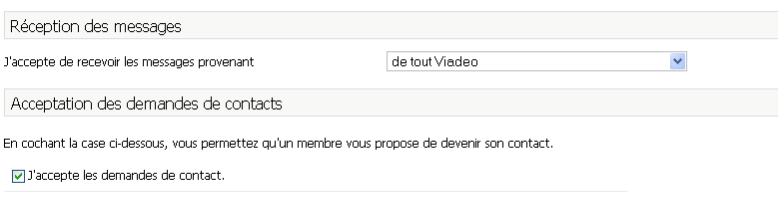

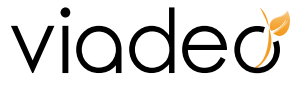

• Gérer vos paramètres de confidentialité sur les moteurs de recherche type Google

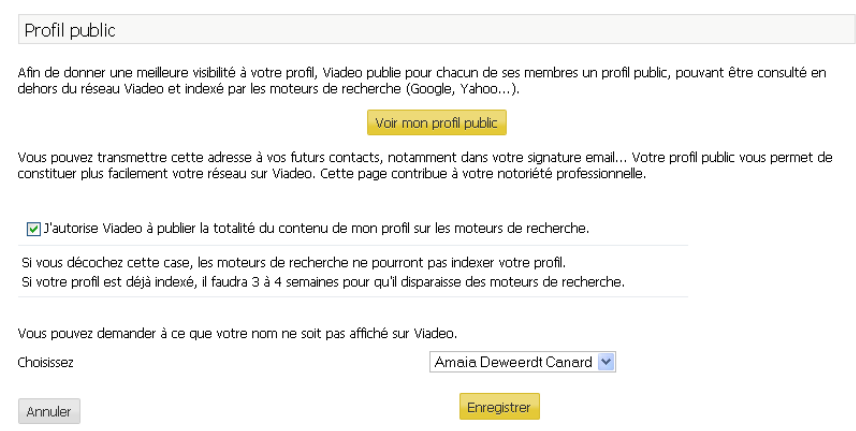

• Vous pouvez saisir un « avertissement » pour les mises en relation : il s'agit d'un message qui sera affiché systématiquement à toute personne qui désire entrer en relation avec vous. Vous pouvez par exemple préciser quelles sont les demandes auxquelles vous accepterez de répondre, vos disponibilités ou toute autre information susceptible de permettre aux membres de Viadeo de décider si oui ou non, ils peuvent vous contacter.

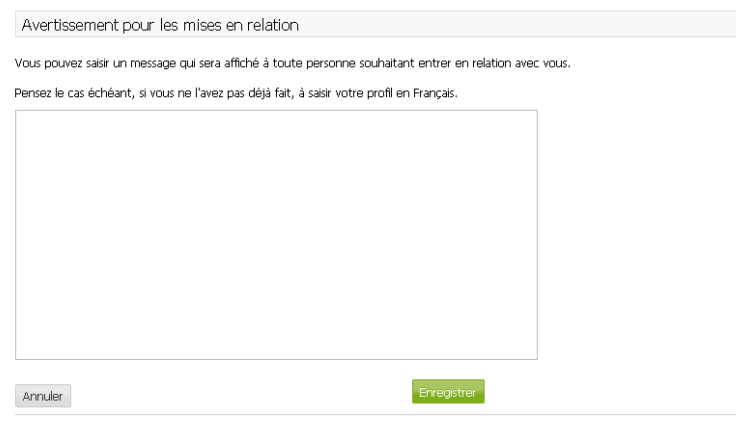

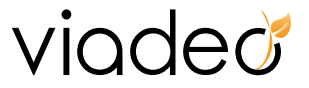

### <span id="page-14-0"></span>**4. Gestion du compte**

#### <http://www.viadeo.com/tableaudebord/gestionparametre/>

Nous allons maintenant aborder les sous‐onglets de l'onglet «Préférences».

- Cliquez sur « Mes Coordonnées » dans l'encart en haut à gauche dans la section mon compte pour modifier vos paramètres personnels (nom, prénom, année de naissance etc.)
- Cliquez sur « Email et mot de passe » pour modifier votre adresse email et votre mot de passe.

Il est important de modifier son mot de passe régulièrement. Veillez bien à ce qu'il soit composé de plusieurs types de caractères : lettres, signes, chiffres.

Pour le modifier, entrez votre mot de passe, puis votre nouveau mot de passe et validez.

L'adresse email principale correspond à l'adresse à laquelle Viadeo vous informe d'évènements vous concernant. Nous vous conseillons d'ajouter une deuxième adresse email pour recevoir les demandes de mise en relation directe.

Pour changer votre adresse email principale :

- ‐ « Ajouter une adresse email » : à vous d'ajouter la nouvelle adresse email
- ‐ Cliquez sur « Supprimer» en face de l'adresse principale
- ‐ La nouvelle adresse devient automatiquement la nouvelle adresse email principale

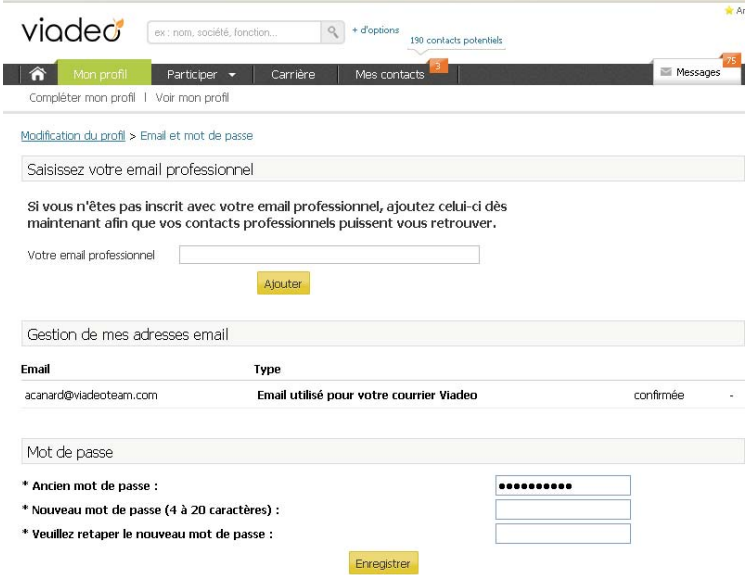

• Cliquez sur « Vos Alertes Mail » pour gérer la fréquence de réception des envois d'email de Viadeo

# vioded

Vous pouvez choisir la fréquence d'envoi de votre récapitulatif d'activité Viadeo dans le menu déroulant de 1 semaine à 4 semaines. Vous pouvez effectuer cette même opération pour les messages des hubs auxquels vous êtes inscrits et les offres d'emploi.

Vous pouvez également vous désabonner en cliquant sur le lien « Désactiver » en face de la notification à résilier.

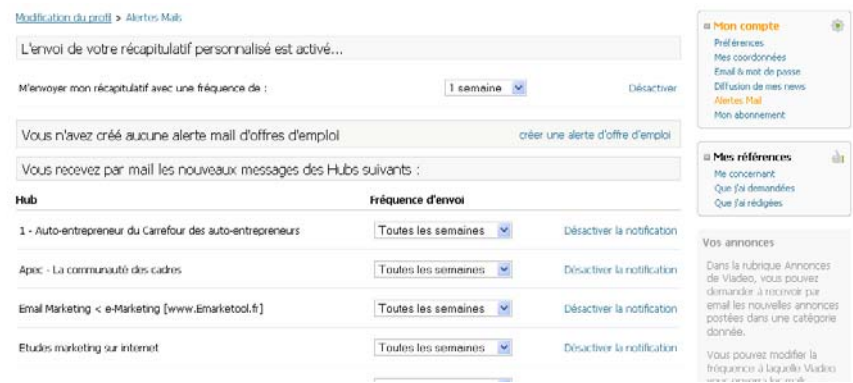

• Cliquez sur « Diffusion de mes news » pour maîtriser la visibilité de vos actions sur le site auprès de vos contacts.

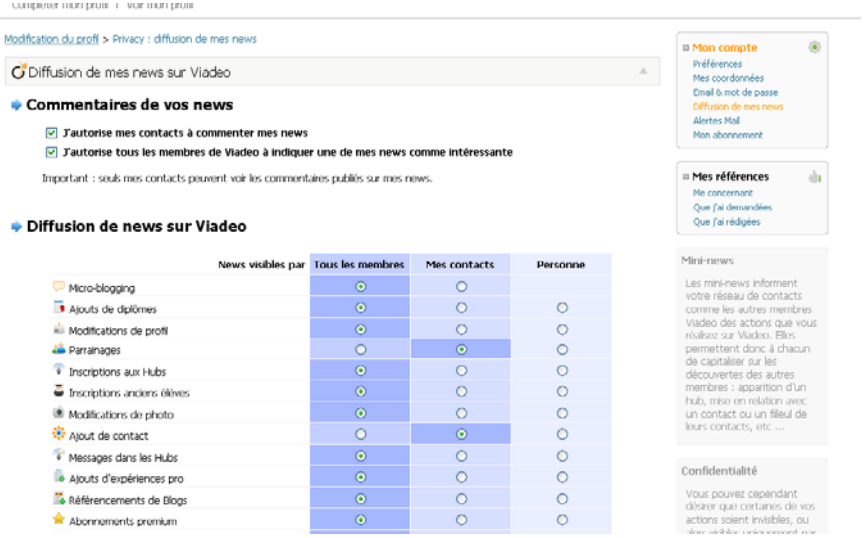

Pour chaque type de « News » (Ajouts de diplômes, modification de profil …), vous pouvez sélectionner l'une des options suivantes :

- ‐ « Personne » : aucun utilisateur, aucun contact n'a de visibilité sur vos actions
- ‐ « Mes contacts » : vos actions ne seront visibles que par vos contacts

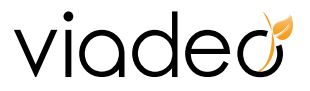

‐ « Tous les membres » : vos actions seront visibles par l'ensemble des utilisateurs de Viadeo

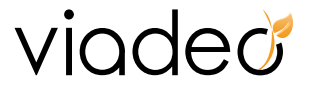

## <span id="page-17-0"></span>**II. Bien gérer mon profil**

<http://www.viadeo.com/profil/monparcours/>: Plus qu'un CV, votre profil est une image dynamique de votre parcours et de vos compétences.

Veillez à bien renseigner vos projets professionnels, votre expérience professionnelle et votre cursus universitaire.

Vous pouvez modifier votre profil à tout moment donc n'hésitez pas à le mettre à jour régulièrement.

Pour modifier votre profil, cliquez sur Mon profil >> Compléter mon profil. Vous pourrez ensuite avoir un aperçu de la version de votre profil visible par les autres membres en cliquant sur « Visualiser » dans le bloc à droite.

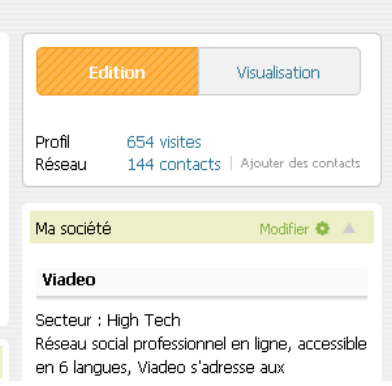

#### **Étape 1 : Insérez votre photo**

C'est un atout maître. Les profils avec photo humanisent le profil et multiplient les chances d'entrer en relation avec d'autres membres.

- Cliquez sur « Ajouter ma photo » sur l'emplacement réservé
- Cliquez sur « Parcourir » et sélectionnez le fichier à insérer
- Cliquez sur « Ajouter ma photo ». Votre photo apparaît à gauche de votre profil

#### **Étape 2 : Rédigez un titre concis et précis**

Dans « Compléter mon profil», cliquez sur « Modifier le titre ».

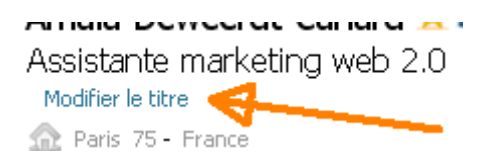

Les utilisateurs doivent vous situer en un clin d'œil.

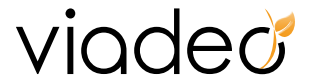

#### **Étape 3 : Pour vous présenter, exposez vos objectifs sur Viadeo**

Exposez clairement vos objectifs sur Viadeo : ce que vous recherchez et ce que vous souhaitez apporter.

Remplissez la section « Je me présente »

Modification du profil > Votre présentation générale

Titre de mon profil Assistante marketing web 2.0, Viadeo Je me présente

#### **N'oubliez pas de préciser l'année de votre entrée dans la vie active.**

Le **+VIQCCC**: Vous pouvez personnaliser votre profil en indiquant vos loisirs. Remplissez le champ « Hobbies ».

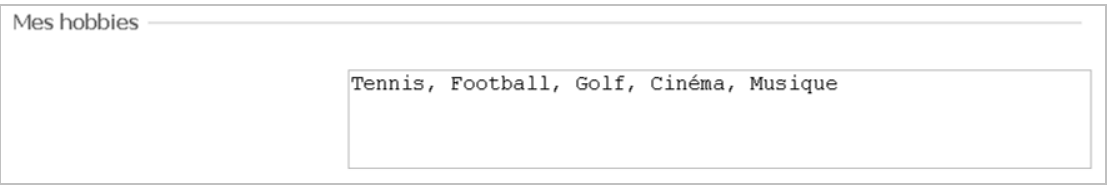

#### **Étape 4 : Ajoutez des mots‐clés**

Bien que tous les termes présents dans votre présentation soient indexés, ce sont ces mots clés qui seront privilégiés. Ce sont donc autant d'atouts supplémentaires qui permettront à votre profil d'apparaître en réponse aux requêtes des autres membres.

Entrer vos mots‐clés en les séparant par des espaces.

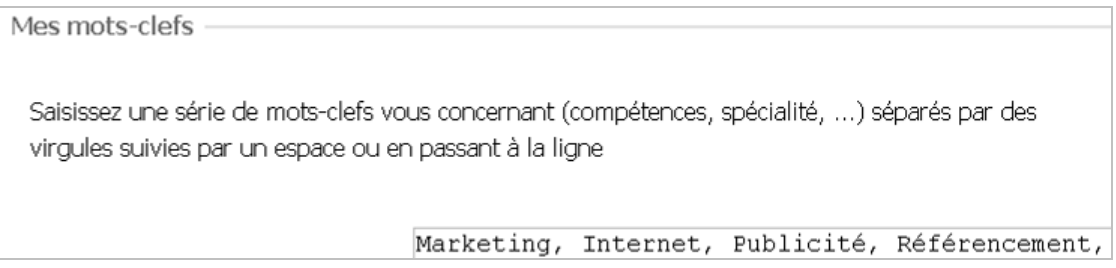

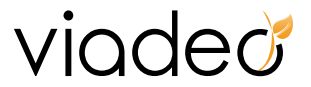

**Pour choisir des mots‐clés qui seront pertinents, mettez‐vous à la place d'une personne cherchant à vous trouver.**

#### **Étape 5 : Soyez précis sur votre cursus universitaire**

•

La constitution d'un réseau commence par être visible auprès des anciens de vos écoles. **Précisez de quelle promotion vous êtes issu.**

• Dans votre parcours, dans la section « Etudes » cliquez sur « Ajouter » pour préciser les établissements dont vous êtes un ancien élève

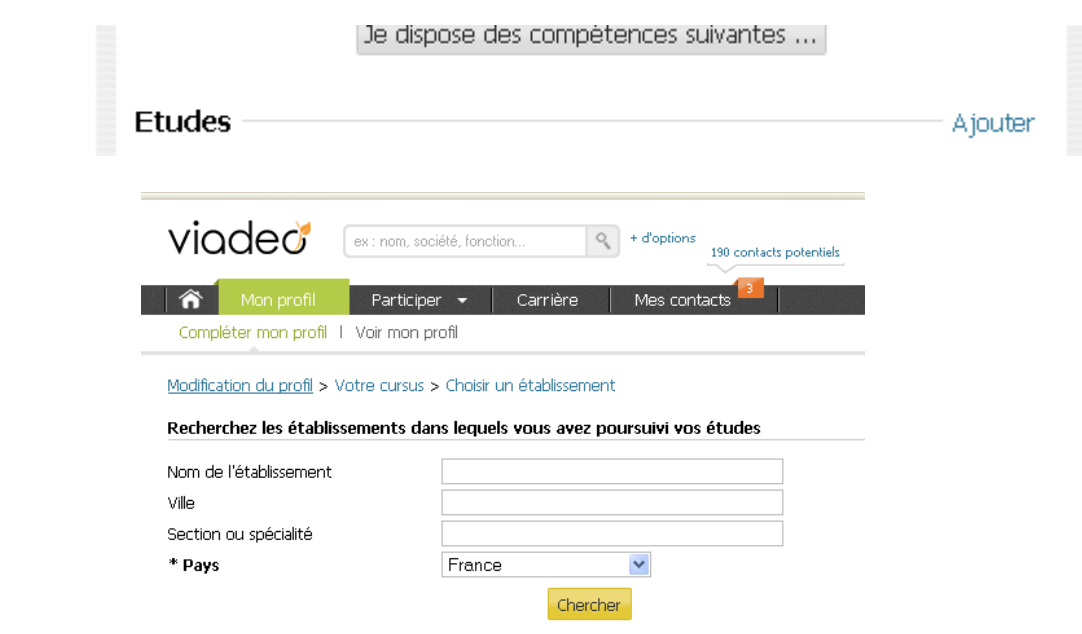

- Saisissez le nom de votre établissement, éventuellement la section puis la ville et cliquez sur « Chercher ».
- Si vous ne trouvez pas le nom de votre établissement, ajoutez‐le.
- Sélectionnez votre établissement dans la liste qui apparaît et validez.

Ensuite, renseignez de manière succincte vos diplômes en les séparant par des virgules (exemple : « Sciencescom », « Master Journalisme et production de contenu » etc.).

• Pour modifier votre cursus, à partir de votre profil, cliquer sur « Modifier » en face du nom de l'établissement.

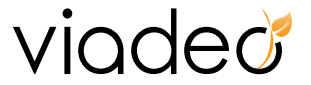

#### **Etape 6 : Détaillez vos expériences professionnelles**

Dans la section « Expérience » cliquez sur « Ajouter » et remplissez les champs réservés. Pour chaque poste, précisez vos responsabilités, missions, réalisations : vous augmentez d'autant votre visibilité et votre crédibilité auprès des autres membres.

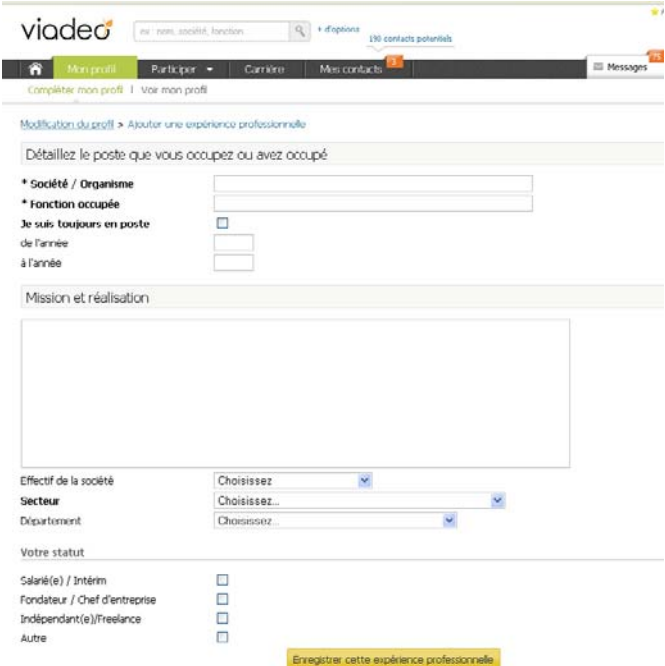

#### **Étape 7 : Se faire recommander**

Vos associés et employeurs peuvent laisser une recommandation qui apparaîtra en ligne sur l'expérience concernée.

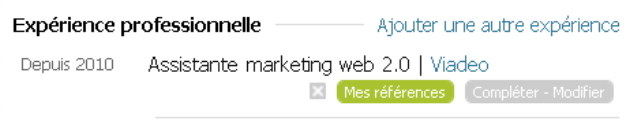

• Cliquez sur « Mes références » sélectionnez la personne que vous sollicitez pour écrire une recommandation à votre sujet.

Cliquez sur « Rédigez la demande » puis « envoyer ».

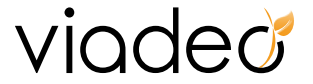

#### **Étape 8 : Présentez votre entreprise**

Afin d'optimiser les contacts Business qui pourront être générés par Viadeo, remplissez la fiche cicontre en présentant le détail de l'offre proposée par l'entreprise dans laquelle vous êtes en poste actuellement.

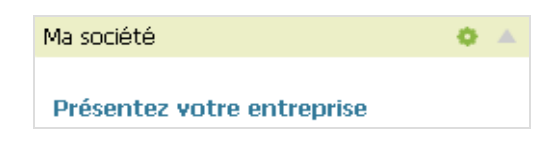

#### **Étape 9 : Mettez votre blog en avant**

• Dans Participer >> Blog ajouter votre blob à partir de l'onglet à droite de votre page « Référencer mon blog ».

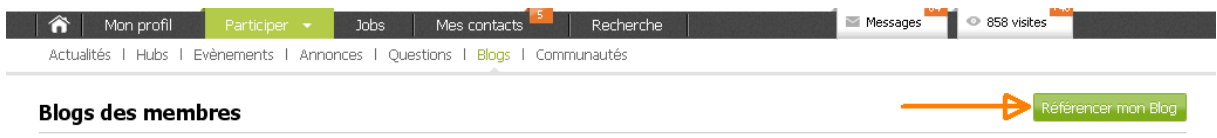

Saisissez l'adresse de votre blog (par exemple : [http://www.monblog.blogspot.com](http://www.monblog.blogspot.com/)). Donnez ensuite un titre et une description qui apparaîtront dans la liste des blogs des membres Viadeo. Si vous ne souhaitez pas que votre blog apparaisse dans cette liste, décochez la case « Visible sur l'annuaire ».

Installez également le widget Viadeo sur votre blog. Pour cela rien de plus simple, commencez par [référencer](http://www.viadeo.com/blogs/enregistrerblog/) votre blog, nous vous expliquerons ensuite comment installer le widget.

Le **+ VIOCEC**: Consultez la liste des blogs des utilisateurs de Viadeo : Cliquez sur « Participer » puis « Blogs», <http://www.viadeo.com/blogs/chercherblog/>

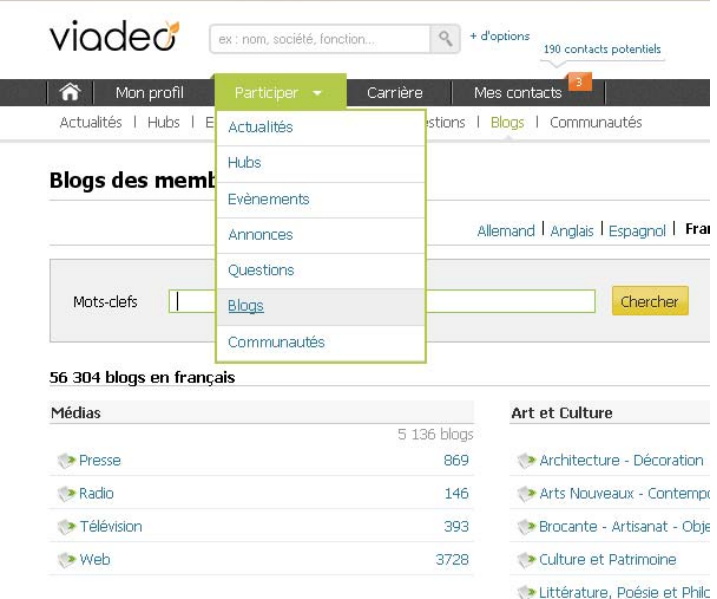

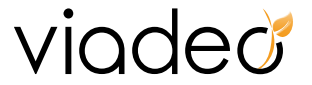

#### **Étape 10 : Installer des applications**

Viadeo vous permet d'ajouter à votre Profil des applications pour diffuser vos contenus personnalisés.

Viadeo a sélectionné une liste d'applications qui répondent à vos attentes :

#### • **Google présentation**

L'application Google [Presentation](http://www.viadeo.com/r/application/catalog) vous permet de partager en quelques clics un diaporama PowerPoint sur votre profil. Les membres auront ainsi la possibilité de faire défiler les slides directement sur votre profil, sans avoir à télécharger la présentation. Profitez‐en pour présenter votre société ou votre activité…

#### • **Ayos Ishare**

L'application Ayos [Ishare](http://www.viadeo.com/r/application/catalog) vous permet de proposer au téléchargement sur votre profil toute sorte de documents. Vous souhaitez que les membres de Viadeo puissent consulter le dossier de presse de votre entreprise, que de potentiels prospects puissent se renseigner sur votre gamme de produits ou proposer un portfolio de vos créations ? Cette application vous permet de répondre à toutes ces attentes…

#### • **Wipolo**

Vous êtes un business traveller, et vous souhaitez avoir la possibilité de retrouver votre réseau même lors de déplacements à l'étranger ? L'application [Wipolo](http://www.viadeo.com/r/application/catalog) est faîte pour vous. Transférez simplement vos mails de réservation d'hôtel ou d'avions, et l'outil Wipolo fait le reste. Affichez directement sur votre profil vos prochains voyages. Profitez‐en pour continuer à construire votre réseau à l'étranger…

#### • **Poll Daddy**

Créez en quelques clics un sondage complet avec Poll [Daddy.](http://www.viadeo.com/r/application/catalog) Choisissez une mise en forme personnalisée, et publiez le directement sur votre profil. Les membres le visitant auront ainsi la possibilité de répondre à vos questions. Ne reste plus qu'à analyser les réponses avec l'outil statistique proposé par cette application.

#### • **Twitter by Viadeo**

Vous avez un compte sur [Twitter,](http://www.viadeo.com/r/application/catalog) et vous souhaitez afficher votre veille permanente directement sur votre profil ? Renseignez simplement votre nom d'utilisateur dans l'application, sélectionnez le nombre de tweets que vous souhaitez diffuser et c'est parti ! Profitez-en aussi pour gagner de nouveaux followers grâce à votre profil Viadeo.

#### • **TBX Trade**

Affichez sur votre profil vos valeurs boursières préférées. [TBXTrade](http://www.viadeo.com/r/application/catalog) vous permet de connaitre la tendance du marché sur les actions que vous suivez, ou de suivre le cours de votre entreprise. Affichez ces valeurs sur votre profil et partagez votre expertise avec vos contacts.

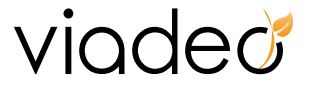

<span id="page-23-0"></span>Comment installer une application ?

- Allez sur votre profil et cliquez sur le bouton « Installer des applications » en bas à droite.
- Cliquezsur«Installer»surl'applicationquivousintéresse.Unefenêtredécrivantl'applicationapparaît.
- Choisissez :
	- ‐ D'ajouter l'application sur votre profil
	- De générer une news à chaque activité

## **III. Bien gérer mon réseau**

### **1. Moteur de recherche**

Une simple requête dans le moteur de recherche Viadeo devrait vous permettre de retrouver vos anciens camarades de promos, amis ou anciens collègues.

En plus de la simple reprise de contact, vous pouvez également profiter de cette recherche en invitant vos anciennes relations à devenir l'un de vos contacts directs. Vous avez également la possibilité de rechercher parmi les contacts de vos contacts. Plus vous étendez votre réseau, plus vous augmentez le nombre de possibilité de mise en relation avec d'autres membres Viadeo.

Vous allez également pouvoir identifier les membres avec lesquels vous souhaitez entrer en contact à savoir fournisseurs potentiels et prospects.

Insérer votre recherche dans le moteur :

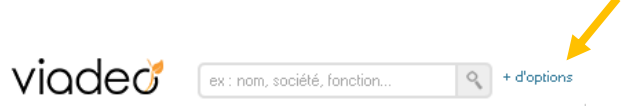

Vous pouvez effectuer plusieurs types de recherche en cliquant sur « + options »

- ‐ « Tous les membres »
- ‐ Recherche par école avec « Anciens élèves » pour retrouver vos camarades de promo
- ‐ Recherche selon les postes que vous avez occupé avec « Retrouver », pour retrouver vos collègues
- Recherche parmi les profils que vous avez taggué ou annoté
- ‐ Recherche parmi les Freelances de Viadeo avec le moteur de recherche « Freelances ».

**En résumé :** <http://www.viadeo.com/profil/monparcours/> vous permet de

- ‐ Renseigner votre parcours et votre profil (photos, coordonnées,…)
- ‐ Mettre en avant vos blogs et sites Internet
- ‐ Vous faire recommander

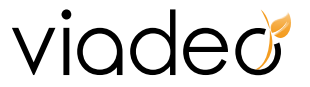

Le moteur de recherche de Viadeo vous permet de rechercher des membres selon différents critères. Pour identifier des contacts à potentiel, voici les champs les plus utiles :

**La zone mots‐clefs vous permet d'effectuer des recherches dans l'intégralité du profil des membres Viadeo. Les autres critères vous permettent de préciser votre recherche.**

- **Champ « mots clef » :** Idéal pour trouver un expert dans un domaine précis (exemple de recherche : « communication »). A noter : si votre recherche contient plusieurs mots clefs, n'oubliez pas de cocher la case « mots clefs obligatoires » si vous souhaitez ne voir que les profils de membres contenant tous les mots clefs.
- **Champ « société » :** Cette fois‐ci, cette recherche va vous permettre de trouver un contact nominatif dans une société qui vous intéresse et avec laquelle vous souhaitez entrer en contact pour une action commerciale ou une démarche partenariale par exemple.
- **Champ « Ecole/Université » :** Si vous souhaitez rechercher un contact dans une école ou université qui vous intéresse.
- **Champ « fonction » combiné au champ « secteur » :** Intéressant si vous recherchez un profil de décisionnaire dans un secteur d'activité précis. **Exemple de recherche :**
	- o Fonction « directeur marketing »
	- o Secteur « luxe et cosmétique»
- **Champ « pays » : Champ à associer avec d'autres champs (le champ « secteur » par exemple). Si vous recherchez des partenaires dans un pays en particulier.**
- **Champ « Qui ont rejoint Viadeo » : Si vous souhaitez rechercher des personnes qui se sont inscrites récemment.**
- **Champ « Profil en » : Pour consulter les profils espagnols, allemands, anglais, italiens, néerlandais, portugais.**

Le +  $vi$ Q $dec$ : Vous avez la possibilité de gérer vos résultat et de les mémoriser.

Il peut vous arriver de réaliser plusieurs fois les mêmes requêtes à des moments différents. **Pour gagner du temps, archivez‐les.**

• Les agents de recherche

Ils vous permettent de mémoriser les recherches que vous effectuez fréquemment. Ceux‐ci sont particulièrement pratiques pour identifier les nouveaux membres Viadeo susceptibles de vous intéresser.

Vous retrouverez tous vos agents de recherche sur « Recherches mémorisées » à droite de la page et pouvez les relancer en un clic.

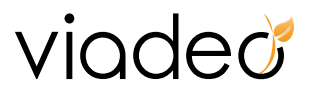

<span id="page-25-0"></span>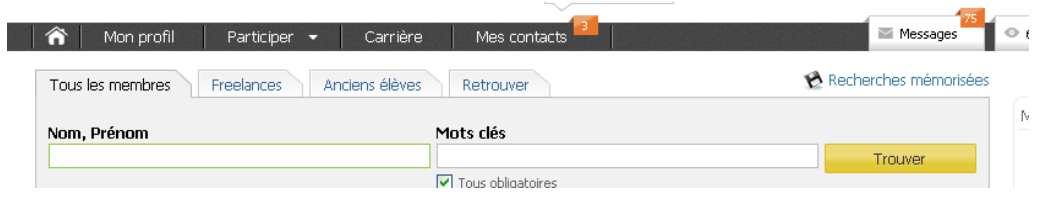

Pour créer un agent, effectuez une recherche et cochez « Je désire recevoir les nouveaux résultats par email chaque semaine » en bas à droite de votre page :

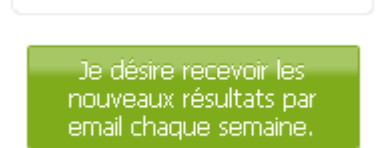

Donner un nom à votre recherche dans le champ « Intitulé »

Recevoir par email les résultats : Vous pouvez demander à recevoir par email les résultats de vos agents de recherche en indiquant la fréquence d'envoi de l'email. Pour ne pas recevoir cet email, indiquez « non envoyé ».

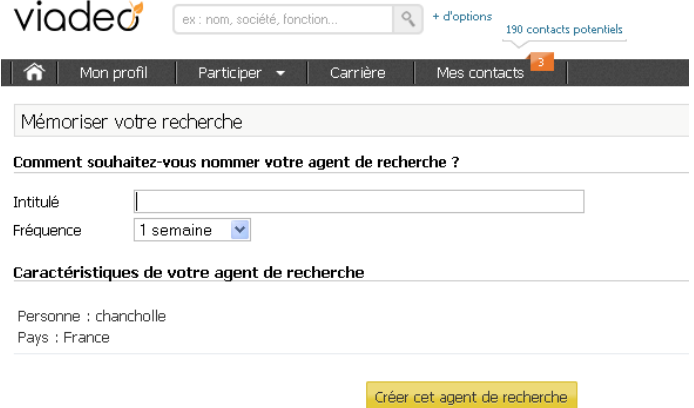

## **2. Ajouter à mes contacts directement ou indirectement**

Vous avez identifié un profil sur Viadeo avec lequel vous aimeriez entrer en contact. Vous avez deux options : **entrer directement en relation avec lui** ( ) ou bien **demander à l'un de vos contacts** de transmettre votre demande de mise en relation.

**Ajout de contacts directs :** Idéal quand vous reprenez contact avec une relation perdue de vue et que vous n'avez pas un chemin rapide via vos contacts pour contacter cette personne.

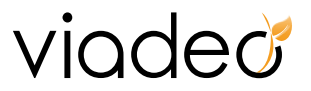

<span id="page-26-0"></span>Cliquez sur le bouton « Ajouter à mes contacts » (<br>
Outer vous pourrez retrouver à tout moment dès que vous effectuez une opération sur un profil.

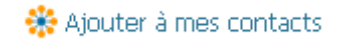

#### **L'intérêt d'ajout de contacts indirect :**

Vous ne connaissez pas le contact cible. Votre demande de mise en relation ayant plus de chance d'aboutir si elle est amenée par un contact de votre contact cible.

Vous connaissez le contact cible et pouvez l'atteindre via les contacts de vos contacts.

Cette opération vous permet d'entrer en relation avec un nouveau contact, via vos contacts directs. Comment ? Vous demandez à l'un de vos contacts de relayer votre demande vers son propre réseau qui le relayera jusqu'au destinataire.

*Quand vous faites une recherche sur Viadeo, vous pouvez visualiser les personnes qui peuvent vous* « mener » à la personne que vous recherchez et le chemin que votre demande de mise en relation va *parcourir. Libre à vous de choisir le chemin dans lequel vous avez le plus confiance ( ).*

Bien évidemment, pour pouvoir rentrer en contact via vos contacts directs puis leurs contacts directs et ainsi de suite, il est important que vous ayez un nombre de contacts directs suffisants.

#### **3. Inviter vos contacts**

Toujours dans l'optique d'élargir votre réseau, Viadeo a mis en place plusieurs outils vous permettant d'importer vos contacts.

Dans Mes contacts >> Ajouter des contacts, vous avez 3 options pour inviter vos relations à devenir des contacts directs :

- ‐ Inviter vos contacts un par un
- ‐ Récupérer votre carnet d'adresse Outlook, webmail (Gmail, Yahoo …)
- ‐ Créer une liste de contact et l'importer

Le + VIQCCC : Dans tous les cas, Viadeo vous propose un message d'invitation type mais il est important pour augmenter le succès de votre invitation que vous le personnalisiez.

#### **a. Lancer une ou plusieurs invitations de façon manuelle**

Cliquez sur « Invitation rapide », vous arrivez sur la page qui vous permet d'inviter plusieurs personnes en même temps.

Remplissez les champs avec les informations qui vous sont demandées et validez.

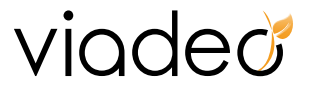

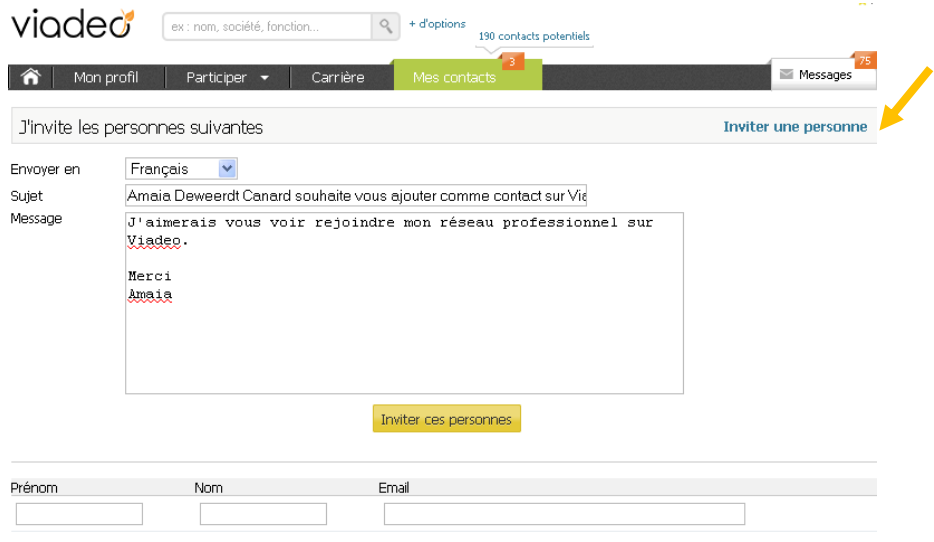

Pour inviter une seule personne, cliquez sur « Inviter une personne » en face de « J'invite les personnes suivantes ».

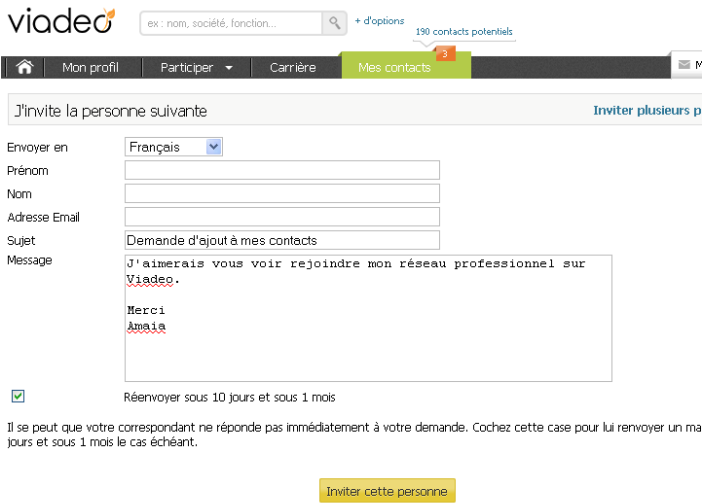

Si vous ne souhaitez inviter qu'une seule personne il est préférable de choisir ce mode qui présente plus d'options. En plus du sujet et du message vous pouvez ajouter vos nom et prénom et votre adresse email. Vous pouvez aussi choisir la langue d'envoi du message et si vous souhaitez le renvoyer après 10 jours puis un mois pour relancer la personne.

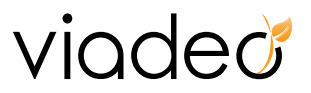

<span id="page-28-0"></span>Pour inviter une liste de contacts plus importante vous pouvez cliquez sur « Import de contact » comme le montre l'écran ci‐dessous.

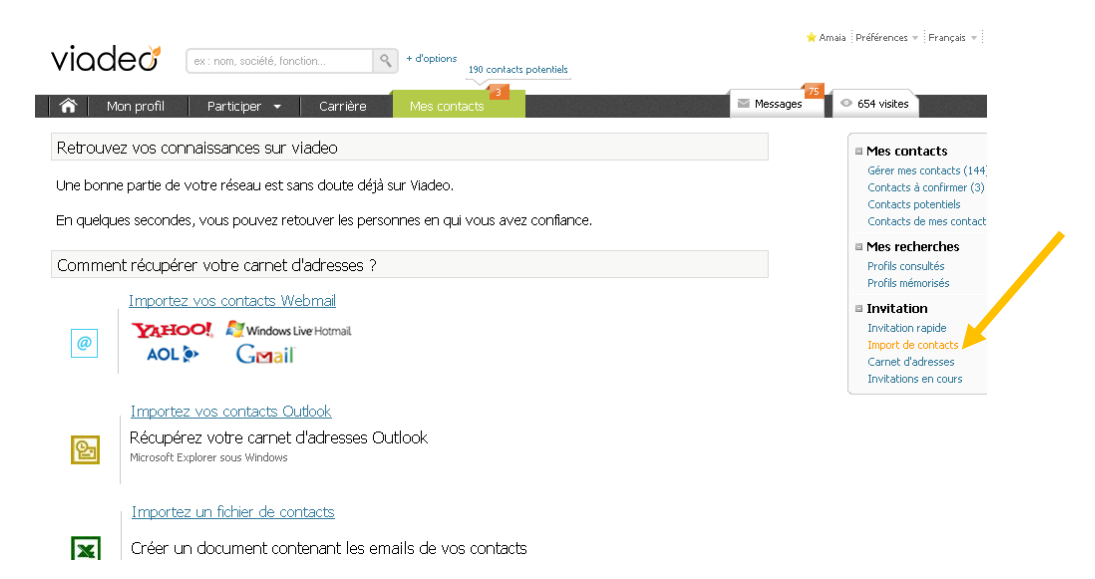

#### **b. Importer vos carnets d'adresses**

- **Importer votre carnet d'adresses Outlook :** Dans « Import de contact », sélectionnez « Importez vos contacts Outlook » et suivez les instructions Viadeo qui vous accompagnent tout au long de la procédure.
- **Importer les contacts de vos webmails :** Dans « Import de contact », sélectionnez « Importez vos contacts Webmail » et entrez votre adresse email. Exemple : [nom.prenom@gmail.com,](mailto:nom.prenom@gmail.com) [p.nom@yahoo.fr](mailto:p.nom@yahoo.fr), … En renseignant l'adresse et le mot de passe de votre compte webmail dans les champs, Viadeo vous signale l'ensemble de vos connaissances qui sont déjà inscrites sur Viadeo. Vous pourrez alors leur proposer de rejoindre vos contacts directs.

**Attention : Vous devez entrer le mot de passe de votre webmail et non de votre profil Viadeo.**

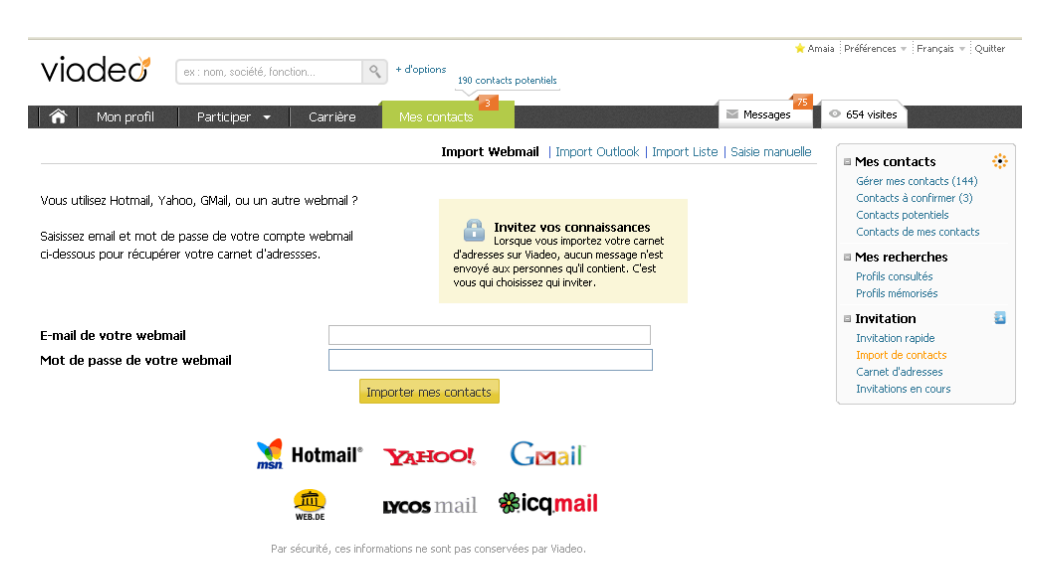

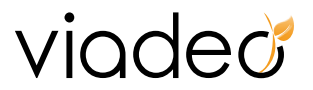

• **Importer vos contacts à l'aide d'un fichier Excel :** Dans « Import de contact », sélectionnez « Importez un fichier de contacts »

#### **Préparez votre fichier Excel de la manière suivante :**

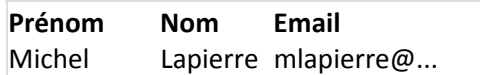

Enregistrez-le au format .csv. Excel vous précise que ce format ne pourra pas retenir toutes les informations propres à Excel, acceptez en cliquant sur « Ok ».

Cliquez sur le bouton « Parcourir » et sélectionnez votre fichier Excel. Suivez les instructions de Viadeo jusqu'à l'acheminement du processus.

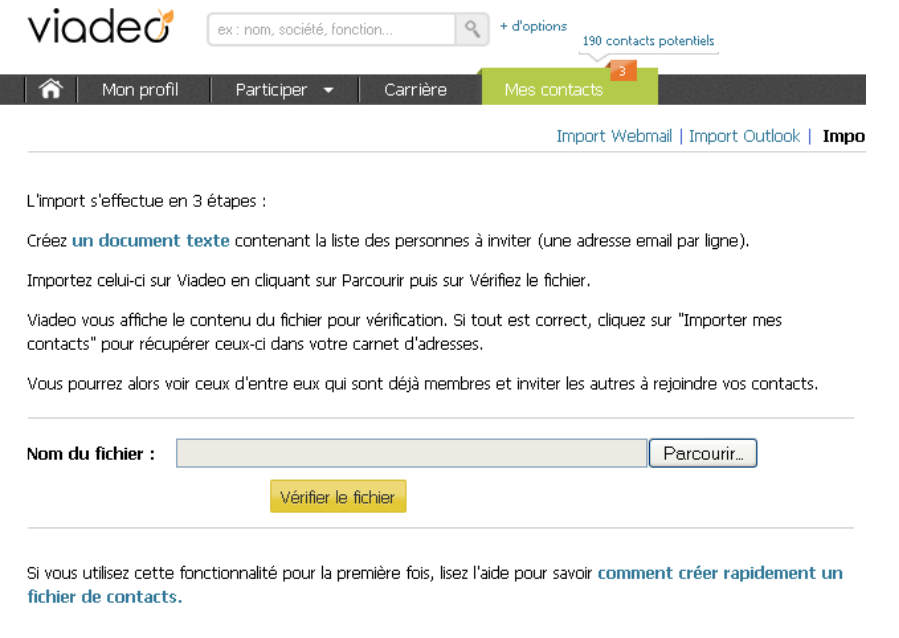

Vos contacts apparaissent immédiatement dans la fenêtre, vous n'avez plus qu'à les importer.

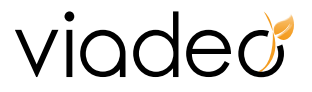

<span id="page-30-0"></span>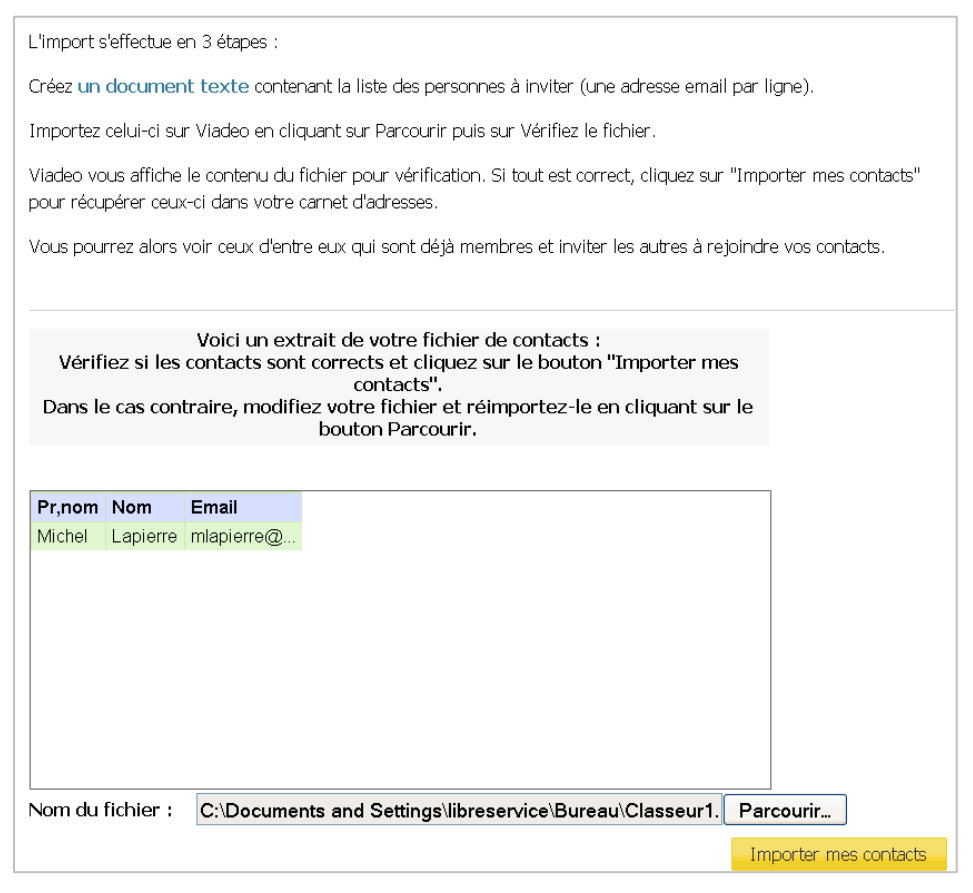

**Attention !** Vous n'êtes pas obligé d'inviter sur Viadeo tous les contacts de vos répertoires, même une fois importés sur la plateforme ! Vous pouvez choisir un à un les contacts que vous souhaitez devenir des contacts directs en cliquant dans le carré blanc réservé à cet effet à gauche de chaque nom.

Le + VIQCCO : En parrainant 10 nouveaux contacts vous bénéficiez gratuitement d'un mois Premium.[1](#page-30-0)

Le **+ VIQCEC**: Pratique ! Dans votre liste de contacts, vous visualisez immédiatement ceux qui sont déjà membres de Viadeo, la mention « Entrer en relation » apparaît à côté de leurs noms.

## **4. Gestion de votre liste de contacts**

Accédez à votre liste de contacts en cliquant sur « Mes contacts » via votre tableau de bord.

Comment retrouver facilement des contacts repérés sur Viadeo ? Marquez leurs profils avec des tags ! Des mots clés conçus pour les retrouver en un seul clic, entièrement classés selon vos critères. Un véritable gain de temps.

 $1$  Attention, cette offre est susceptible d'évoluer dans les mois à venir.

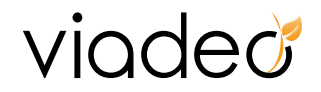

• Cliquez sur « Mes contacts » puis « Contacts de mes contacts » à droite de l'écran.

<span id="page-31-0"></span>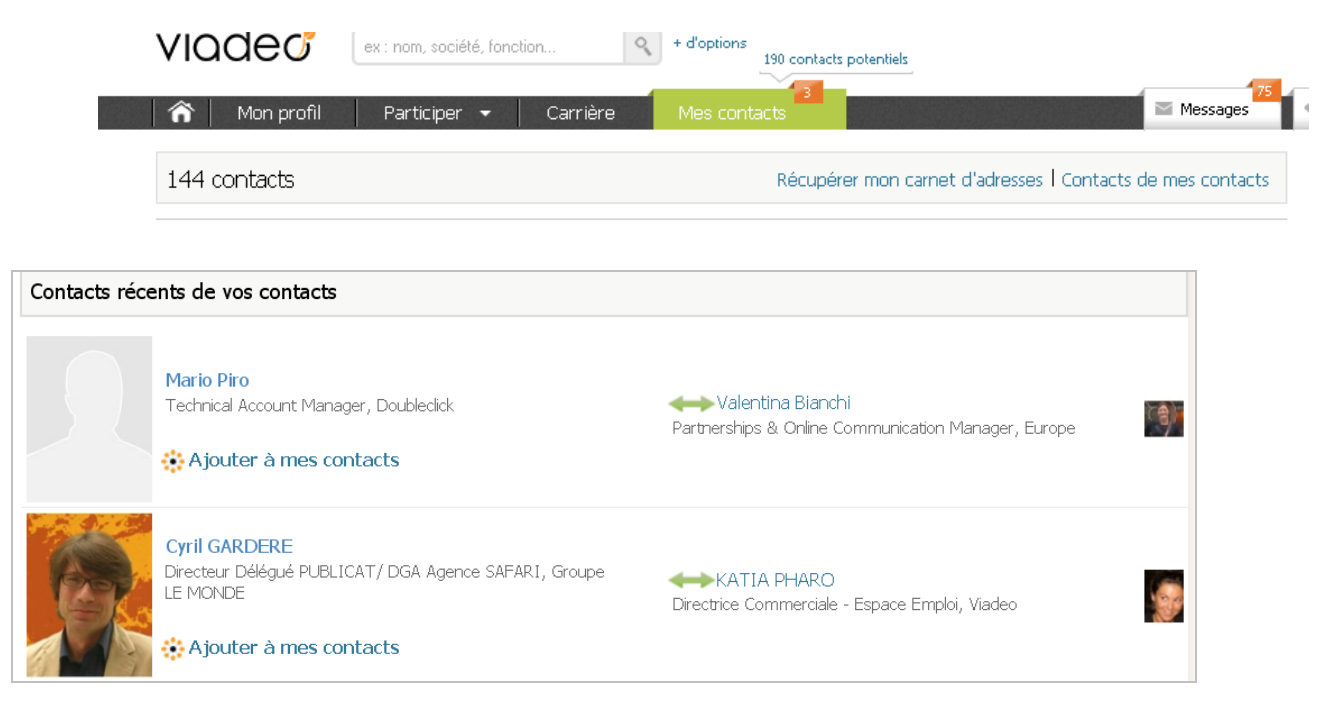

• Dans « News » cliquez sur « plus  $\mathcal{N}_s$ ,

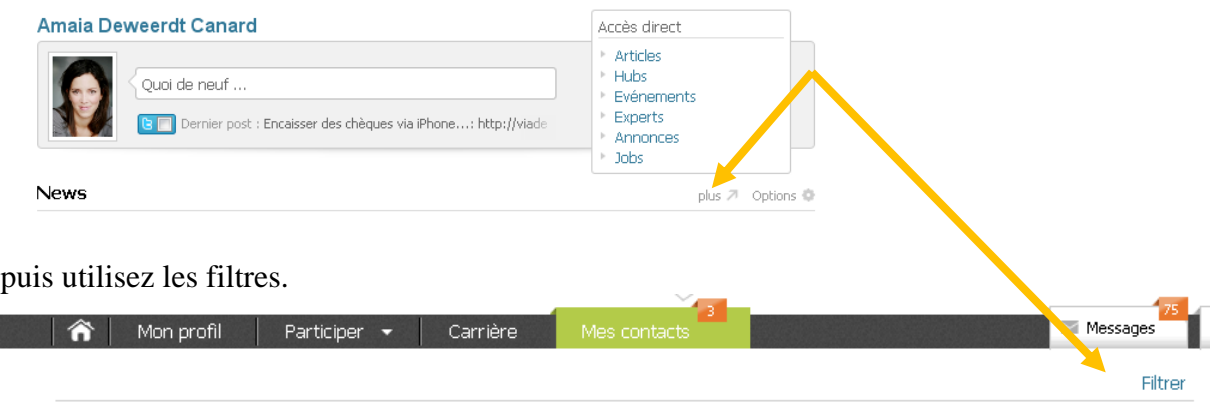

#### **a. Annotez les profils que vous consultez**

Un profil de membre peut vous paraître intéressant même si vous ne souhaitez pas passer à l'action immédiatement. Cliquez sur le bouton «Annoter» que vous pouvez trouver avec le profil.

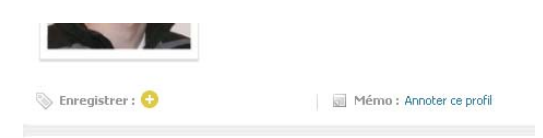

Rédigez pour vous‐même une note à propos de ce contact. Par exemple : « expérience organisation soirées entrepreneurs ». Vous pourrez consulter ces notes par la suite et éventuellement prendre contact.

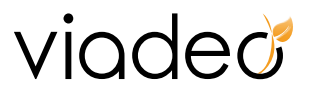

<span id="page-32-0"></span>Vous retrouverez ces notes en consultant mes contacts/profils enregistrés/ et pourrez modifier, effacer, écrire ou ajouter ce contact.

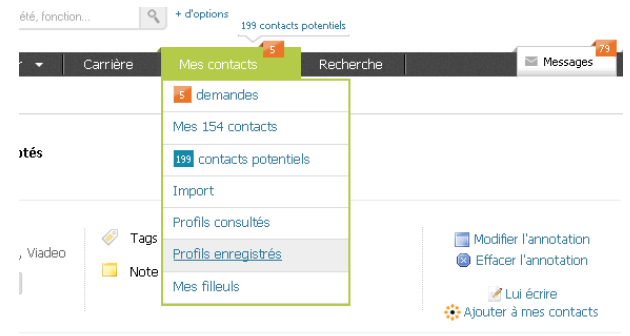

#### **b. Trier les profils avec les tags**

Le principe consiste à associer des mots clefs à certains profils pour pouvoir ensuite les retrouver d'après les critères que vous créez vous‐même (par exemple : "A rappeler", "Famille", "Prospect"...). Un tag fonctionne sur le même principe qu'un signet : vous marquez vos « trouvailles » comme vous le feriez avec un post-it pour retrouver le passage d'un livre que vous avez particulièrement apprécié.

Dès que vous trouvez un profil intéressant que vous aimeriez contacter plus tard ou conserver en mémoire, il vous suffit de cliquer dans le champ « Enregistrer» situé en‐dessous du profil consulté :

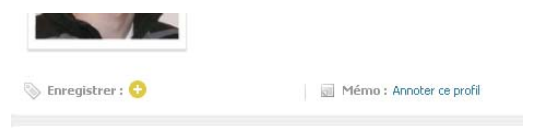

Ou cliquez sur l'étiquette « Tags » qui accompagne souvent le nom du contact et entrez votre motclé. Vous pouvez entrer plusieurs mots‐clés en les séparant par des virgules.

En accédant à votre liste de contacts via « Mes contacts » vous pourrez cliquez sur l'un des tags pour retrouver plus facilement vos contacts.

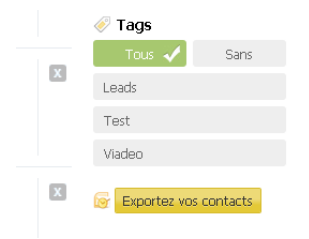

Vos tags et notes sont totalement confidentiels. Vous seul pouvez les afficher et les consulter.

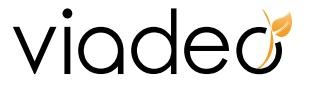

#### <span id="page-33-0"></span>**c. Transmettre un profil**

Après avoir consulté un profil qui vous paraissait intéressant, vous souhaitez le transmettre à l'un de vos contacts directs. Cliquez sur « Transmettre ce profil» en face du nom.

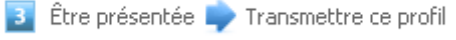

Présentez un membre à vos contacts directs : Sélectionnez le(s) contact(s) à qui vous désirez transmettre ce profil.

Vous pouvez également saisir un message à l'intention de votre (vos) contact(s).

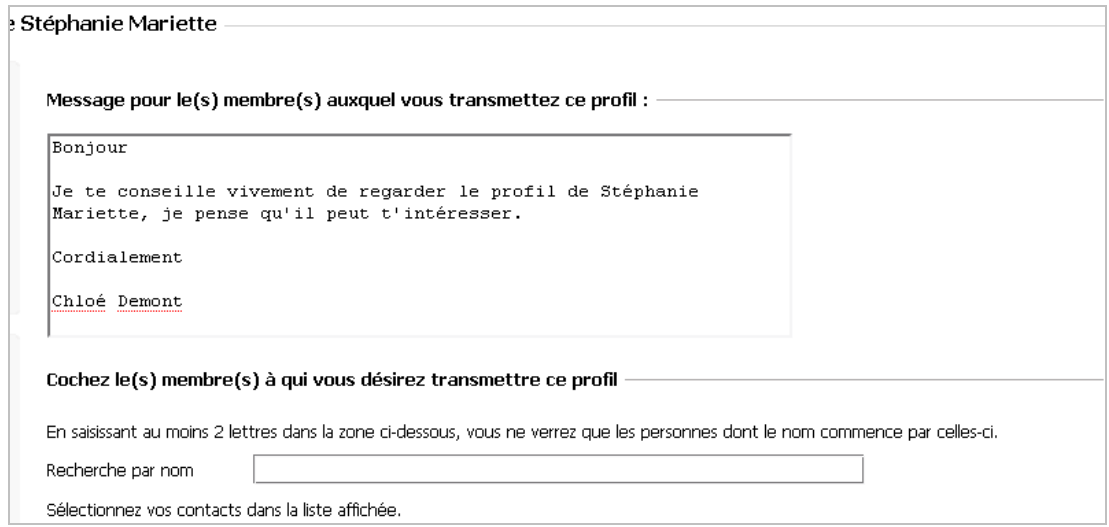

Vous pouvez demander à vos contacts de relayer un message vers un de leur contact.

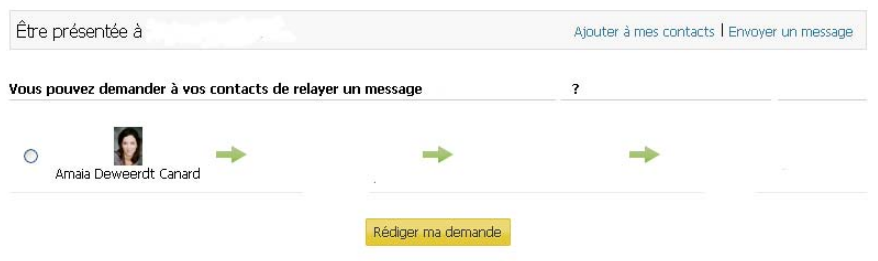

Le **+** VIQCCC : N'hésitez pas à introduire vos contacts directs entre eux s'ils sont susceptible d'avoir des intérêts communs.

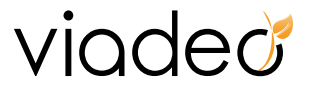

#### <span id="page-34-0"></span>**d. Exporter vos contacts vers votre messagerie Outlook**

Viadeo Outlook Social Connector vous permet de retrouver tout votre réseau Viadeo sur votre boîte email Outlook. Vous pourrez exporter toutes les cartes de visites de vos contacts (photo, nom et prénom, fonction, société, adresse mail, lien vers le profil Viadeo), consulter les news de leurs profils et même entrer en relation avec les contacts de vos contacts directement depuis Outlook.

Comment Installer Viadeo Outlook Social Connector ?

- 1. Fermez Microsoft Outlook.
- 2. Allez dans « Mes contacts » sur votre page d'accueil, puis cliquez sur « Exporter vos contacts ».
- 3. Téléchargez le plugin à installer sur Microsoft Outlook.

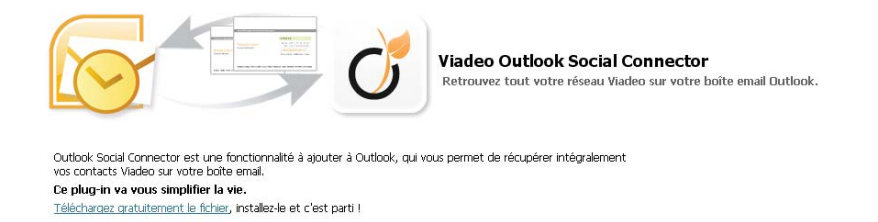

- 4. Double-cliquez sur le fichier téléchargé, puis suivez les instructions.
- 5. Au redémarrage de votre boîte email, une interface de configuration vous demande de synchroniser votre Outlook avec votre compte Viadeo : renseignez vos identifiants Viadeo (email et mot de passe).

## **5. Gestion de la messagerie**

<http://www.viadeo.com/messages/messagesrecus/>

La messagerie est l'interface par laquelle vous pourrez communiquer avec les autres utilisateurs de Viadeo.

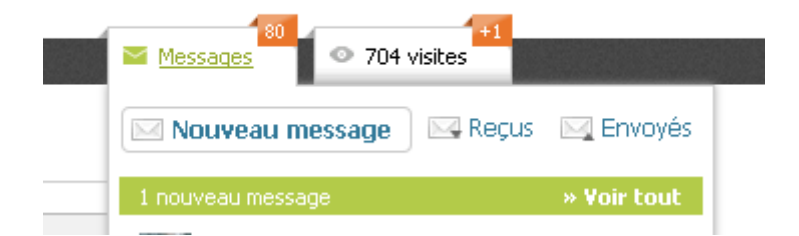

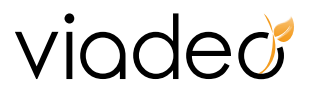

Vous pouvez trier vos messages par date ou par nom et choisir d'afficher uniquement les messages non lus.

- ‐ Gérer vos demandes d'ajout de contacts
- ‐ Ecrire à un contact
- ‐ Parrainage : Dans Mes contacts/Mes filleuls : Nous vous invitons à importer vos relations via l'import webmail, lorsque vous compter 10 filleuls, vous bénéficiez d'un mois Premium gratuit.

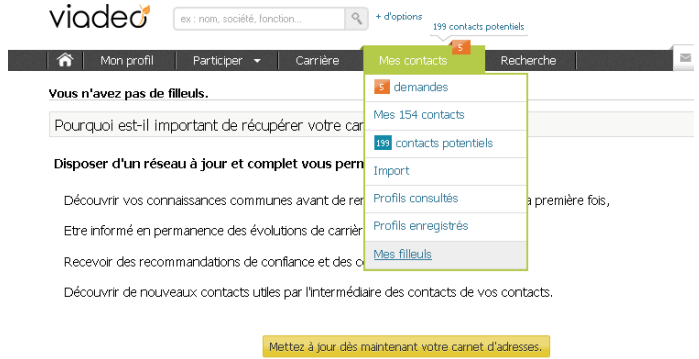
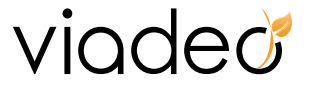

# **IV. Groupes**

## **1. Hubs**

Les hubs sont les espaces communautaires de Viadeo, permettant aux membres de débattre et de s'exprimer sur des thématiques professionnelles. Échangez, rencontrez des personnes s'intéressant aux mêmes thèmes en vous inscrivant à ces plateformes de communication. Votre profil gagnera en **visibilité** et vous **trouverez les réponses** à vos questions les plus pointues !

Si parmi les inscrits du hub, vous repérez des membres potentiellement intéressant pour vous, si vous pressentez que vous avez beaucoup à partager, n'hésitez pas à entrer en relation et invitez‐les à rejoindre votre réseau de contacts directs. Gardez toujours à l'esprit que pour qu'une demande d'ajout de contact soit acceptée, il faut qu'il y ait un intérêt mutuel à entrer en relation.

#### **a. Inscription à un hub**

Cliquez sur l'onglet « Participer » puis « Hubs », vous arrivez directement sur la liste des hubs : <http://www.viadeo.com/hub/listehub/>

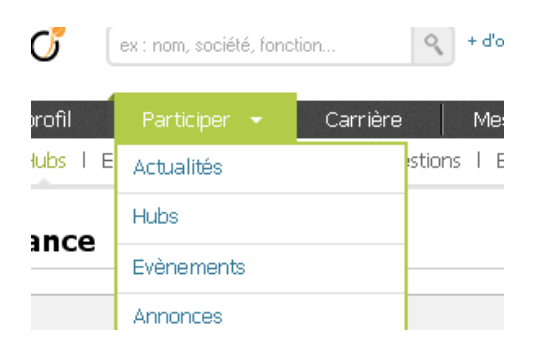

Vous avez une vue d'ensemble sur les hubs de Viadeo. Dans la partie supérieure apparaissent les hubs auxquels vous êtes inscrits. Dans la partie inférieure une liste des hubs existants triés par catégories : secteur géographique, métiers, thèmes … Faites votre sélection.

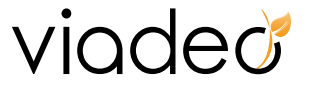

Cliquez sur la catégorie qui vous intéresse pour accéder à la liste des hubs qui la compose. Par exemple en cliquant sur « Art et Culture».

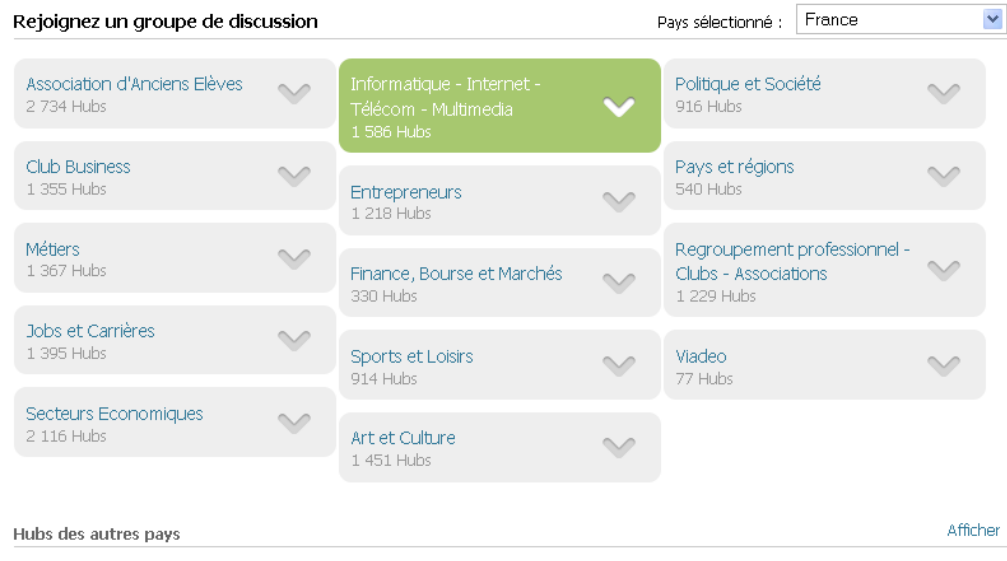

Si vous recherchez le nom d'un hub précis, vous pouvez le trouver grâce au moteur de recherche prévu à cet effet sur la page principal

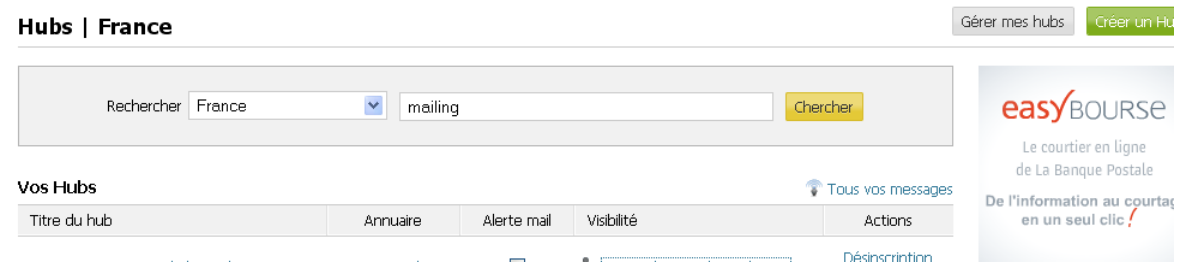

Vous avez le choix soit de visiter le hub, soit de vous y inscrire. En cliquant sur le nom du hub, vous allez pouvoir « visiter », c'est‐à‐dire avoir une vision général du hub sans pouvoir intervenir.

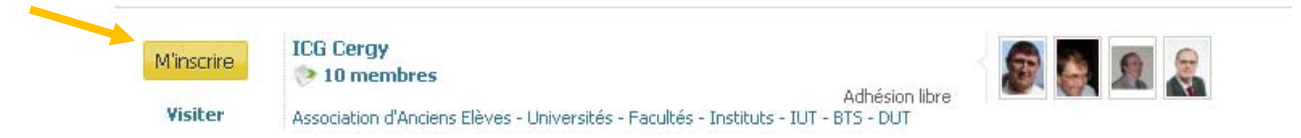

Si celui-ci vous correspond, vous pouvez également cliquer sur « M'inscrire » en haut à gauche du hub.

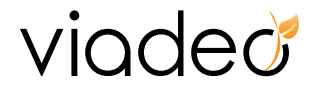

## **Avant de vous balader dans cet annuaire, il est important de faire la différence entre hub en adhésion libre et hub en adhésion contrôlée.**

Si le mode d'adhésion est libre, il vous suffit de cliquer sur « M'inscrire » pour devenir membre du hub. **Si l'inscription est contrôlée,** cela signifie que les responsables du hub désirent approuver ou non les adhésions des nouveaux membres. Si vous vous inscrivez à un hub contrôlé, nous vous conseillons de remplir le formulaire qui vous sera proposé, justifiant de votre intérêt pour ce hub. Le responsable du hub sera informé de votre demande d'adhésion par email et pourra décider d'accepter ou non votre candidature. Avant de faire une demande d'adhésion, vous pouvez toujours visiter le hub.

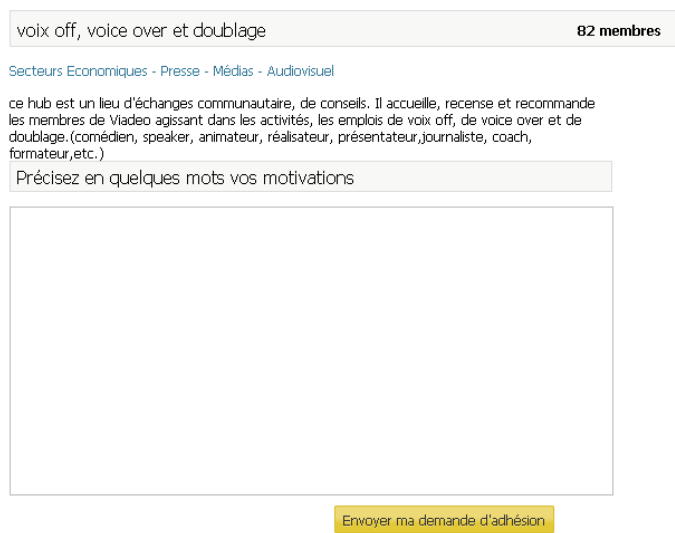

Une fois inscrit à un ou plusieurs hub(s), ils s'affichent en premier sur la page « Hubs » dans l'onglet « Participer ».

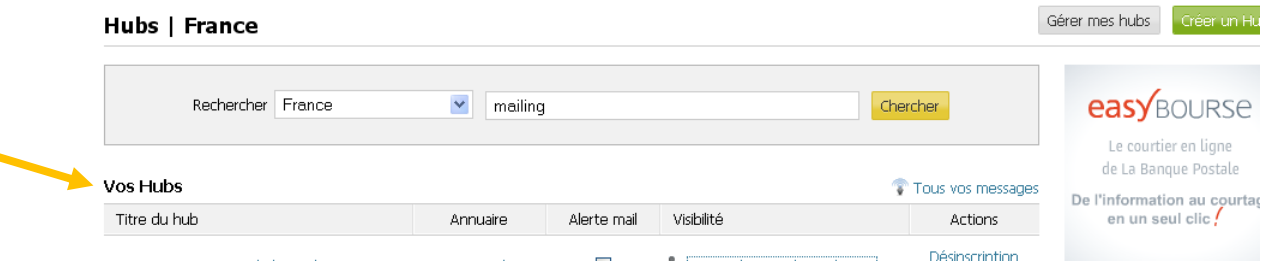

Vous pouvez recevoir par mail les derniers messages postés dans les hubs afin de vous tenir informé des activités du forum. Cliquez sur « Préférences» pour recevoir le mail d'information et sélectionnez la fréquence d'envoi du mail : « à chaque nouveauté », « toutes les semaines », « tous les mois », etc…

Vous pouvez également choisir qu'un hub apparaisse ou non sur votre profil.

×

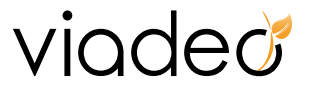

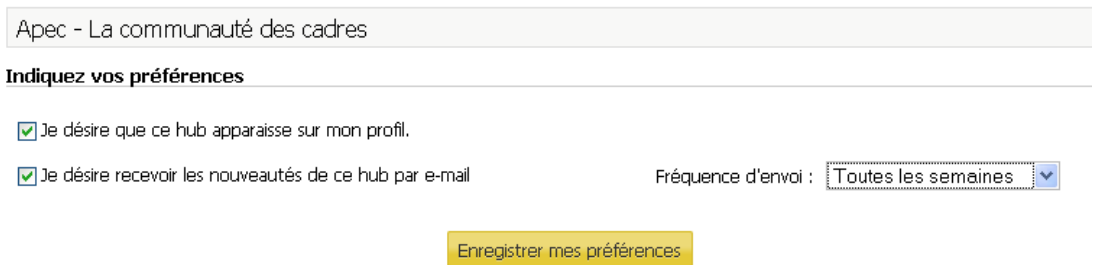

Cliquez sur « Tous vos messages » pour voir la liste de tous les messages que vous avez postés dans les hubs.

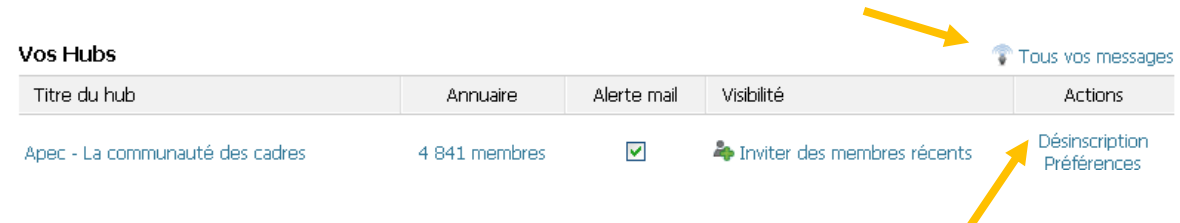

La liste des hubs desquels vous êtes membres apparaît désormais sur votre profil.

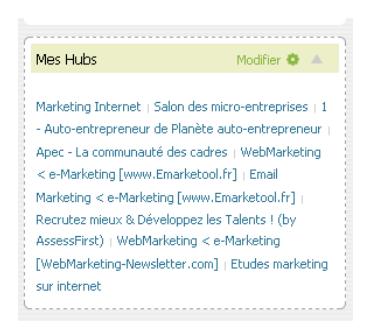

Retrouvez toute l'actualité de vos hubs via « Mes groupes de discussions », un menu qui s'affiche à droite sur votre profil.

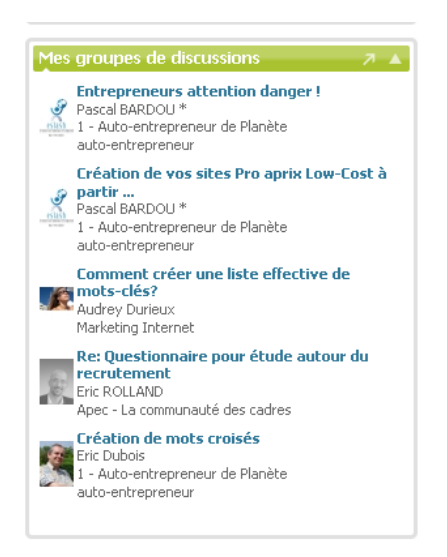

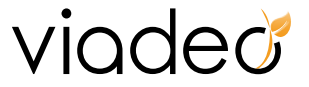

#### **b. Créez votre hub**

- 1. **Le tableau de bord de l'administrateur**
- 2. **Gérer l'accès au hub**
	- a. Modifier la visibilité
	- b. Modifier les conditions d'inscription
	- c. Traiter les demandes d'inscription

#### 3. **Optimiser la présentation du hub**

- a. Modifier la description
- b. Ajouter un visuel

#### 4. **Structurer les discussions**

- 5. **Gérer les relations avec les membres**
	- a. Ajouter une charte d'utilisation
	- b. Modérer
- 6. **Animer**
- c. Envoyer une newsletter
- d. Nommer d'autres animateurs

# **Créer un hub sur Viadeo (** )**. Pourquoi ? Comment ?**

Vous voulez enrichir votre réseau relationnel ? Continuer à développer votre expertise dans un domaine précis ? Une solution, les hubs Viadeo. Ces communautés virtuelles vous permettent d'échanger avec d'autres membres de Viadeo autour d'une thématique, expertise ou géographie commune. Pourquoi ne pas créer le vôtre ?

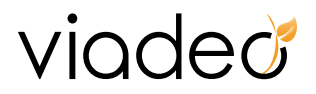

Pour créer et gérer les hubs dont vous êtes responsable, cliquez sur « Participer » puis sur l'onglet « Hubs », « Créer un Hub »: <http://www.viadeo.com/hub/gestionhub/>

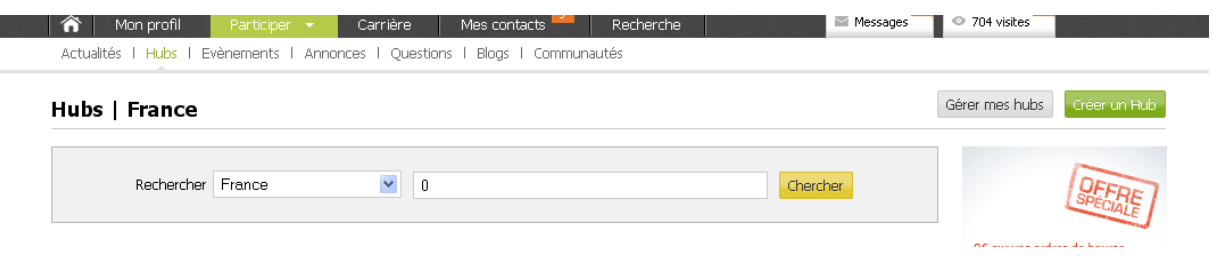

**Attention :** Votre Hub est créé par défaut en mode privé.

## **Etape 1 : Définir le niveau de confidentialité et d'exclusivité de votre hub**

**Les hubs privés :** Les hubs privés ne sont pas visibles dans la liste des hubs. Tout membre de Viadeo peut créer un où plusieurs hubs privés. L'inscription à un hub privé se fait par invitation. Le responsable du hub peut inviter ses contacts qui peuvent à leur tour inviter leurs propres contacts et ainsi de suite ...

**Les hubs publics :** Les hubs publics, eux, sont visibles par l'ensemble des membres de Viadeo. Vous pouvez demander à être membre d'un hub public. Le(s) responsable(s) du hub peuvent cependant désirer valider les inscriptions, auquel cas, votre adhésion ne deviendra effective qu'après approbation par ce(s) dernier(s).

#### **Comment rendre votre hub public ?**

Commencez par créer un hub privé en détaillant ses caractéristiques puis utilisez le lien "Rendre Public ". Si votre hub est à vocation professionnelle et que vous disposez d'une légitimité dans le domaine concerné, votre hub sera rendu public dans les 24 h.

#### **Etape 2 : Création du hub**

• Cliquez sur « Groupes » >> « Gérer vos hubs » >> « Créer un hub »

# viadeo

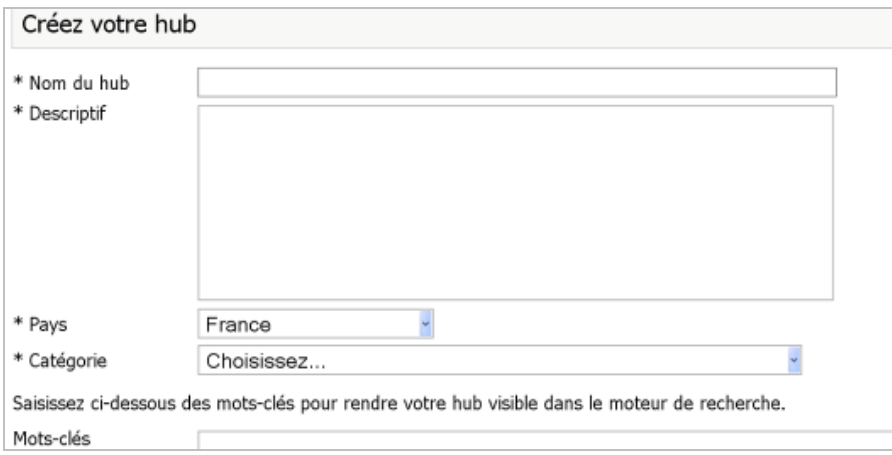

- Saisissez le titre de votre hub ainsi qu'un descriptif détaillé précisant à qui s'adresse ce hub ainsi que les sujets de discussion susceptibles d'y être traités. Dans la liste des hubs, seul le nom du hub apparaît. C'est votre « vitrine ». Pour recruter facilement des nouveaux membres, choisissez un nom pertinent et différenciant. Vérifiez notamment qu'il n'existe pas déjà un hub dont le nom est proche du vôtre. Par exemple, mieux vaut éviter les amalgames du type : « Développement durable et marchés » et « Les marchés du développement durable ». Faites court et explicite de manière à ce que les internautes comprennent immédiatement à qui s'adresse ce hub ainsi que les sujets de discussions susceptibles d'y être traités.
- Précisez la catégorie de votre hub et quelques mots clefs permettant d'afficher votre hub dans le moteur de recherche. Séparez les mots‐clés par des virgules. Listez‐les avec précision car ils permettent de classer votre hub dans le moteur de recherche de Viadeo. Pour optimiser votre référencement, ajoutez les synonymes de chaque mot‐clé.

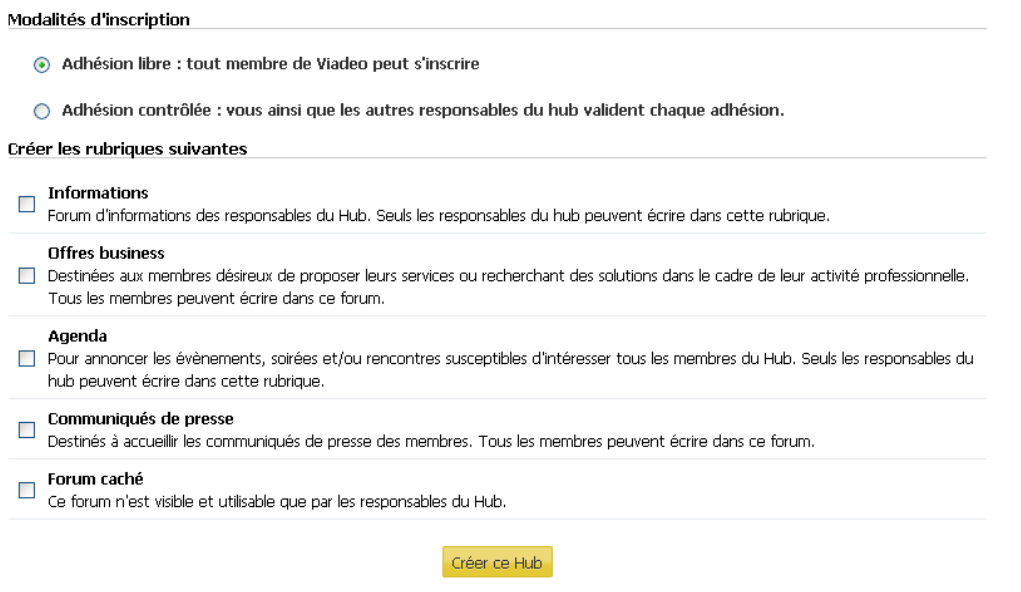

• Précisez les modalités d'inscription : libre si toute personne invitée peut devenir membre, contrôlée si vous désirez pouvoir accepter ou refuser les adhésions de nouveaux membres.

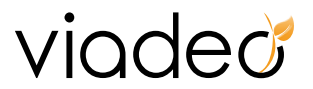

• Enfin, choisissez les forums de discussion à créer par défaut dans votre hub. Vous pourrez en ajouter d'autres par la suite.

#### **Étape 3 : Lancez votre hub :**

Une fois votre hub créé, n'hésitez pas à en faire la promotion pour le faire vivre immédiatement. Invitez vos contacts directs qui peuvent être intéressés et demandez‐leur de faire de même avec leurs propres contacts.

N'hésitez pas également parmi eux à recruter des co-animateurs. Vous ne porterez pas seul l'animation de ce groupe.

Pour éditer les hubs dont vous êtes responsable, revenez sur « Participer », « Hubs » puis sur l'onglet

« Gérer mes hubs » : <http://www.viadeo.com/hub/gestionhub/>

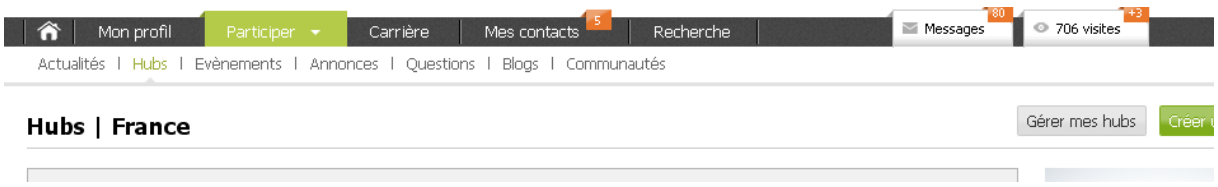

Lorsque votre hub est en adhésion contrôlée, vous voyez le nombre de demandes apparaître dans un bandeau blanc.

#### **c. Modérer vos hubs**

**Première Partie :** Cliquez sur « Administrer » pour éditer le hub.

Vous disposez de quatre onglets « Liste des Hubs », « Gérer vos hubs », « Hubs » et « Administration ».

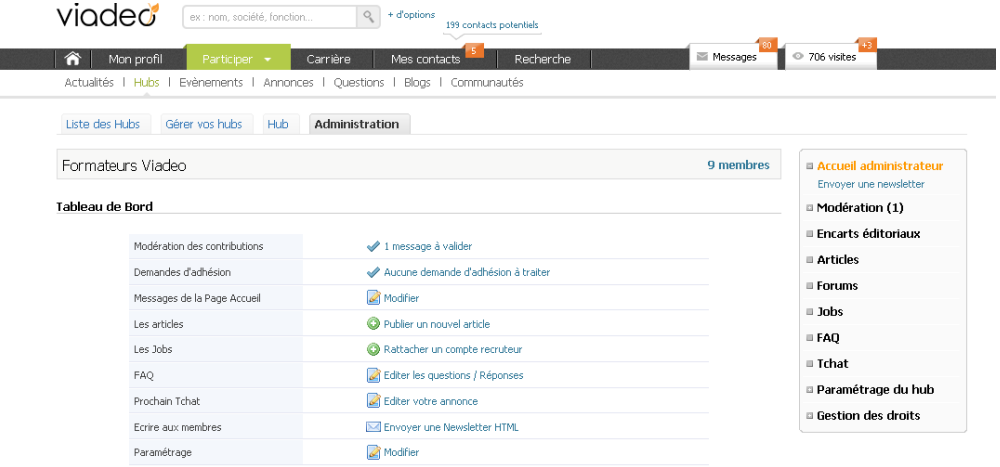

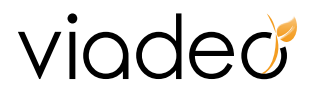

- En cliquant sur « Hubs», « Inviter mes contacts », vous pouvez inviter des membres de votre réseau à vous rejoindre sur le hub. Celui‐ci recevra votre invitation par email et pourra accepter ou refuser votre invitation à partir de son tableau de bord Viadeo.
- Saisissez le détail de votre invitation dans la zone ci‐contre puis cochez les contacts que vous désirez inviter. Cliquez enfin sur le bouton « Inviter vos contacts » en bas de la page.

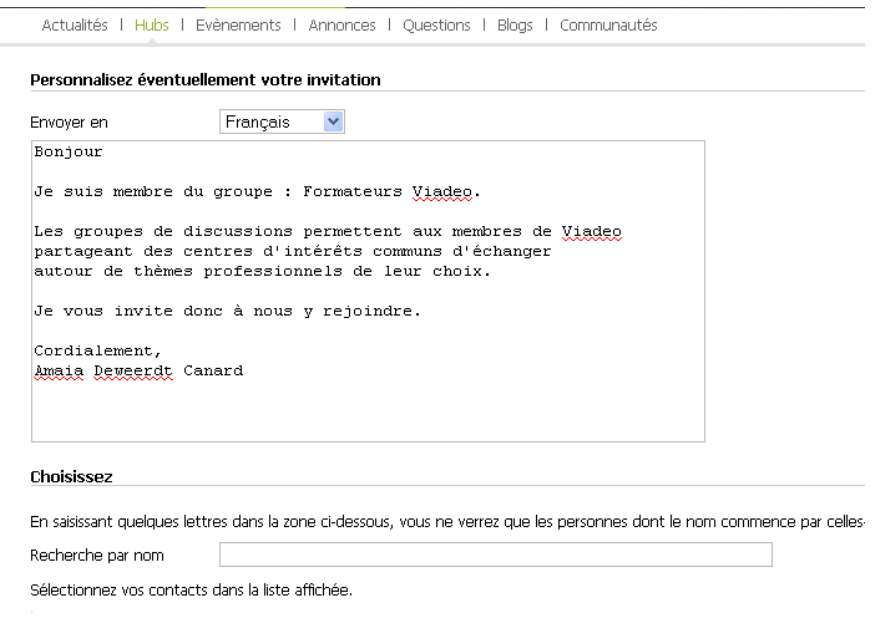

• Cliquez sur « Administration » « Ecrire aux membres », les membres du hub recevront votre message sous forme d'un email provenant de votre part. Notez que votre email sera donc connu de l'ensemble des membres du hub.

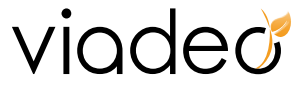

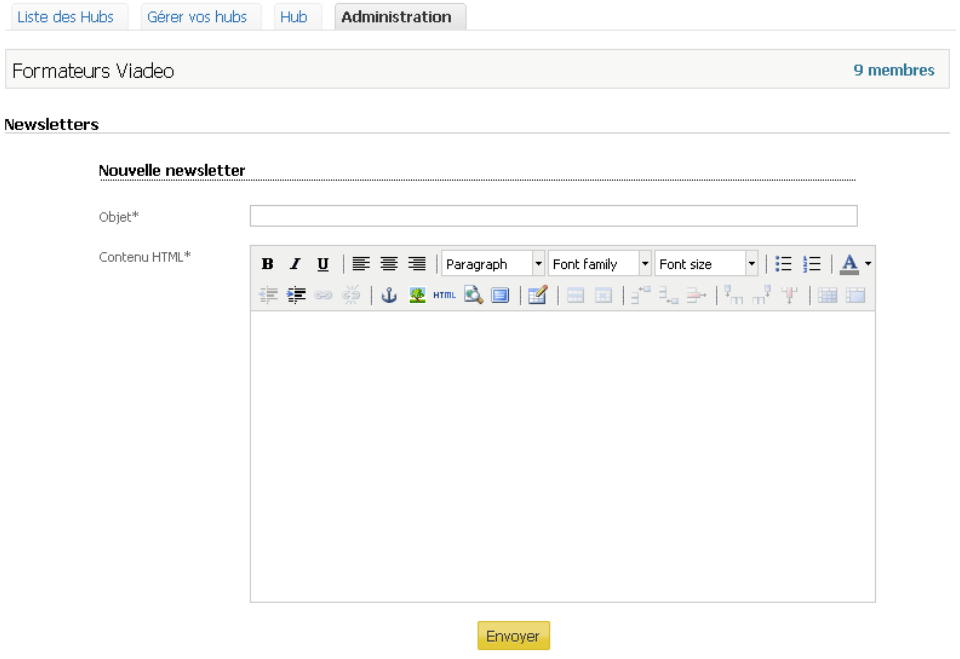

• Cliquez sur « Membres » pour accéder à la liste des responsables et des membres de votre hub.

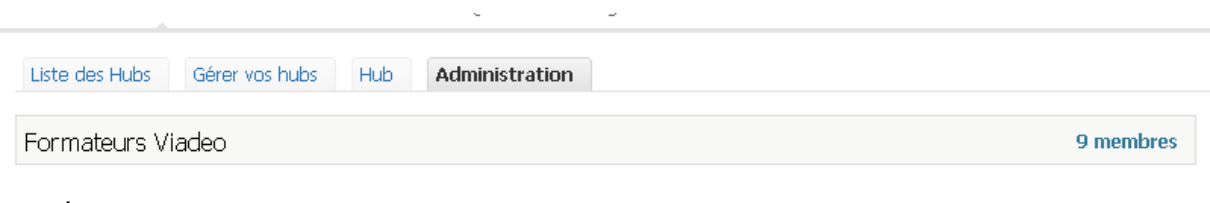

Vous pouvez radier un membre en cliquant sur le lien « Supprimer du hub » à droite de son nom.

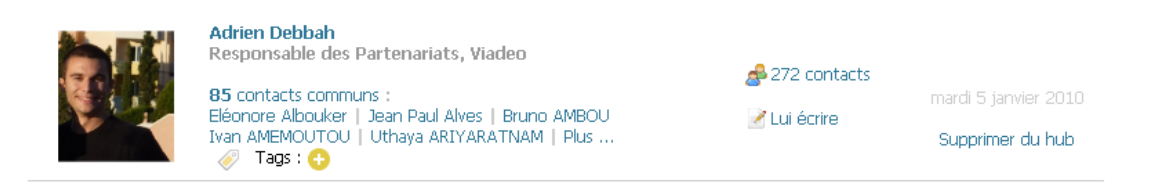

**Deuxième Partie :** Cliquez sur « Paramétrage du Hub » pour modifier les paramètres du hub

A partir de cette page, vous pourrez rendre un hub public ou privé, modifier la présentation générale, ajouter votre logo, votre charte éditoriale, activer ou désactiver les différentes options : forums, articles, jobs, FAQ, Tchat

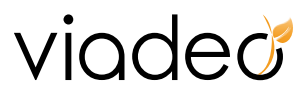

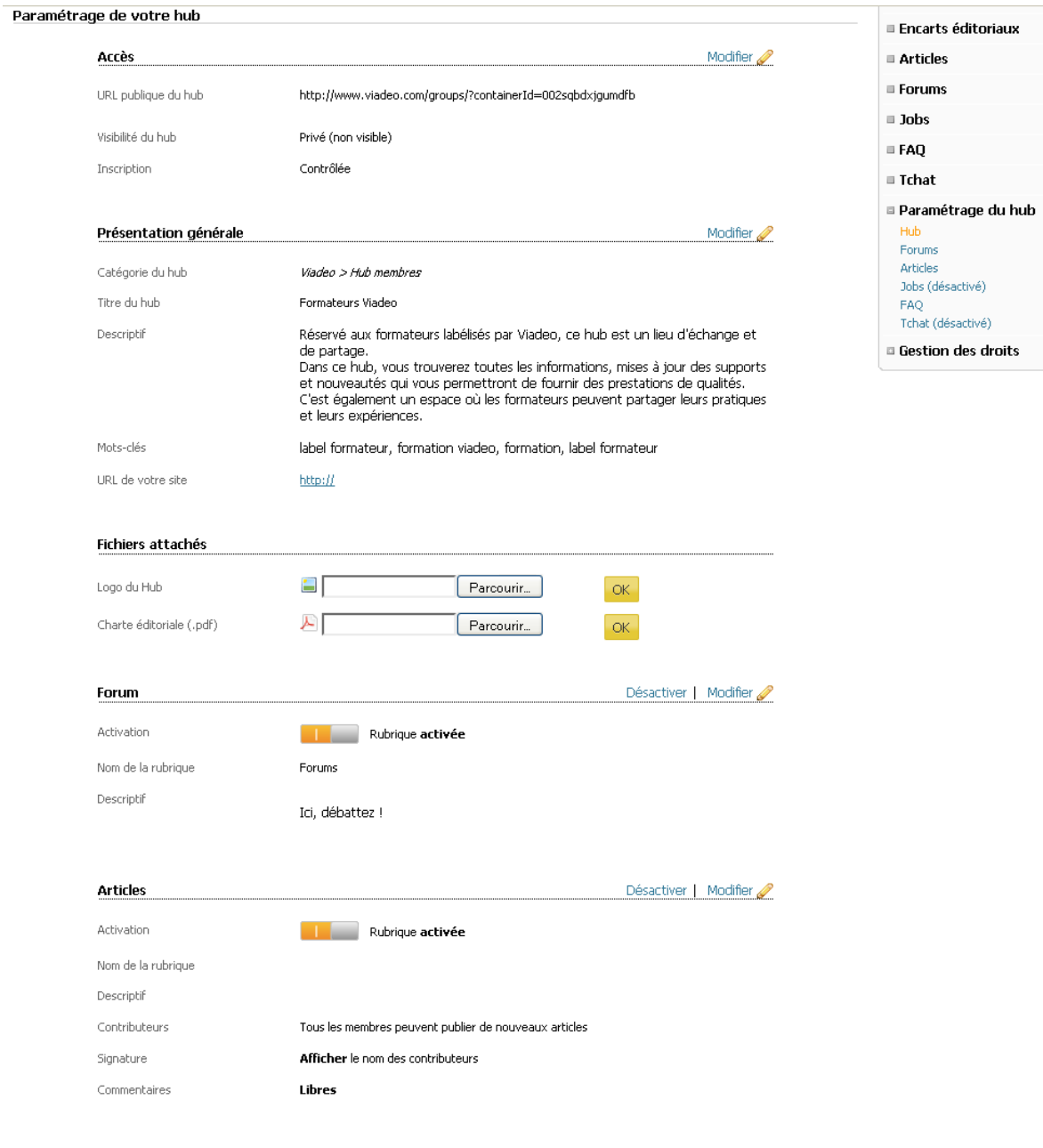

**Troisième Partie :** Identité des responsables

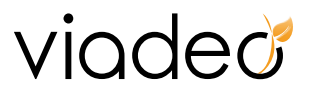

Vous pouvez déléguer vos autorisations à d'autres membres du hub en cliquant sur « Gestion des droits» situé à droite de la page puis « Ajouter d'autres destinataires ».

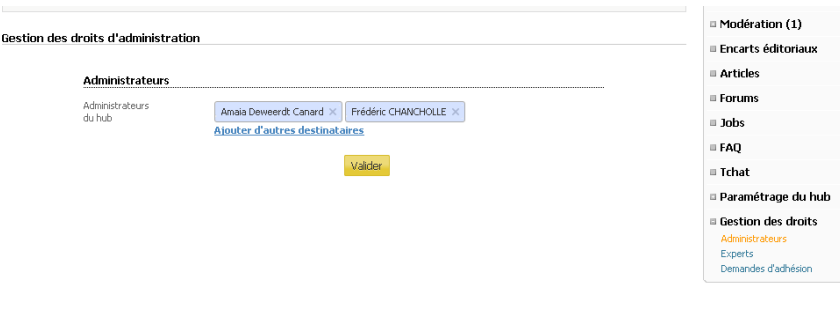

Comme vous, ces responsables pourront :

- Modifier les caractéristiques du hub
- Valider les adhésions si celles‐ci sont contrôlées
- Effacer les messages litigieux des forums de discussion
- Ecrire à l'ensemble des membres du hub
- Désigner d'autres responsables à leur tour

## **2. Communauté**

Une communauté est une plateforme de mise en relation, de communication et d'échange, exclusivement réservée aux adhérents d'une communauté associative, professionnelle, estudiantine, entrepreneuriale, culturelle...

Autrement dit, une communauté est un espace privatif mis à disposition d'un partenaire (communauté associative, professionnelle, estudiantine, entrepreneuriale, culturelle...).

Une communauté, c'est:

• De la **visibilité** :

C'est un espace Co‐brandé, logo du partenaire associé à chaque membre de la communauté

• **Un outil de communication** :

C'est un espace privatif favorisant les échanges entre les utilisateurs et avec les animateurs

• **Un outil de Networking** :

Des fonctionnalités facilitant la mise en relation entre membres

Viadeo est composé de plusieurs type de communautés, les communautés des associations d'anciens élèves, les communautés régionales et les communautés de métiers (docteurs …).

La plupart des communautés, principalement les associations d'anciens élèves, prévoient en leur sein un accès aux services Premium à l'intérieur de la communauté de façon gratuite et illimitée pour ces membres:

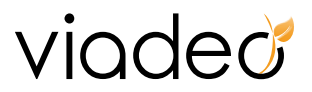

- La possibilité de contacter directement des membres de la Communauté et leurs contacts directs.
- Un libre accès à tous les champs du moteur de recherche pour des recherches lancées au sein de la Communauté.
- Un accès complet à la liste des membres de la Communauté qui ont consulté leur profil (si ces derniers ont validé cette option).
- **a. Rechercher une communauté**

Cliquez sur « Participer » >> « Communautés » puis « Toutes les communautés » pour retrouver l'ensemble des communautés.

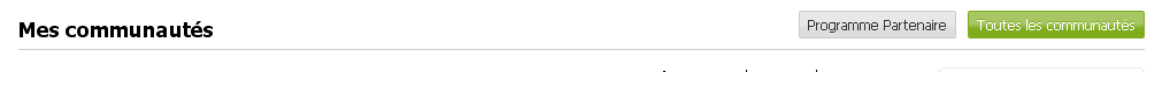

Vous pouvez alors faire une recherche à partir du moteur :

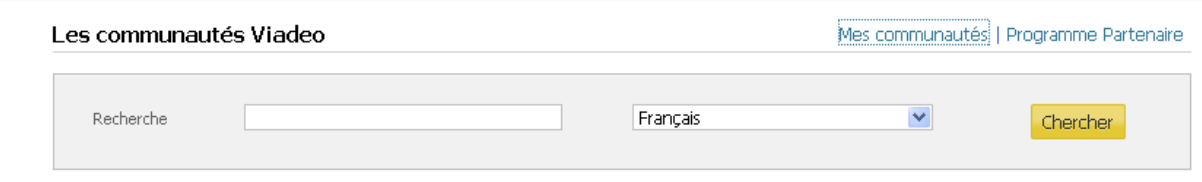

Cliquez sur « Programme Partenaire » pour en savoir plus sur la création de communauté et si l'offre Viadeo vous intéresse.

Le « Programme Partenaire » est exclusivement réservé aux partenaires sélectionnés par Viadeo : Associations d'anciens élèves, associations professionnelles, entreprises... Toute communauté à vocation professionnelle et rassemblant un nombre significatif de membres peut créer son espace privatif sur Viadeo. Une communauté sur Viadeo permet à ses membres de partager davantage, communiquer entre eux, et bénéficier d'avantages exclusifs.

#### **b. L'accès à la communauté se fait depuis**

‐ Cliquez sur « Participer » >> « Communautés » pour retrouver la liste de vos communautés sur Viadeo.

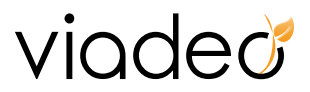

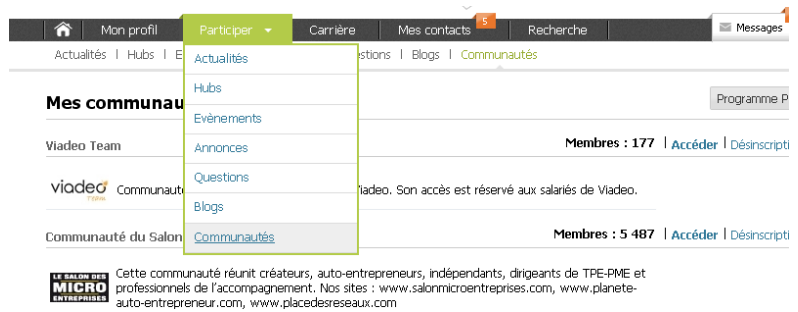

- ‐ L'onglet « Mon profil » >> encart « Mes communautés », vous avez un aperçu de toutes les communautés auxquelles vous êtes inscrits.
- ‐ Cliquez sur « Participer » >> « Communautés » pour retrouver la liste de vos communautés sur Viadeo.

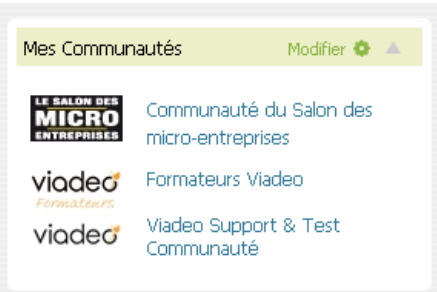

Cliquez sur « Participer » >> « Communautés » puis « Désinscription » si vous souhaitez vous désinscrire de la communauté.

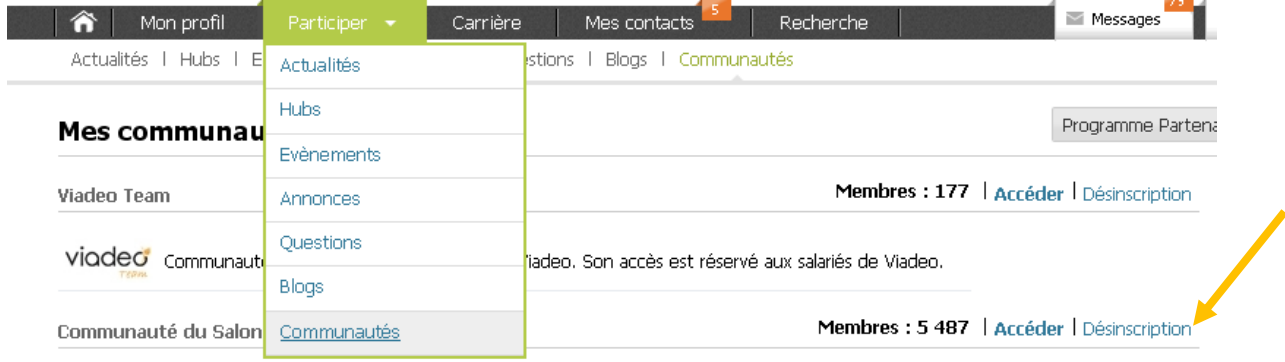

La page d'accueil de la communauté se manipule de la même façon que votre tableau de bord à quelques détails près.

La « Tribune libre » remplace les « News de vos contacts ». Son principe est de laisser la parole de façon spontanée aux membres de la communauté. Présentez‐vous !

# viaded

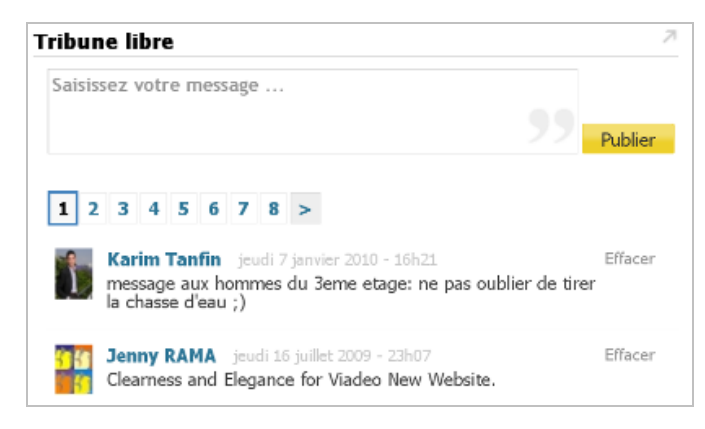

Zoom sur le menu de gauche :

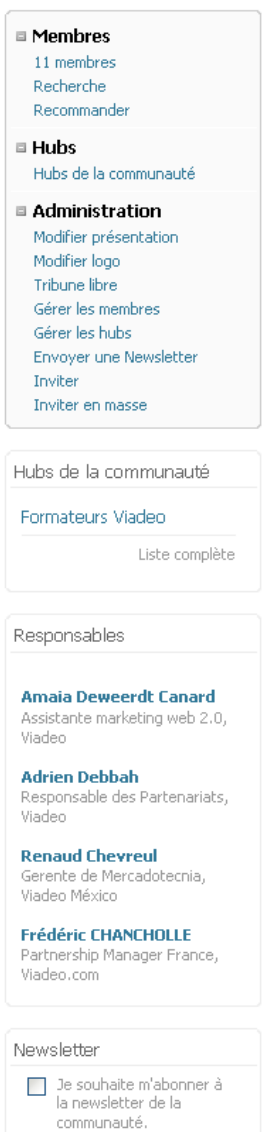

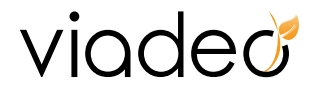

- Cliquez sur « xxx membres » pour consulter la liste des membres de la communauté.
- Cliquez sur « Recherche », vous êtes redirigé sur l'outil de recherche Viadeo. Pour affiner votre recherche à la communauté, sélectionnez la communauté sur laquelle vous souhaitez faire une recherche.

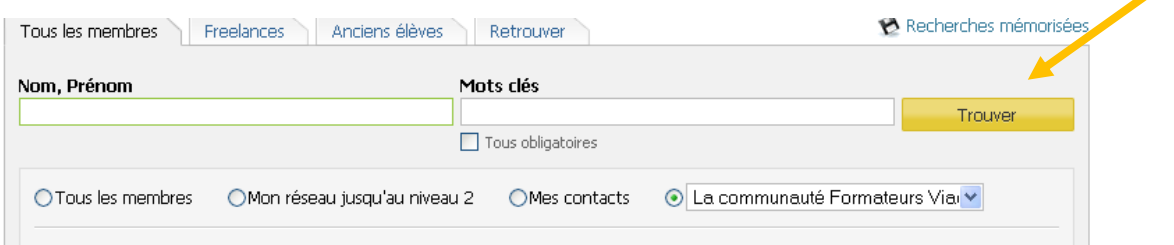

- Cliquez sur « Recommander » pour inviter vos relations, sur Viadeo ou non, à rejoindre la communauté.
- Cliquez sur « Hubs de la communauté » pour accéder à la liste des hubs privilégiés de la communauté.

**Les hubs de la communauté :** Ils fonctionnent comme des hubs normaux saufs qu'ils sont rattachés à la communauté. Chaque communauté créé un hub officiel en mode privé et auquel seuls les membres de la communauté sont rattachés. Du reste la gestion des hubs reste libre.

- Pour s'y inscrire : depuis la page de la communauté il suffit d'accéder à la liste des hubs et cliquez sur « M'inscrire ».
- •
- La liste des hubs de la communauté s'affiche en-dessous du premier menu. Cliquez sur le titre pour y accéder.
- Consultez ensuite la liste des responsables de la communauté. Les communautés sont gérées par un ou plusieurs responsables, ils valident les demandes d'adhésion à la communauté et aux hubs, ils animent les communautés en postant des événements, des offres d'emploi et des annonces…

**Les annonces de la communauté :** Elles regroupent tous types d'annonces sauf les offres d'emploi. Tous les membres de la communauté peuvent poster une annonce et choisir de la publier uniquement sur la communauté.

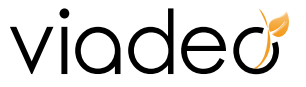

Je souhaite que cette annonce soit visible :

Sur Viadeo

- Au sein de la communauté
- Communauté du Salon des micro-entreprises
- Formateurs Viadeo
- Viadeo Team
- Viadeo Support & Test Communauté

**Les offres d'emploi de la communauté :** Seuls les membres qui ont un compte recruteur peuvent poster une offre d'emploi. Les offres d'emploi postées dans la communauté ne concernent que les membres de cette communauté.

**Les événements de la communauté :** Viadeo permet à ses membres de se communiquer des événements pour lesquels ils ont un intérêt commun.

• Pensez à bien cocher la case « Je souhaite m'abonner à la newsletter de la communauté » qui vous permettra d'être tenu au courant des activités de la communauté.

#### **Zoom sur les modules de droite :**

Bien que ce soit la page d'accueil de la communauté, vous gardez la main sur l'arrangement des modules. Vous pouvez les déplacer ou les supprimer. Ces modules vous permettent d'avoir une visibilité sur les derniers messages postés dans les hubs, les derniers visiteurs, les derniers événements et annonces et les dernières offres d'emploi, spécifique à la communauté.

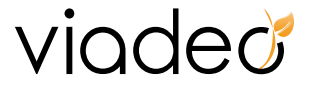

# **V. Evénements**

Les évènements vous permettent d'informer les autres membres des manifestations que vous organisez (rencontres business, salons, expositions, etc).

Retrouvez tous les événements Viadeo en cliquant sur l'onglet principal « Evénements ». Vous avez ensuite 3 possibilités :

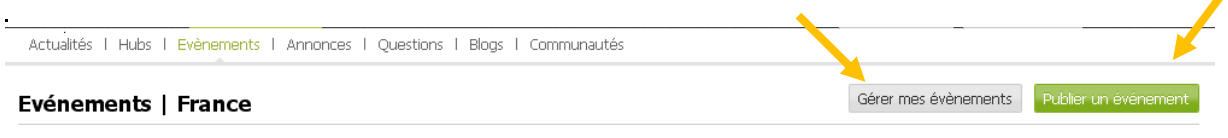

- ‐ Consulter les événements Viadeo dans Participer >> Evénements
- ‐ Editer les événements que vous avez créés dans « Gérer mes événements »

## **En résumé :** Vous disposez

- De « hubs » qui vous permettent :
	- o D'échanger sur des sujets divers
	- o D'entrer en relation avec des membres et ainsi développer votre réseau
- ‐ De « communautés » qui vous permettent de développer votre réseau en :
	- o Retrouvant des professionnels de votre domaine ou des anciens élèves
	- o Echangeant sur des sujets qui vous concernent
	- o Invitant ou en étant invité à des évènements.
	- ‐ Créer un événement dans « Publier un événement »

## **1. Consulter les événements**

La liste des derniers événements postés s'affiche sur la page d'accueil de l'onglet « Evénements ». Ils sont par ailleurs classés par catégories.

# viaded

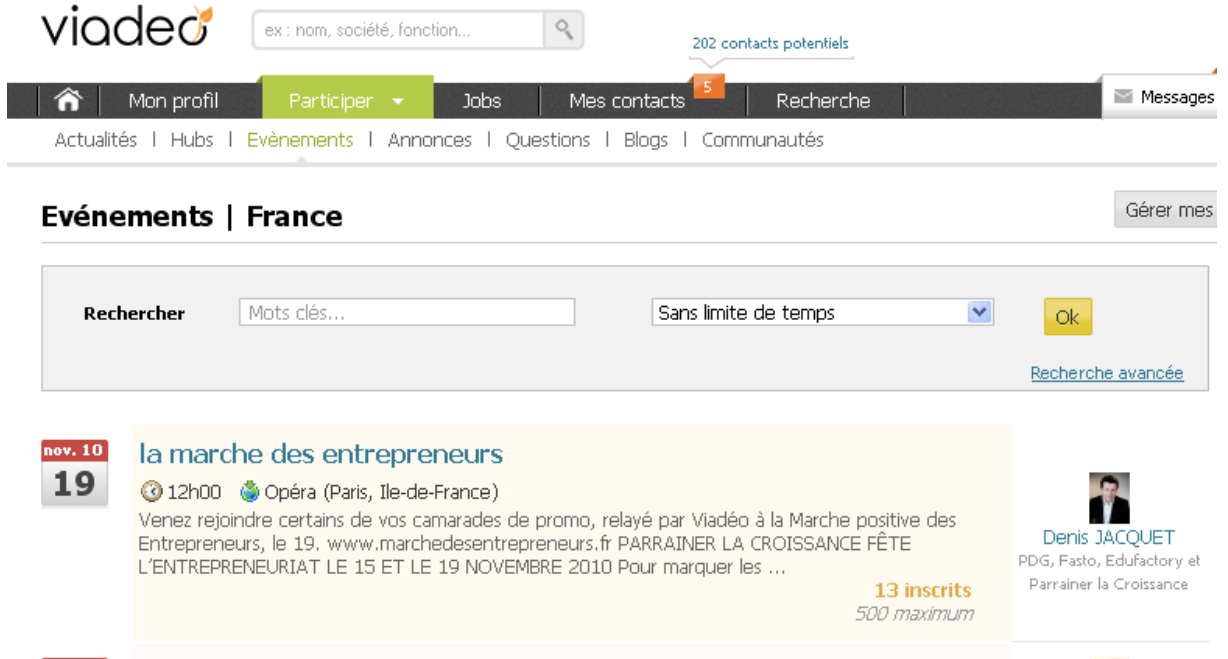

Recherchez un événement avec le moteur de recherche. L'événement que vous recherchez a été publié dans les 3 derniers jours, sélectionnez la limite de temps dans le menu déroulant.

Réalisez également une recherche avancée en cliquant sur « Recherche avancée » à droite du bloc.

Vous pourrez alors réaliser une recherche :

- ‐ Mots clés
- ‐ Par régions
- ‐ Ville, CP
- ‐ Période
- ‐ Catégorie

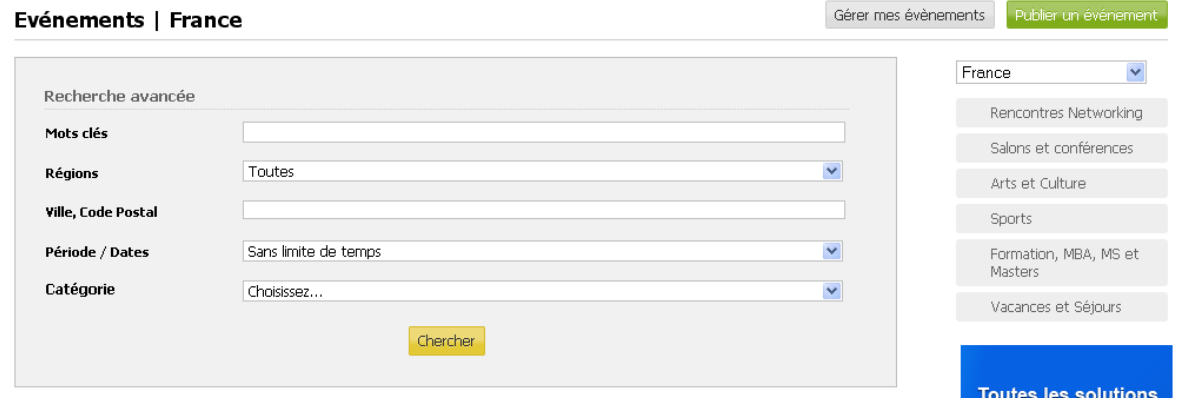

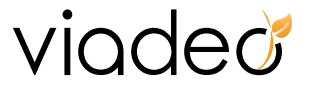

Vous pouvez réaliser une recherche directement par catégorie grâce au module de droite.

#### **2. Un événement vous intéresse**

Cliquez sur l'événement pour le consulter, vous arrivez sur la page de présentation.

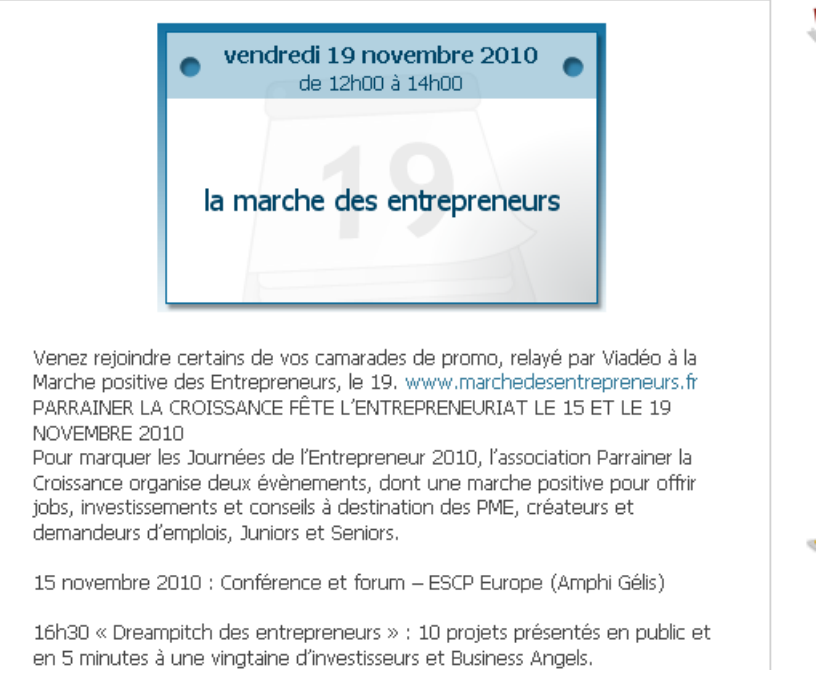

Lorsqu'un événement vous intéresse, montrez cet intérêt en cliquant sur « Peut‐être » dans le menu à droite de l'événement.

Lorsque vous souhaitez participer à un événement qui vous a intéressé, cliquez sur « Oui ».

Vous pouvez consulter la liste des participants en cliquant sur « xxx Inscrits », « xxx personnes confirmées » et « xxx personnes intéressées ».

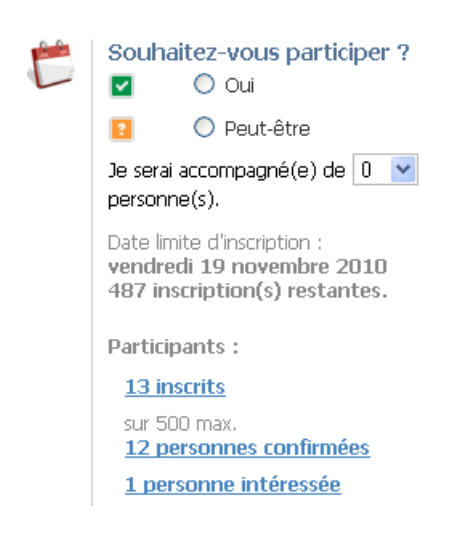

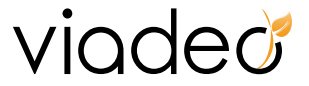

Nous vous conseillons de vous créer un rappel email qui vous sera envoyé au choix une heure avant, un jour avant etc.

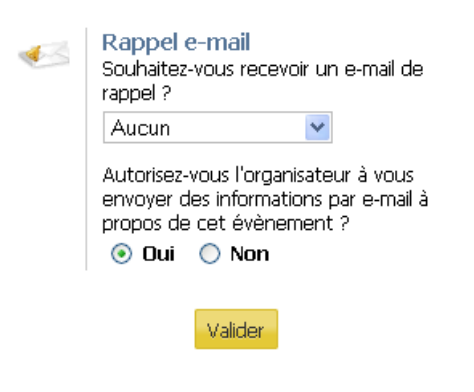

Grâce au menu au niveau de l'en‐tête de l'événement, vous pouvez transmettre l'événement à vos contacts qui seraient susceptible d'être intéressé.

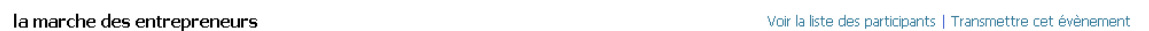

Vous pouvez également consulter la liste des participants. Liste par ailleurs visible au niveau de la page de l'évènement à gauche.

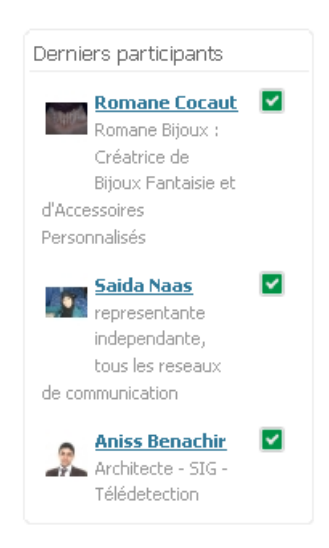

Page **57** sur **84**

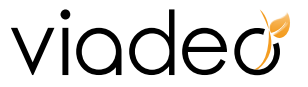

## **3. Comment publier votre événement ?**

• Cliquez sur « Publier un évènement »  $(\bullet)$ 

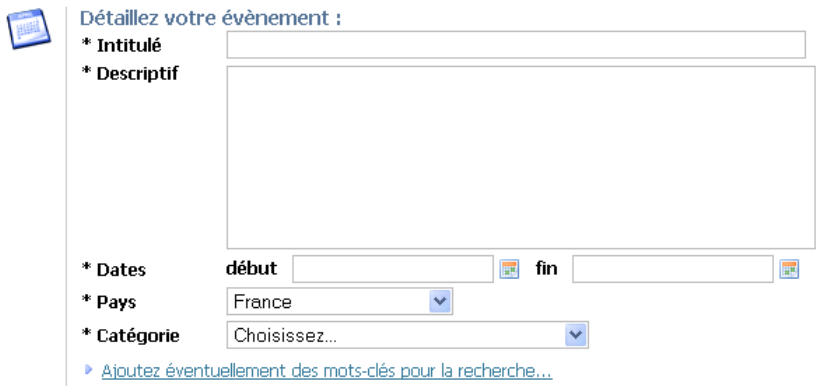

- Donnez un intitulé à l'événement et décrivez‐le. Définissez les dates de début et de fin et choisissez une catégorie pertinente.
- Classez votre événement dans une catégorie afin que les utilisateurs dans leurs recherches tombent facilement sur votre événement. Par exemple : Club Business, anciens élèves de …, professionnels du marketing, culture, sport, ressources humaines, etc.
- Pour ajouter des mots‐clés, cliquez sur « Ajoutez éventuellement des mots‐clés pour la recherche… ». Les mots‐clés permettent d'avoir une meilleure visibilité sur les moteurs de recherche. Pensez à les séparer par des virgules.

Indiquez ensuite le lieu de l'événement (nom, région, adresse…) En cliquant sur « Complétez éventuellement l'adresse en détaillant le lieu de l'événement », vous pouvez apporter des indications supplémentaires sur le lieu de l'événement.

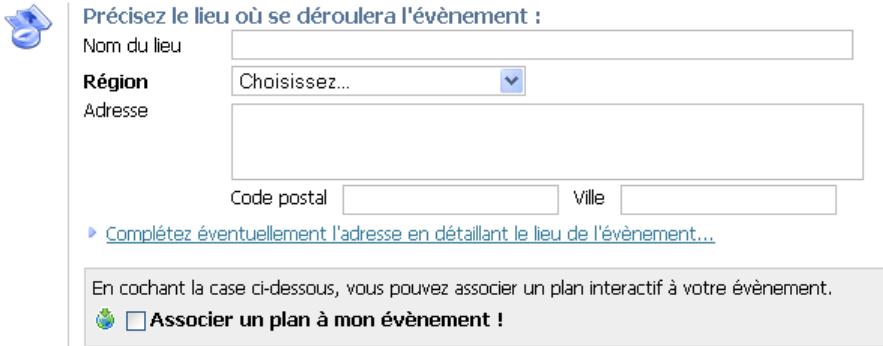

En cochant la case « Associer un plan à mon événement ! », le widget « Google Maps » s'active et se focalise sur l'adresse que vous avez indiquée. La carte sera visible par les membres.

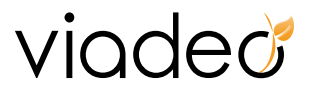

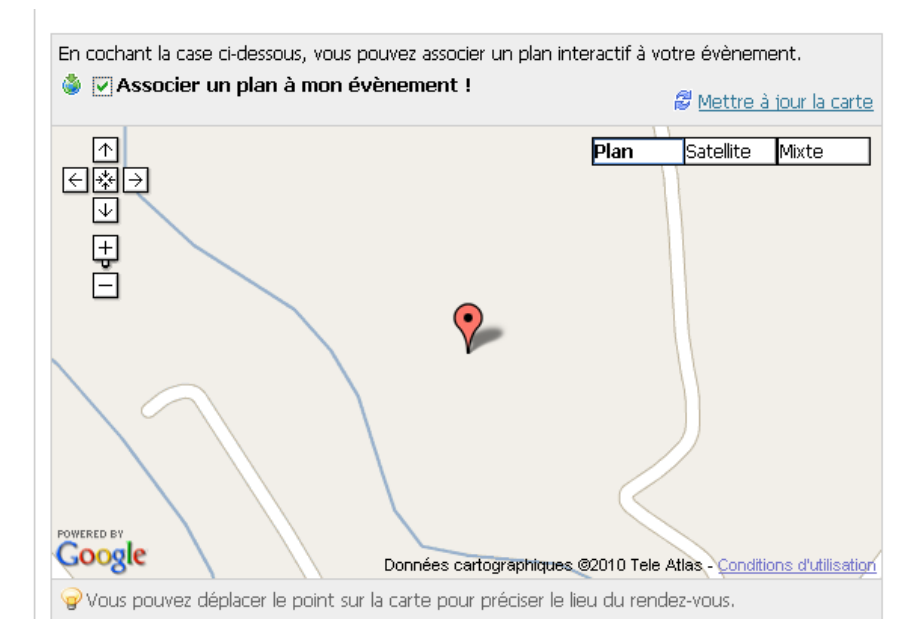

- Les modalités d'inscriptions sont remplies par défaut. Vous pouvez les modifier en cliquant sur « Pour changez ces modalités, cliquez ici… »
- Vous pouvez limiter le nombre d'inscriptions en précisant un nombre de participants autorisés.
- Vous pouvez aussi permettre aux inscrits de venir accompagnés d'une ou plusieurs personnes. (Les invités sont comptés dans le nombre maximum de participants).

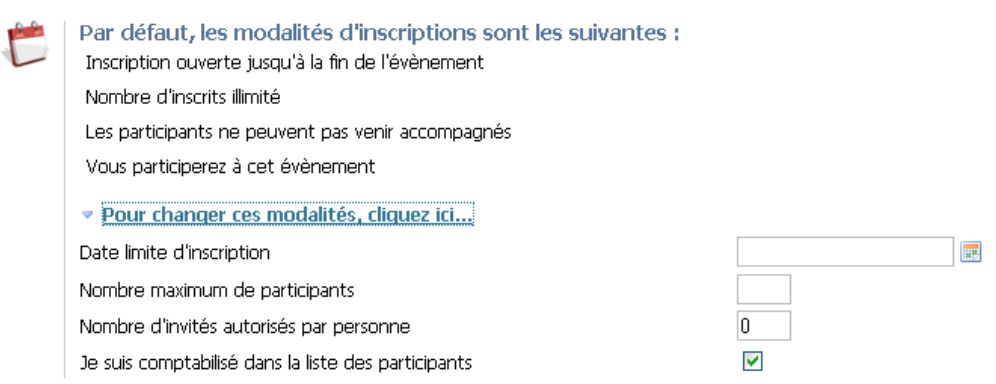

• Vous pouvez choisir de rendre visible votre évènement par tous les membres de Viadeo ou uniquement ceux de votre communauté. Ceux‐ci n'auront pas accès à vos coordonnées.

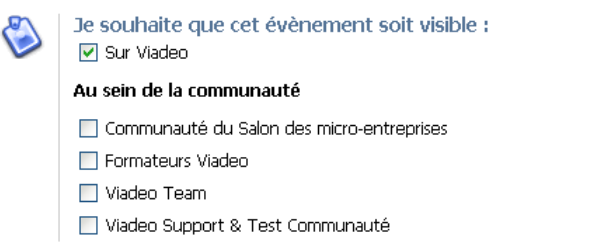

 $\bar{1}$ 

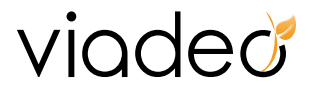

• Si un membre désire vous répondre, vous recevrez sa réponse par email avec les coordonnées de cette personne. Vous pourrez alors décider de donner vos propres coordonnées ou non à ce membre.

Conseil pour optimiser vos résultats : Lorsque que vous mettez votre événement en ligne, consultez régulièrement les résultats. En effet, des membres peuvent simplement manifester leur intérêt pour votre événement en répondant « peut‐être », à la question « Souhaitez‐vous participer ? ». **Pour convaincre** ces potentiels inscrits, mieux vaut les contacter au plus vite. Attention : La publication d'événements est limitée à 5 par mois.

## **En résumé :**

- ‐ Vous pouvez participer à des évènements
- ‐ Inviter vos contacts et membres de communautés ou hubs à des évènements

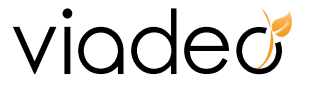

# **VI. Annonces**

Avec les annonces Viadeo, animez votre réseau en quelques clics ! Lorsque vous passez une annonce, vous pouvez également décider de la transmettre à certains de vos contacts directs, qui, eux‐mêmes, auront la possibilité de la relayer à ceux de leurs contacts que l'annonce est susceptible d'intéresser.

Ce mode de diffusion de contacts en contacts permet de démultiplier le nombre de réponses à votre annonce. Ce sont en effet les personnes qui vous connaissent qui vous aident à la relayer "intelligemment" auprès de leur propre réseau de relations.

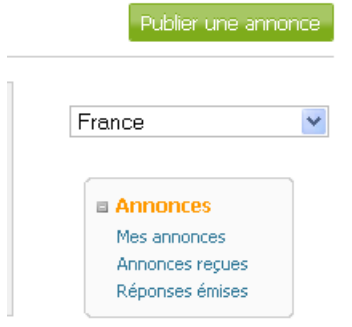

Retrouvez toutes les annonces Viadeo en cliquant sur l'onglet principal « Annonces ». Vous avez ensuite 3 possibilités :

- ‐ Publier « Publier une annonce », éditer « mes annonces » ou retirer une annonce.
- ‐ Consulter les annonces qu'on vous a transmises en cliquant sur « Annonces reçues »
- ‐ Retrouvez les réponses que vous avez envoyées en cliquant sur « Réponses émises »

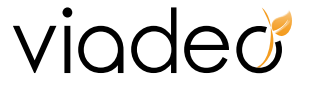

# **1. Consulter les annonces**

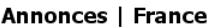

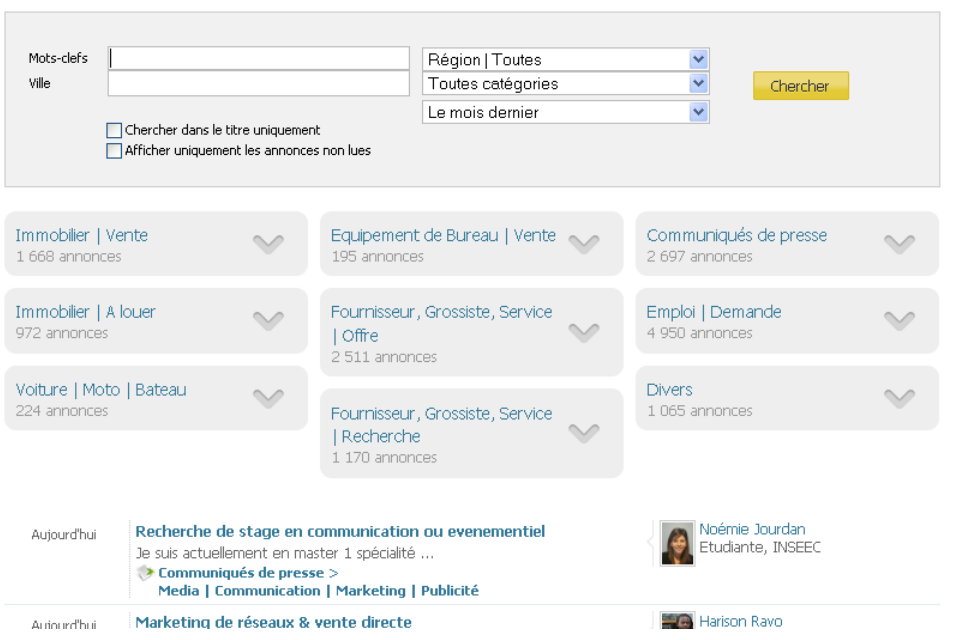

- Cliquez sur Participer >> Annonces, pour arriver sur la page des annonces Viadeo. Vous pouvez ensuite les consulter par catégorie.
- Cliquez sur « Afficher » en bas à droite de la page pour afficher les annonces des autres pays.

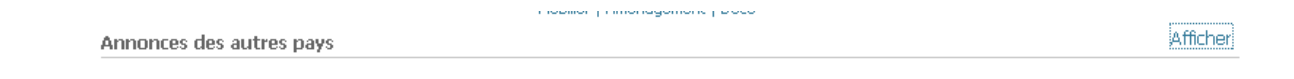

La diffusion d'offres d'emploi est interdite ailleurs que dans l'espace emploi.

Le menu à droite rassemble les annonces de vos contacts.

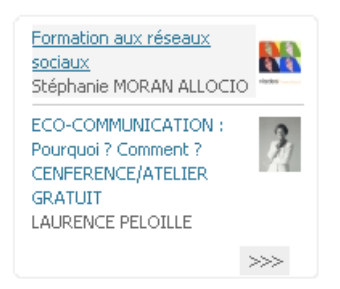

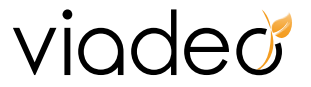

## **2. Créer une annonce** ( )

Vous cherchez un fournisseur, vous avez besoin de nouveaux locaux, vous cherchez un partenaire financier, vous montez un réseau de distributeurs ou de franchisés ... Quelle que soit la nature de votre demande, il y'a certainement des personnes susceptibles de répondre à votre besoin sur Viadeo.

Cliquez sur Annonces >> Publier une annonce >> puis de vous laisser guider par notre plateforme :

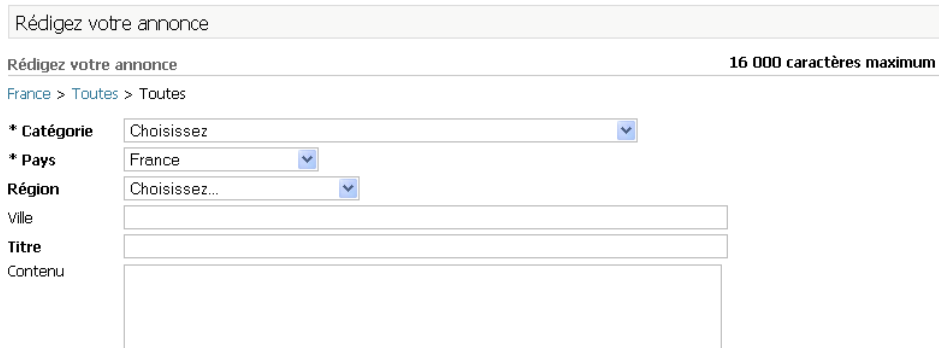

• Donnez un titre à votre annonce et rédigez là en précisant emplacement, catégorie et durée de votre annonce. Attention, vous ne devez pas dépasser 16 000 caractères.

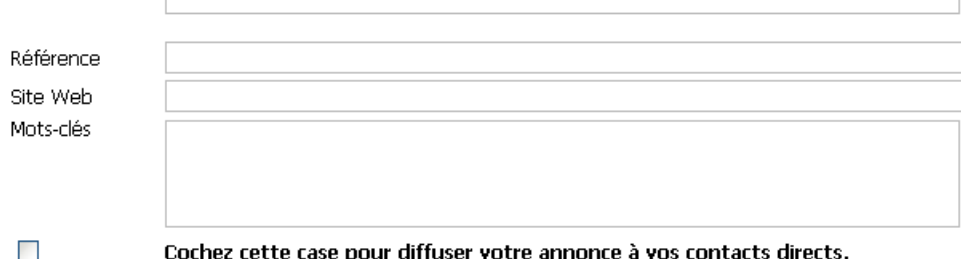

Cela vous permettra de l'envoyer à certains de vos contacts directs qui pourront la rediffuser à leur tour.

Votre annonce expirera le mardi 15 mars 2011.

- Saisissez une référence qui vous sera rappelée dans les réponses
- Ajoutez l'url de votre site web ou celle de votre société
- Ajoutez des mots‐clés pour avoir une meilleure visibilité sur les moteurs de recherche. Pensez à les séparer par des virgules.
- •
- Si vous désirez augmenter l'impact de votre annonce, cochez la case « cochez cette case pour diffuser votre annonce à vos contacts directs ». Cela vous permettra de transférer cette annonce à certains de vos contacts directs.
- Nous vous indiquons en‐dessous la date d'expiration de l'annonce.

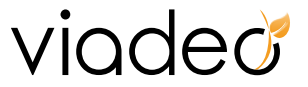

Je souhaite que cette annonce soit visible :

☑ Sur Viadeo

- Au sein de la communauté
- Communauté du Salon des micro-entreprises
- Formateurs Viadeo
- Viadeo Team
- Viadeo Support & Test Communauté

Publier cette annonce

• Vous pouvez choisir de rendre visible votre annonce par tous les membres de Viadeo ou uniquement ceux de votre communauté. Ceux‐ci n'auront pas accès à vos coordonnées.

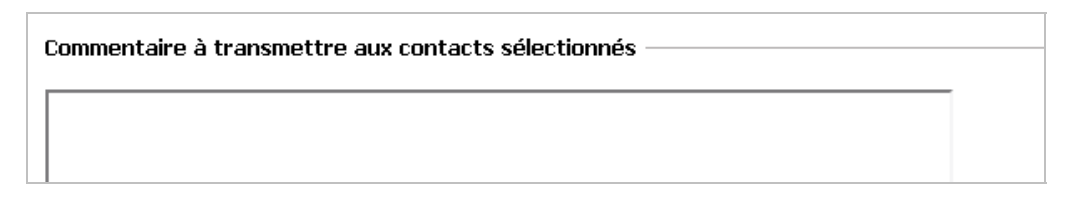

• Après avoir cliqué sur « Publier cette annonce », vous devrez rédiger un message qui sera transmis à vos contacts directs.

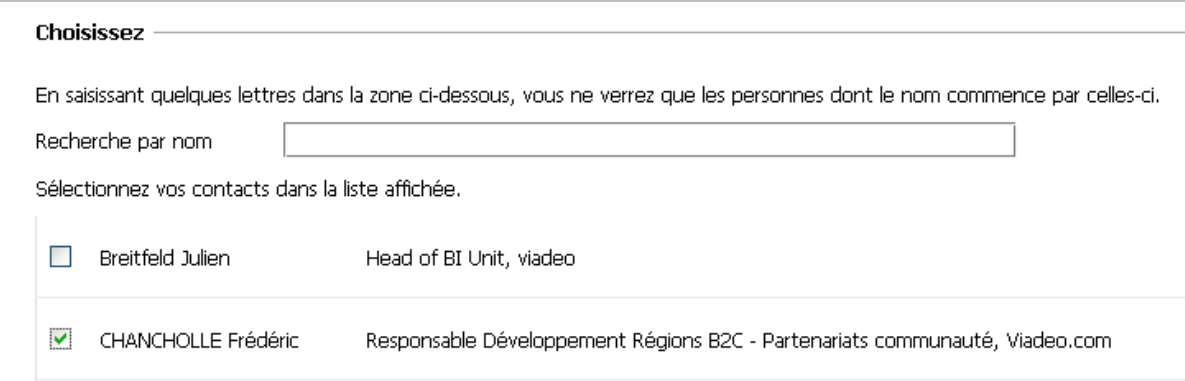

• Sélectionnez les contacts dans la liste qui s'affiche en‐dessous du message.

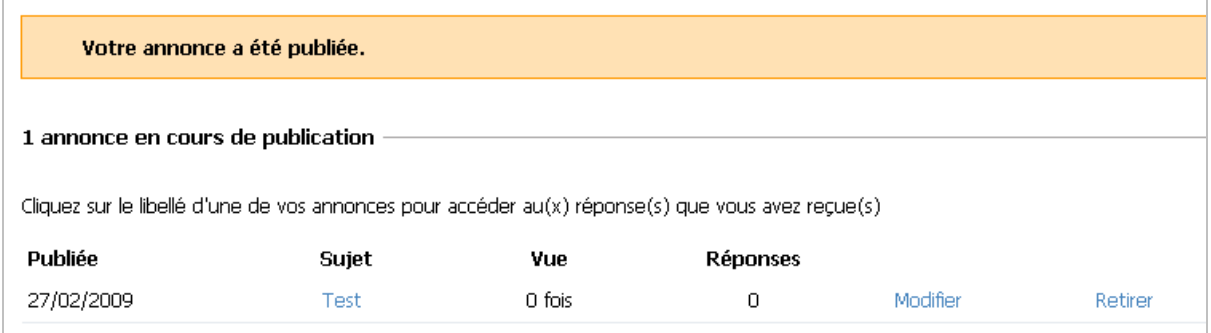

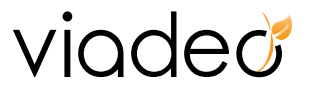

Patientez quelques minutes avant de voir l'annonce publiée. Pour supprimer vos annonces, cliquez sur « Supprimer » en face de l'annonce.

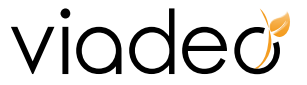

# **VII. Offre d'emploi / Formation**

Cliquez sur l'onglet Jobs, vous avez ensuite 3 possibilités :

- ‐ Consulter les offres d'emploi
- ‐ Consulter les offres de formation professionnelle en MBA, MS et Masters
- ‐ Consulter les formations

Votre espace emploi contient

- ‐ Moteur de recherche d'emploi
- ‐ **Alertes Mails :** Elles vous permettent de mémoriser les recherches que vous effectuez fréquemment et de recevoir par mail toute nouvelle offre correspondant à vos critères de recherche.

Pour créer une alerte mail, réalisez une recherche puis cliquez sur le lien "Créer une alerte mail" situé en haut de la liste de résultat.

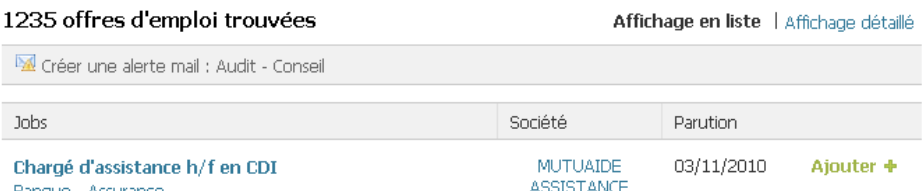

- Les offres d'emploi enregistrées
- ‐ Vous pouvez vous abonner au flux RSS pour suivre la publication de nouvelles offres d'emploi dans la même recherche à partir de votre agrégateur web.
- ‐ Vos candidatures
- ‐ Les offres de votre réseau
- ‐ Les dernières offres
- ‐ Les entreprises qui recrutent

Retrouvez la liste des sociétés recrutant actuellement sur Viadeo en cliquant dans « Ils recrutent » >> « Tous »

Saisissez le nom d'une société ou quelques mots clefs (BTP, marketing, etc. ...) pour afficher les entreprises répondant à ces critères.

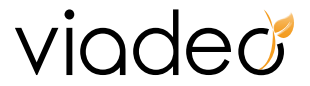

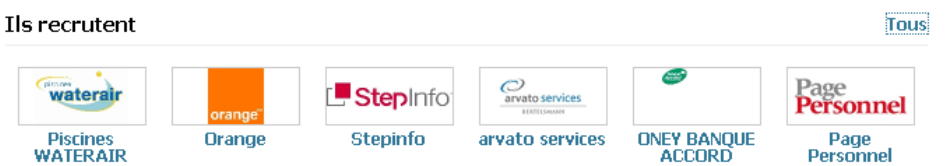

- ‐ Les groupes de discussions
- ‐ Les programmes MBA, Master

Consulter les offres de MBA, MS et Masters en utilisant le moteur de recherche ou en sélectionnant l'école ou l'université dans lequel vous recherchez une formation.

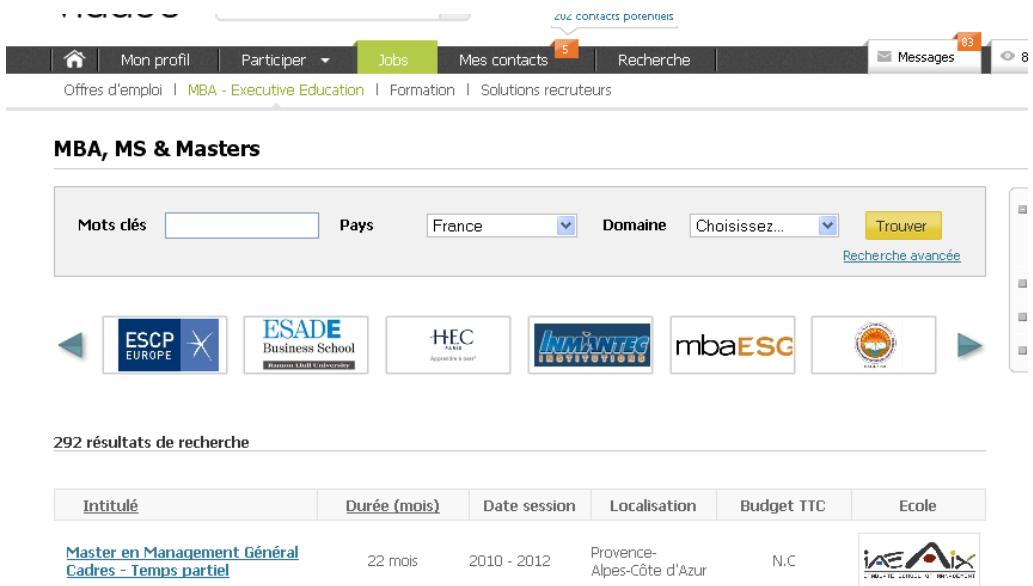

‐ Les offres de formation continue

Consulter les formations en utilisant le moteur de recherche ou en recherchant par catégorie.

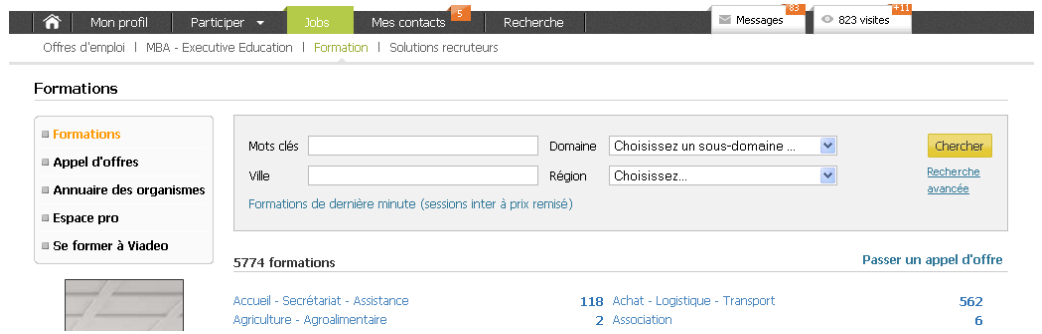

Dans « Annuaire des formations » en haut à gauche, vous trouverez l'ensemble des organismes partenaires de Viadeo proposant une formation.

Via «Appel d'offres», vous pouvez également passer et/ou consulter des appels d'offres de formation.

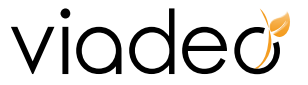

Pour affiner vos recherches, cliquez sur « + de critères ».

#### Carriere

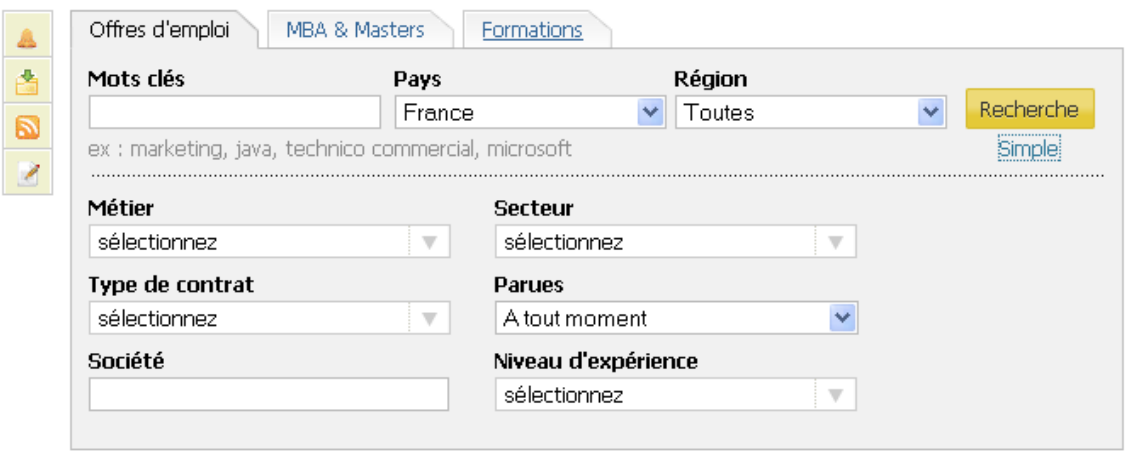

La liste des offres d'emploi trouvées s'affichent :

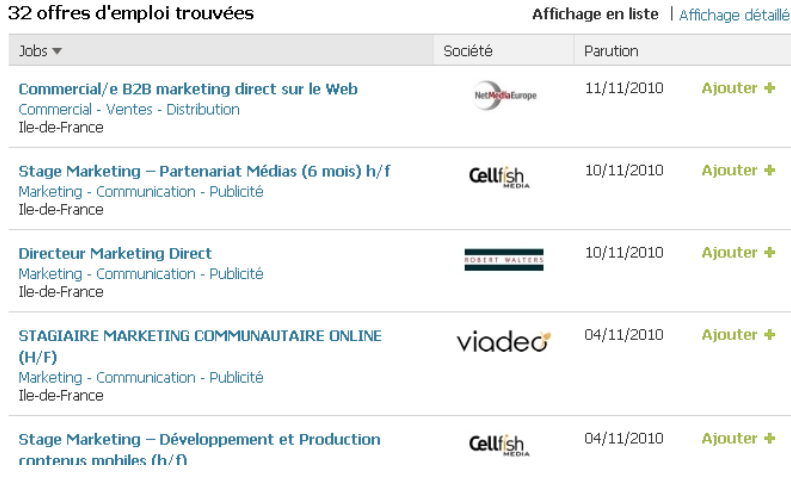

Cliquez sur le bouton « Ajouter » pour enregistrer l'offre d'emploi dans vos favoris.

Commercial/e B2B marketing direct sur le Web Retour 5

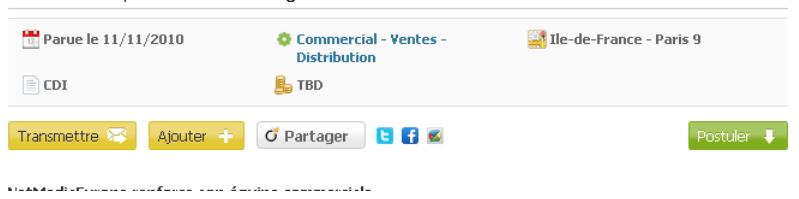

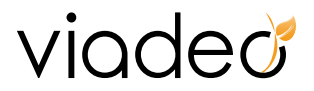

Les favoris vous permettent de mémoriser les offres de votre choix et de les retrouver ultérieurement dans votre Espace Emploi en cliquant simplement sur vos offres d'emploi en haut à gauche de la page.

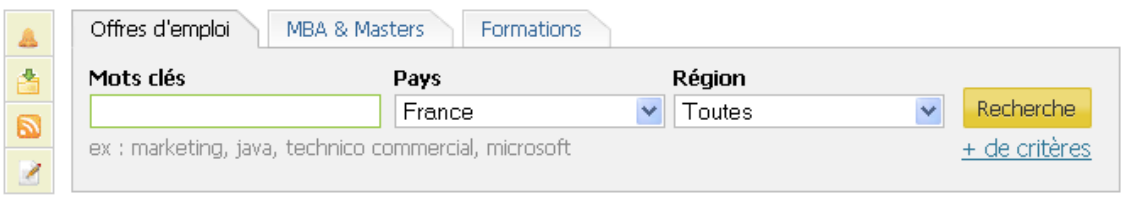

 $\mathbf{MSE}(\mathbf{r}, \mathbf{r}) = \mathbf{MSE}(\mathbf{r}, \mathbf{r}, \$ 

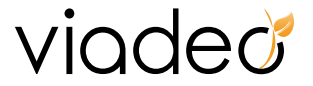

# **VIII. Questions**

La rubrique Participer >> Questions vous permet de solliciter l'expertise, d'ordre fiscal, juridique, technique ou commercial, de votre réseau ou des membres Viadeo pour obtenir rapidement des réponses pertinentes.

Cliquez sur l'onglet « Questions» pour participer, vous avez ensuite 4 possibilités :

- ‐ Posez une question aux membres de Viadeo
- ‐ Retrouvez les questions que vous avez posées en cliquant sur « Mes Questions » en haut à droite de la page
	- Vous pouvez alors compléter la question, la rendre visible ou invisible, la clôturer ou encore la transmettre à vos contacts.
	- Cliquez sur « Résolues » pour accéder à la liste des questions auxquelles vous avez trouvé une réponse.
- ‐ Retrouvez les réponses que vous avez apportées en cliquant sur « Mes contributions » en haut à droite
- ‐ Retrouvez toutes les questions des utilisateurs en cliquant sur votre page d'accueil.

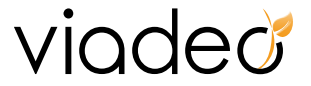

## **IX. Actualités**

## **1. Les articles**

#### **a. Partager les articles**

Viadeo vous offre la possibilité de partager les articles qui font l'actualité et qui vous semblent pertinents. Recommandez un article pour qu'il soit lu par vos contacts directs et par les utilisateurs de Viadeo. De la même façon, vous pouvez consulter les articles que les membres de Viadeo ont recommandés.

#### **b. Consulter les articles**

Pour consulter les derniers articles recommandés, cliquez sur Participer >> Actualités

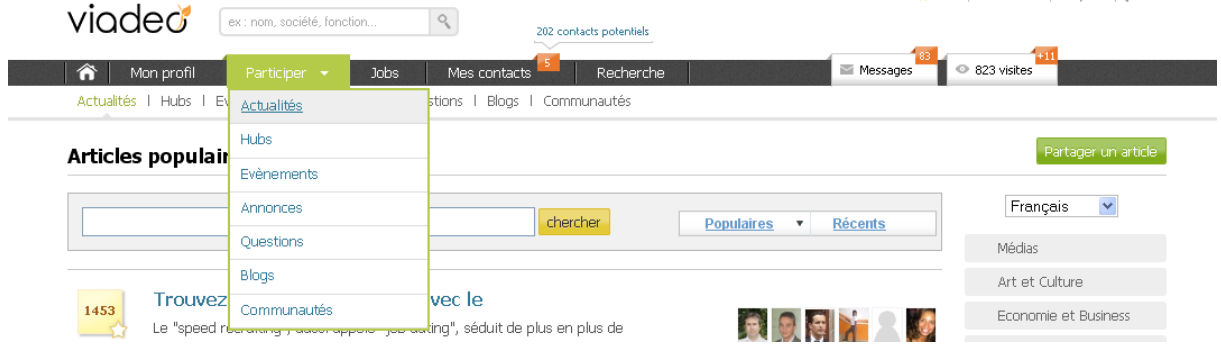

Classés par catégorie, vous pouvez retrouver les articles selon la thématique qui vous intéresse. Laissez‐vous guider par le menu de droite.

• A la Une : Les articles parus à la Une de la presse partenaire.

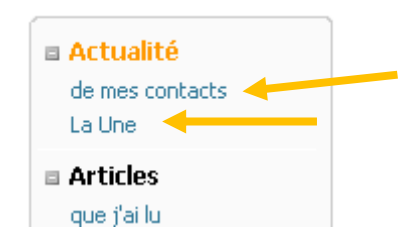

• Articles de mes contacts : La liste des articles de tous les utilisateurs Viadeo est réduite à votre réseau.

#### **c. Recommander un article**

Un article vous a intéressé alors que vous surfiez sur le web, partagez‐le avec vos contacts.

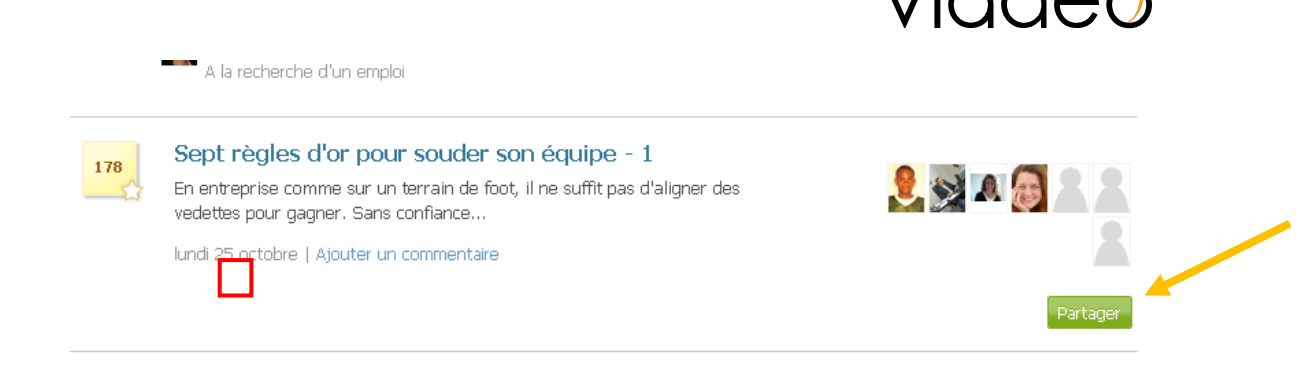

 $i \circ d \circ d$ 

• Utilisez le module de partage présent sur le site

<http://www.viadeo.com/shareit/commentpublier/>

Cliquez sur « Partager » à droite de l'article puis remplissez les champs comme indiqué.

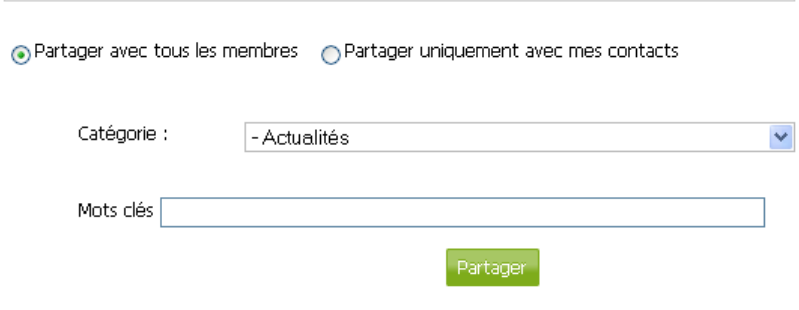

• Détectez le pictogramme Viadeo sur les sites partenaires et recommandez l'article directement en cliquant dessus.

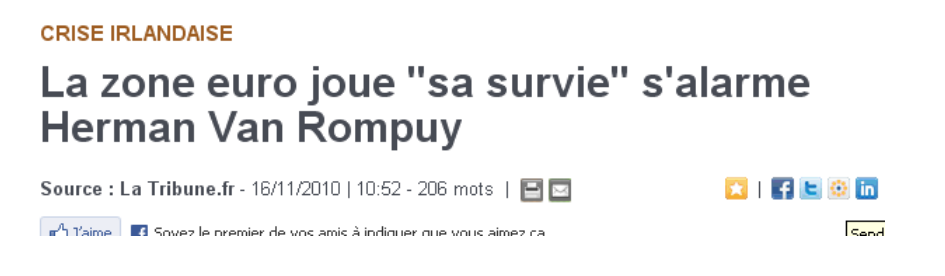

• Installez le bouton Viadeo Share dans votre navigateur préféré

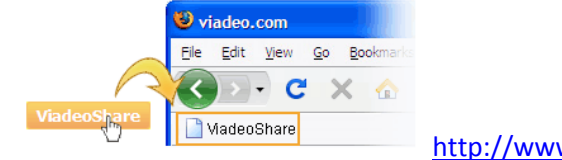

<http://www.viadeo.com/shareit/commentpublier/>
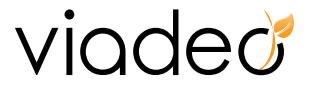

## **2. Annuaire des blogs des membres**

Viadeo regroupe les blogs de ses membres dans un annuaire que vous pouvez consulter via Participer >>Blogs

A partir de la page d'accueil vous pouvez faire une recherche dans cet annuaire, ou recherchez des blogs selon une thématique.

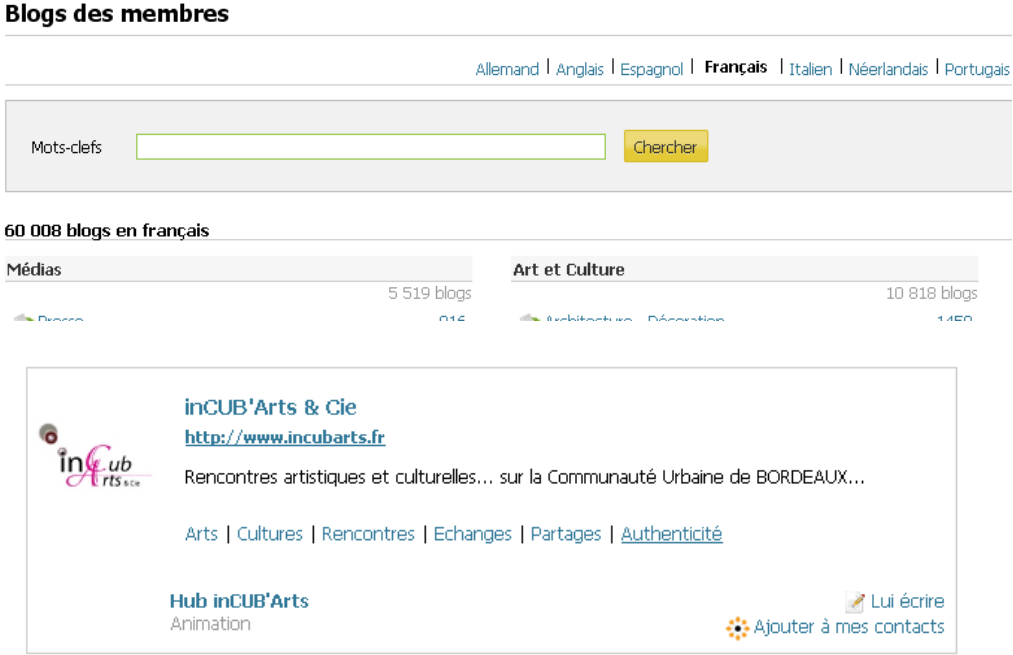

Vous disposez d'un blog à vocation professionnelle. Ajoutez‐le à cette liste en cliquant sur le lien « [Référencez](http://www.viadeo.com/blogs/enregistrerblog/) mon Blog ». Votre Blog sera immédiatement visible par l'ensemble des membres. Suivez ensuite la procédure comme indiquée en point …

Le + VIQCEC : Dès référencement de votre Blog, nous mettons à votre disposition un widget vous permettant d'afficher sur votre blog la liste des derniers visiteurs membres de Viadeo.

Vos visiteurs vont pouvoir visualiser les différents chemins entre eux et vous, vous laisser un message et découvrir le profil des autres lecteurs de votre blog.

Rien de plus simple, commencez par [référencer](http://www.viadeo.com/blogs/enregistrerblog/) votre blog, nous vous expliquerons ensuite comment installer le widget.

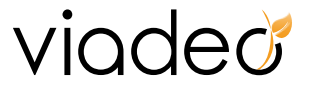

 $\overline{\mathbf{o}}$ 

 $\overline{\mathbf{o}}$ 

 $\overline{a}$ 

# **X. Les applications Viadeo**

Afin de mieux participer à la vie du réseau, Viadeo a mis à votre disposition des applications à télécharger.

Pour y accéder, cliquez sur le lien « [Téléchargements](http://www.viadeo.com/tableaudebord/telechargements/) » présent sur les pieds de page du site.

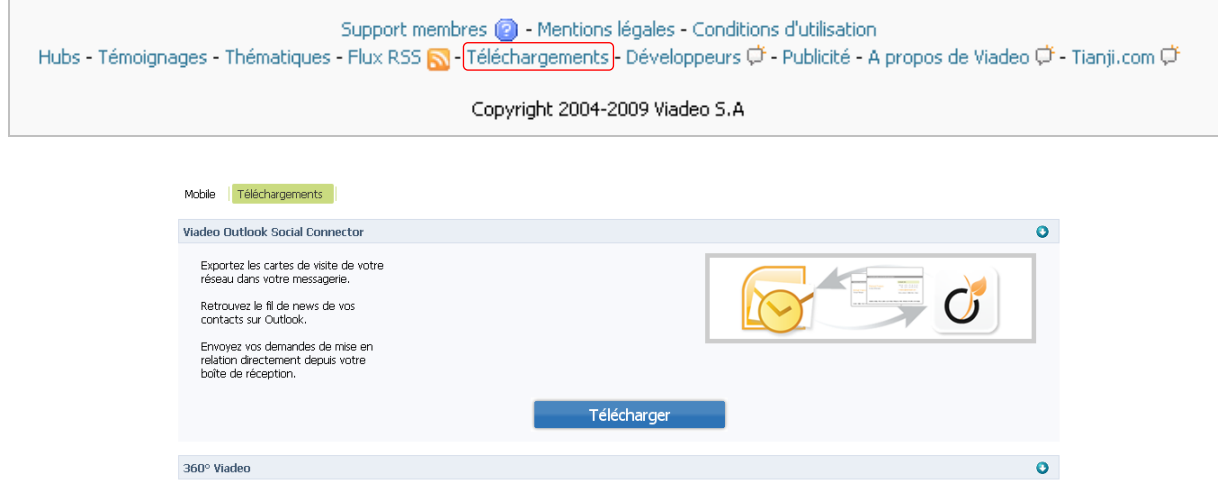

### **1. Viadeo 360°**

Partager un article sur Viadeo

Promouvoir mon profil

Partager les articles de votre blog

Retrouvez la recherche 360° de Viadeo à tout moment dans votre navigateur. Pour l'installer, cliquez sur le bouton « Installer » (cf ci-dessous), une petite fenêtre appaitra. Ensuite cochez la case « Commencer à l'utiliser dès maintenant « pour qu'il devienne votre moteur de recherche par défaut et validez en cliquant sur le bouton « Ajouter ».

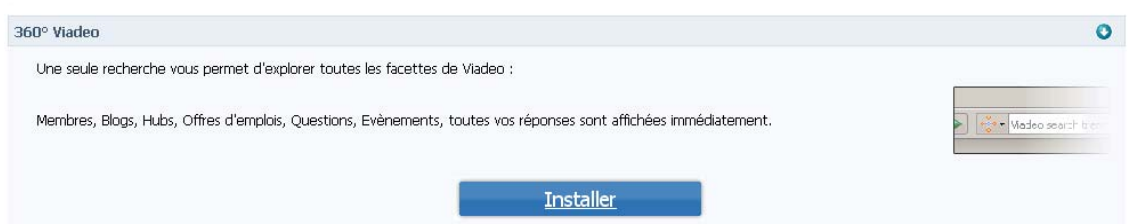

Attention, si vous avez intallé plusieurs barres de recherche, pensez à activer le moteur de votre choix.

# **2. ViadeoShare**

ViadeoShare vous permettra de partager un article d'un autre site internet avec vos contacts Viadeo en cliquant uniquement sur ce bouton.

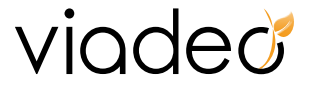

#### *Comment installer le bouton Viadeoshare ?*

Si vous utilisez **Mozilla Firefox** "Glissez‐Déposez" le bouton sur la barre de votre navigateur.

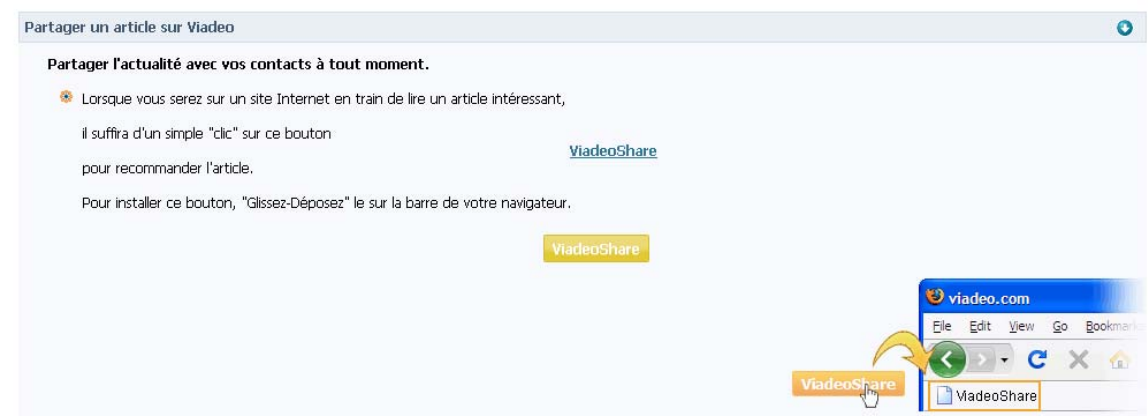

Si vous utilisez **Internet Explorer**, faites un "clic‐droit" sur le lien, sélectionnez "Ajouter au favoris", puis enregistrez le dans le dossier "Liens"

### **3. La Favicône Viadeo sur votre blog**

Boostez votre trafic en intégrant la Favicône Viadeo sur votre blog. Chaque visiteur pourra ainsi partager vos articles avec leur réseau Viadeo. Pour cela suivez les [indications](http://www.viadeo.com/tableaudebord/telechargements/) proposées sur le site.

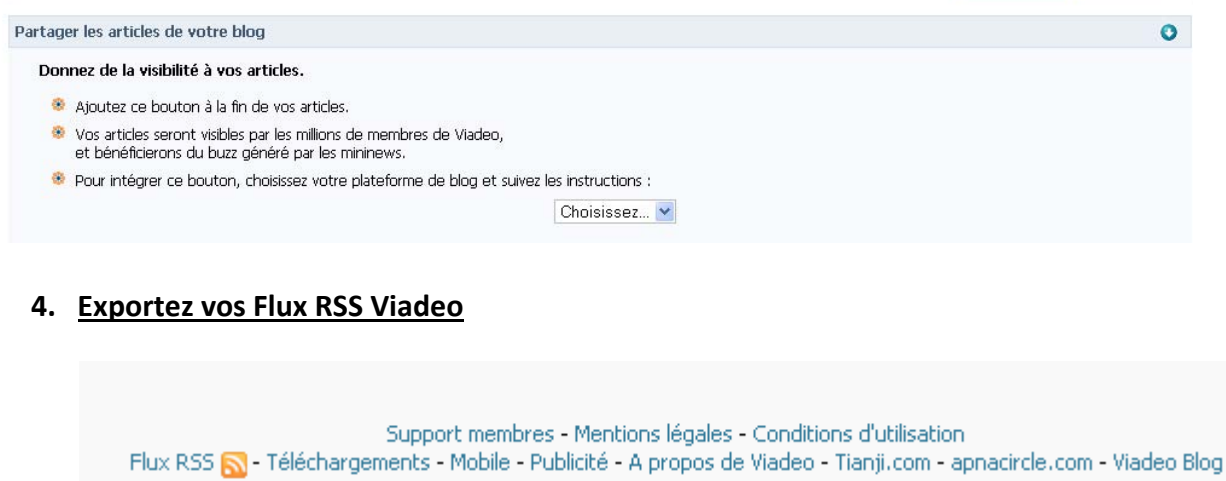

Copyright 2004-2010 Viadeo S.A

Les flux RSS Viadeo vous permettent d'être informés en temps réel des nouveaux contenus qui sont postés dans une rubrique donnée d'un site (hubs, événements, offres d'emplois, annonces, articles recommandés).

Une fois sélectionné, ce fil d'infos en continu est accessible directement depuis votre agrégateur de flux RSS. (Netvibes, igoogle, etc.)

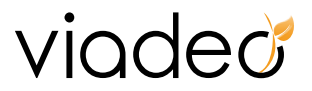

Pour les sélectionner, cliquez sur le lien « [Flux](http://www.viadeo.com/tableaudebord/rss/) RSS » présent sur les pieds de page du site et suivez la démarche indiquée.

Vous trouverez des explications complémentaires en cliquant sur le lien « en savoir plus ».

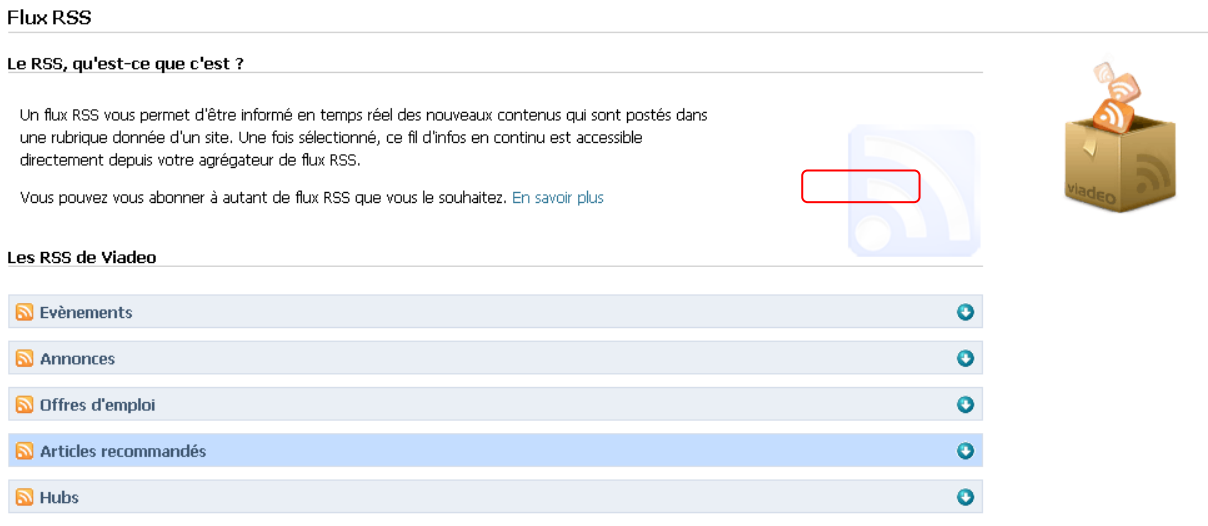

## **5. Faîtes la promotion de votre profil**

Insérez une icône Viadeo sur votre site Internet, sur votre blog ou dans votre signature de mail. Cela permettra d'accroître votre visibilité sur Viadeo et de partager avec votre contact votre profil.

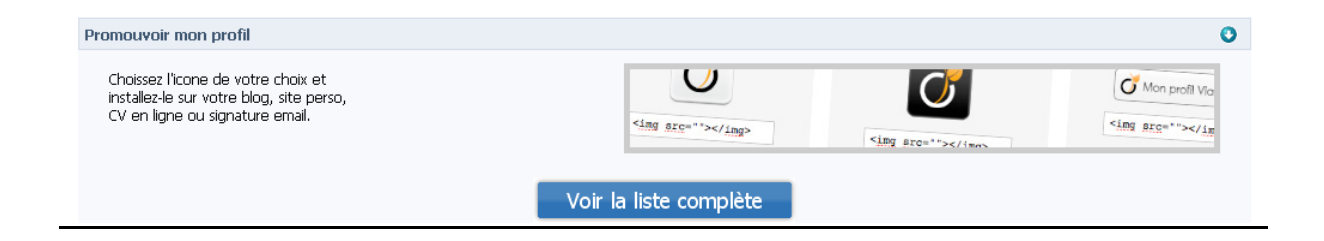

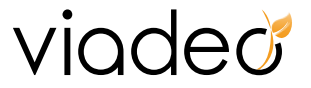

# **XI. Viadeo sur votre mobile**

Grâce aux applications Viadeo sur téléphone mobile, vous pouvez utiliser Viadeo à tout moment que ce soit lors de vos déplacements professionnels ou privés.

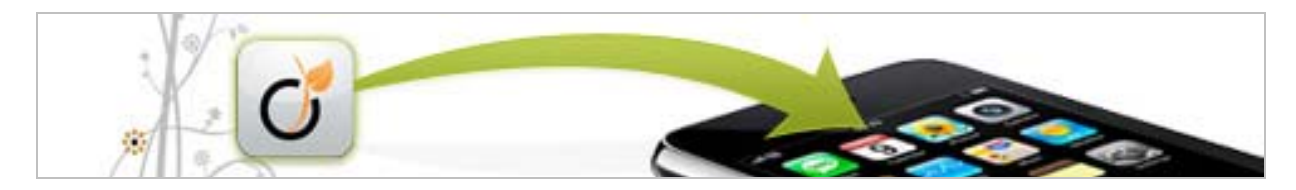

L'application Viadeo est disponible sur iPhone, sur tous les smartphones fonctionnant sous Androïd, le système d'exploitation pour mobile de Google, sur les smartphones Samsung via la plateforme de téléchargement Bada, sur Windows Phone 7 et Palm.

Vous y retrouvez votre réseau et les fonctionnalités essentielles de networking : visites de profils, news de vos contacts, dernières infos à la une dans votre secteur, questions à des experts… Profitez-en pour élargir votre réseau et construire votre identité professionnelle online !

Les fonctionnalités clés de l'application Viadeo :

- Restez en contact permanent avec votre réseau : mini news, messagerie, visites de profil, mises en relation
- Bénéficiez d'une liste de contacts enrichie grâce à la synchronisation.
- Découvrez et partagez l'actu de votre réseau pro directement au sein d'un navigateur intégré Posez vos questions à des experts de tous secteurs

Téléchargez les applications en fonction de votre support via la page téléchargement, onglet « mobiles ».

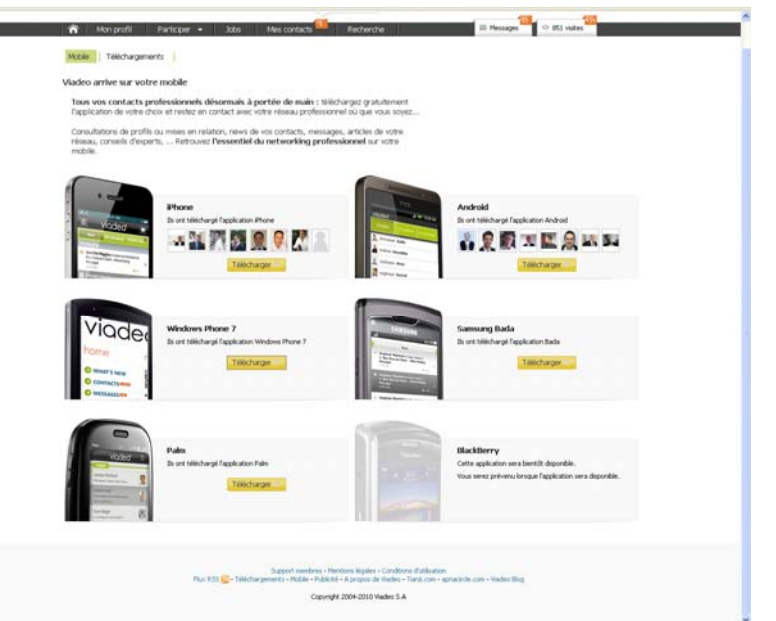

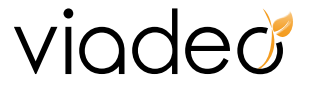

# **XII. Abonnements**

### **1. L'abonnement Premium**

L'abonnement Premium vous donne accès à des fonctionnalités supplémentaires du site. Il vous permettra d'optimiser votre réseau et de bénéficier de tous les services Viadeo. Vous pourrez publier des évènements, entrer en contact de manière illimitée avec d'autres membres, ou écrire aux autres membres.

- Savoir qui a consulté votre profil
- **A Rechercher et consulter librement le profil des membres**
- Ecrire aux autres membres de façon illimitée
- Ajouter de nouveaux contacts
- Découvrir les membres connectés et discuter avec eux en temps réel
- **a Voir la liste des anciens d'une école**
- Créer un hub public
- **BE Publier et gérer vos évènements**
- 2 Voir la liste des membres d'un hub
- (a) Diffuser vos annonces \*
- Bénéficier des avantages du club Premium

Les fonctionnalités Premium sont identifiées dans ce guide avec le pictogramme suivant :

• Si vous n'êtes pas abonné, cliquez sur « Abonnement ». Vous arriverez directement sur cette page, qui vous permet de souscrire un abonnement.

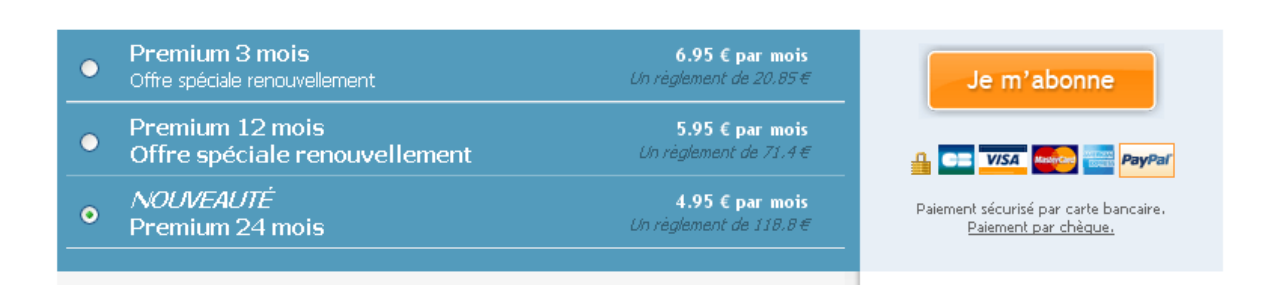

• Si vous êtes déjà abonné et que vous souhaitez prolonger votre abonnement, cliquez sur « Je m'abonne » puis sur « Validez ».

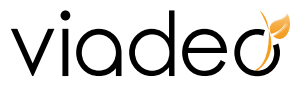

Vous trouverez le détail de vos factures en cliquant sur le bouton « Vos Factures ».

## **2. L'abonnement Visibilité**

• Pour qui ?

Pour les indépendants et les entrepreneurs uniquement.

• Pourquoi?

Pour vous permettre de trouver de nouveaux clients tout en étant sur une mission.

• Comment ?

Les clients viennent à vous grâce à une mise en avant de votre profil en tête de nos moteurs de recherche.

#### **Les avantages :**

- Choisissez le montant que vous souhaitez investir chaque mois pour bénéficier de visites qualifiées sur mon profil
- Payez uniquement les visites consécutives à votre affichage multi visibilité
- Payez uniquement ce que Viadeo vous délivre, même si votre budget est supérieur
- Bénéficiez de l'abonnement premium à 1 € lors du premier mois de votre souscription

Pour souscrire à l'abonnement Visibilité, cliquez sur l'onglet « Abonnement visibilité» de la page d'accueil « Abonnement ».

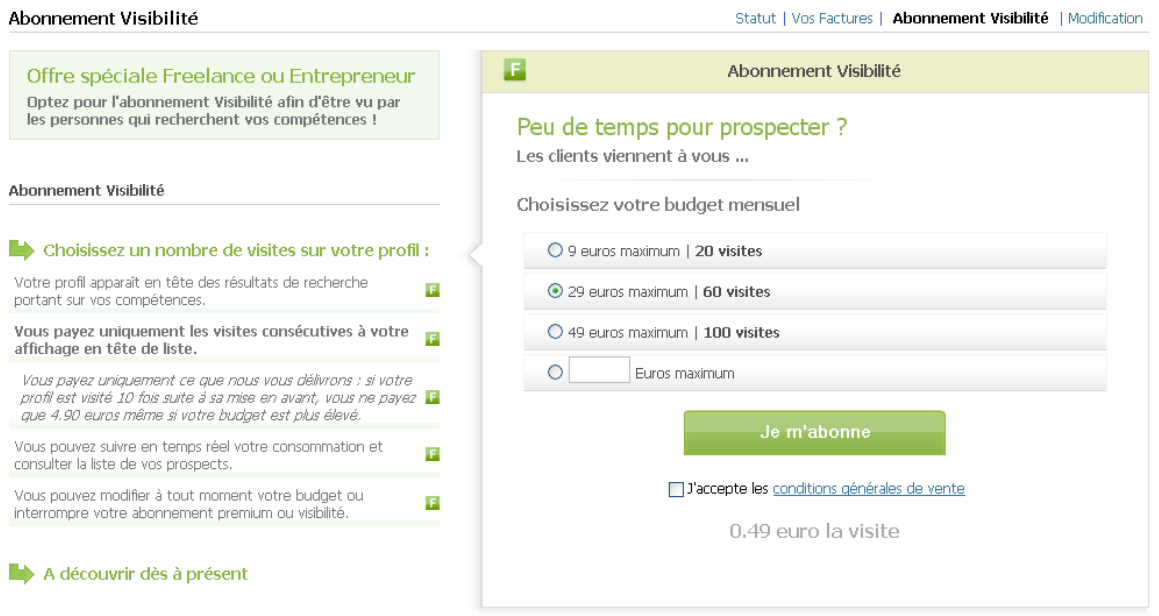

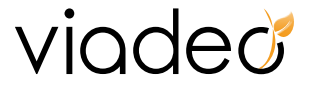

#### **a. Mon profil Entrepreneur**

Il est très important que vous ajoutiez votre photo. Cela permet d'humaniser votre profil et augmentera nettement vos chances d'être contacté.

Dans l'encart « Présentation », vous décrirez votre activité en n'oubliant pas de mettre l'URL de votre site Internet ou de votre blog.

Préciser vos expériences professionnelles, votre cursus universitaire et vos diplômes.

Vous disposez d'un encart spécifique pour décrire vos prestations. Il s'agit de votre carte de visite « Freelance » sur Viadeo (voir l'encadré rouge).

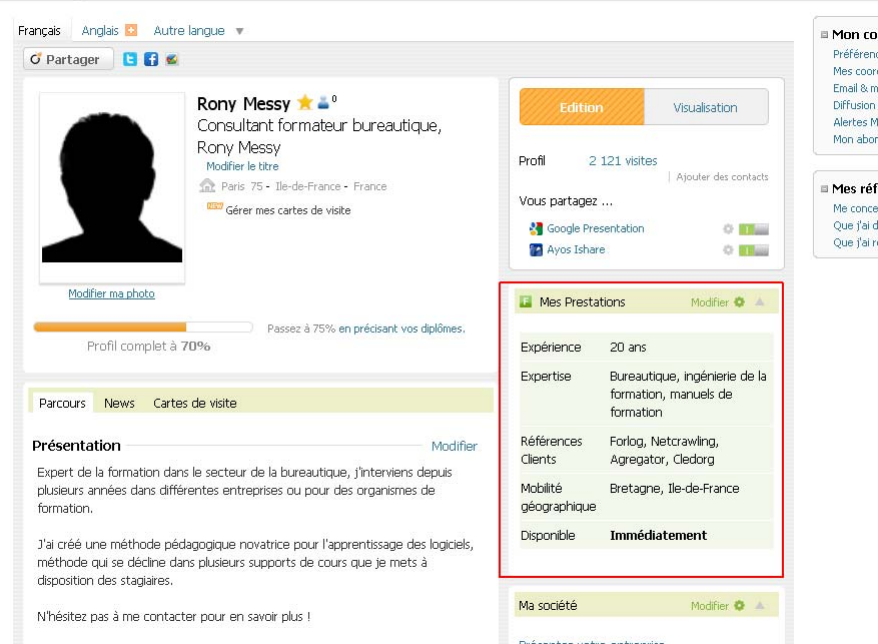

Afin d'optimiser vos chances d'apparaître dans les résultats lorsqu'un membre recherche un profil correspondant au votre, vous devez renseignez les mots clés qui décrivent le mieux votre activité. Saisissez vos mots clés en les séparant par des virgules.

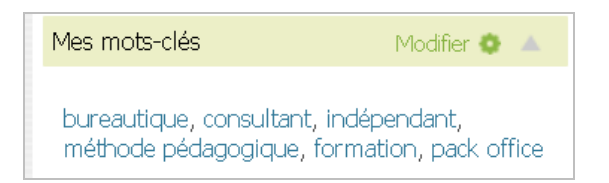

Pour modifier le contenu de l'encart « Mes prestations", cliquez sur « Modifier » en haut à droite de l'encart.

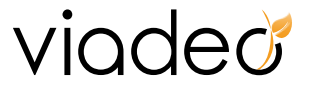

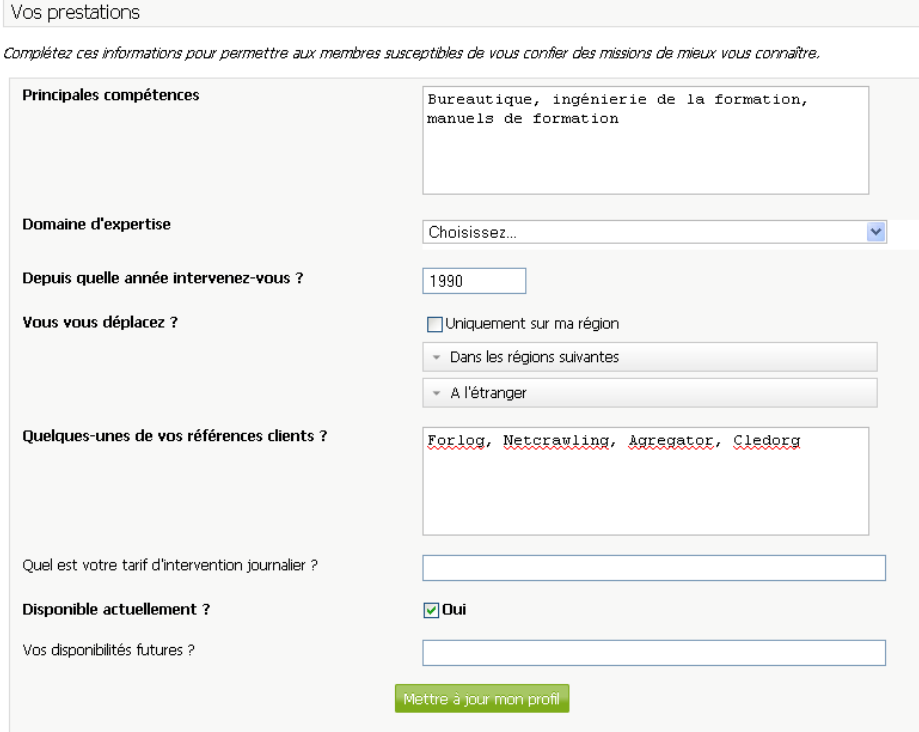

Concernant les « Principales compétences », renseignez en précisant votre activité en vous assurant de mettre tous les mots clés qui correspondent à votre activité. C'est à partir de ce champ que le moteur de recherche se basera pour vous mettre en avant sur le site Viadeo, selon les recherches de nos membres.

Sélectionnez votre domaine d'expertise parmi la liste proposé dans le menu déroulant.

Indiquez vos années d'experience.

Précisez la ou les zones géographiques dans la(les)quelle(s) vous effectuez vos prestations.

Renseignez quelques‐unes de vos références clients. Avoir des références donne beaucoup de poids à votre profil Entrepreneur. Vous aurez ainsi beaucoup plus de chances d'être contacté par des clients potentiels.

Vous avez également la possibilité de donner votre tarif d'intervention journalier.

Enfin, vous devez nécessairement définir vos disponibilités actuelles et futures.

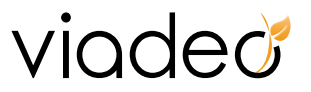

#### **b. La mise en avant de votre visibilité**

Votre profil ressort en tête des moteurs de recherche, notamment sur le moteur Freelances dédié à la recherche d'indépendants.

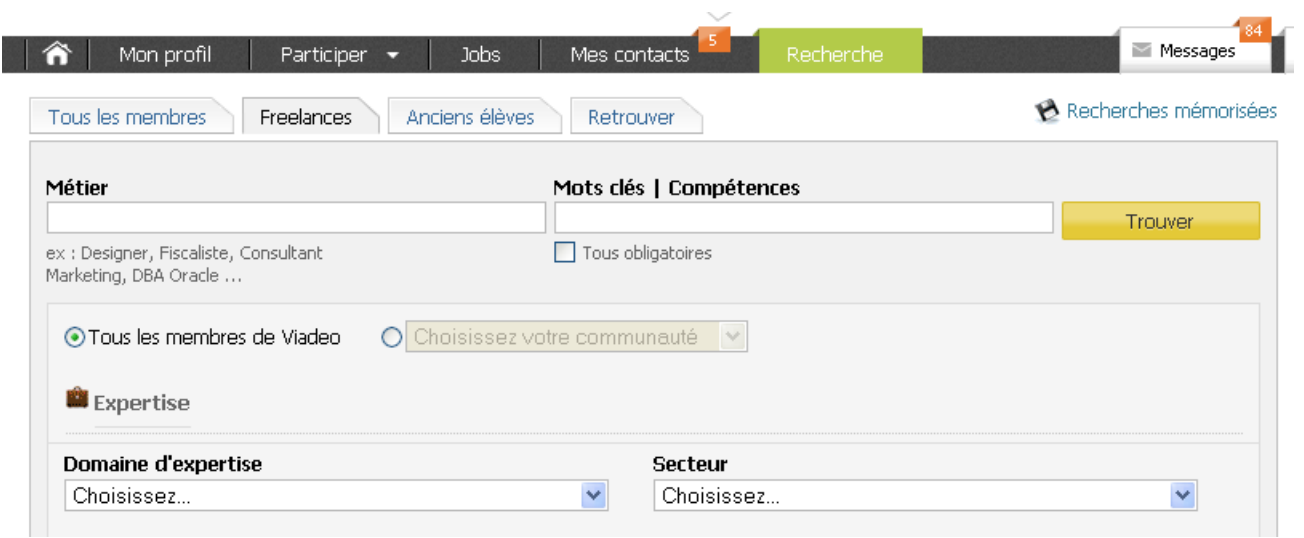

Votre profil ressort également sur le tableau de bord des membres, dans les grandes rubriques des hubs et d'autres pages du site appropriées.

Page **82** sur **84**

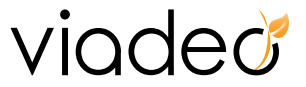

## **c. Le suivi de votre abonnement visibilité**

Effectuez le suivi de votre abonnement visibilité via l'onglet « Abonnement » de votre page d'accueil.

#### • **La maitrise de votre consommation**

Vous avez la possibilité de modifier à tout moment votre budget.

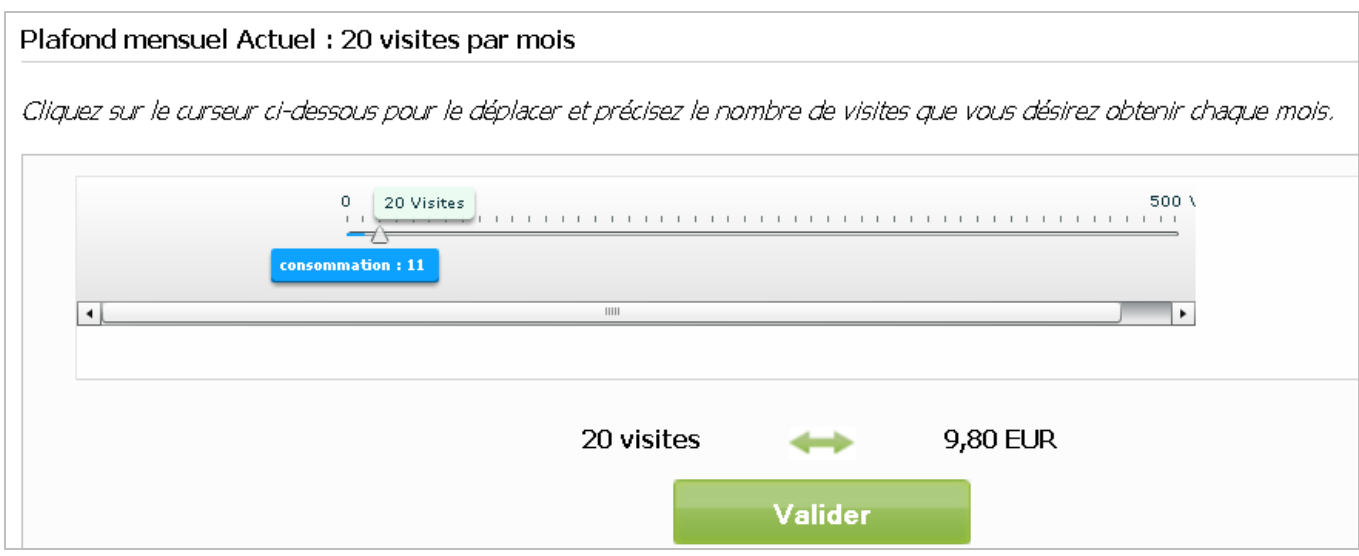

## • **L'historique des visites**

Suivez votre consommation mensuelle : le nombre de visites qualifiées et le montant dépensé.

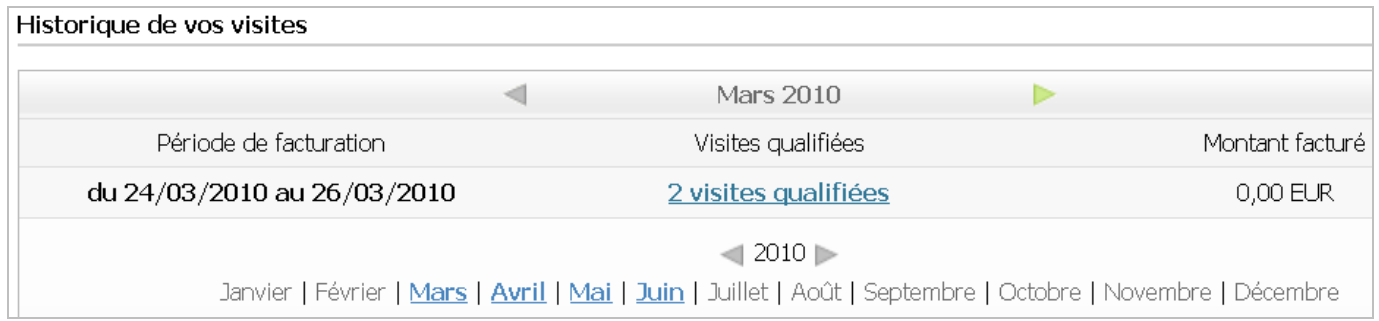

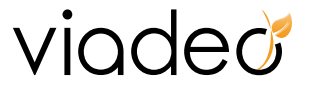

#### • **La consultation de vos visites qualifiées**

Vous avez la possibilité de connaître en temps réel les personnes intéressées par vos compétences.

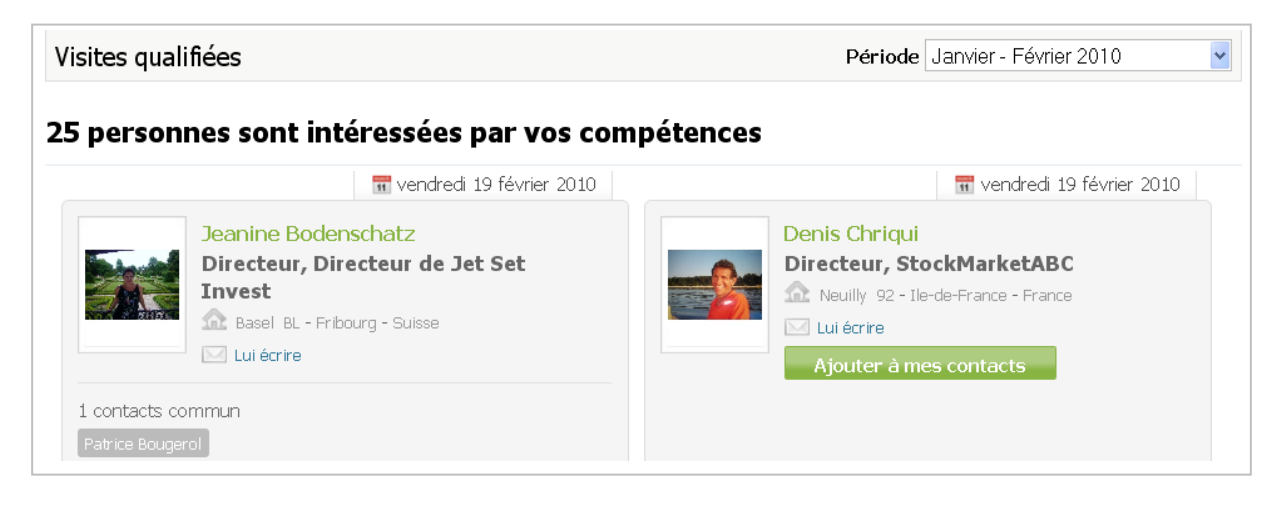

Pour toute question, vous pouvez consulter la [Foire](http://www.viadeo.com/aide/faq_new/) Aux Questions

Ou nous contacter via le support [membre.](http://viadeo.epticahosting.com/selfviadeo/submit.do)